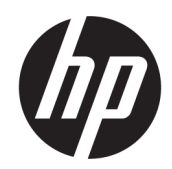

Guía del usuario

#### RESUMEN

Esta guía proporciona información sobre los componentes, la conexión de red, la administración de energía, la seguridad, las copias de seguridad y mucho más.

## Información legal

© Copyright 2022 HP Development Company, L.P.

Bluetooth es una marca comercial de su propietario utilizada por HP Inc. bajo licencia. Intel, Celeron y Pentium son marcas comerciales de Intel Corporation o sus subsidiarias en los EE. UU. y/o en otros países. Windows es una marca comercial o una marca comercial registrada de Microsoft Corporation en los Estados Unidos u otros países. USB Type-C® y USB-C® son marcas comerciales registradas de USB Implementers Forum. DisplayPort™ y el logotipo de DisplayPort™ son marcas comerciales de su propiedad de Video Electronics Standards Association (VESA) en los Estados Unidos y en otros países. Miracast® es una marca comercial registrada de Wi-Fi Alliance.

La información contenida en el presente documento está sujeta a cambios sin previo aviso. Las únicas garantías de los productos y servicios de HP están estipuladas en las declaraciones expresas de garantía que acompañan a dichos productos y servicios. La información contenida en este documento no se debe interpretar como una garantía adicional. HP no se hará responsable de los errores técnicos o de edición ni de las omisiones contenidas en el presente documento.

Primera edición: enero de 2022

Número de referencia del documento: N00503 E51

#### Anuncio sobre el producto

Esta guía describe los recursos comunes a la mayoría de los productos. Algunos recursos podrían no estar disponibles en su equipo.

No todos los recursos están disponibles en todas las ediciones o versiones de Windows. Los sistemas pueden requerir actualizaciones y/o la adquisición por separado de hardware, controladores, software o la actualización del BIOS para aprovechar todas las ventajas de la funcionalidad de Windows. Windows se actualiza de forma automática y esta función siempre está habilitada. Se requiere Internet de alta velocidad y una cuenta de Microsoft. Pueden aplicarse tarifas de ISP y requisitos adicionales para las actualizaciones en el futuro. Consulte [http://www.windows.com.](http://www.windows.com) Si su producto se suministra con Windows en modo S: Windows en modo S funciona exclusivamente con aplicaciones de Microsoft Store dentro de Windows. No se pueden cambiar algunos recursos, configuraciones y aplicaciones predeterminados. Algunos accesorios y aplicaciones compatibles con Windows pueden no funcionar (incluidos algunos antivirus, escritores de PDF, utilidades de controladores y aplicaciones de accesibilidad), y el rendimiento puede variar, incluso si se sale del Modo S. Si cambia a Windows, no podrá volver al Modo S. Obtenga más información en Windows.com/ SmodeFAQ.

Para acceder a las guías del usuario más recientes, vaya a<http://www.hp.com/support> y siga las instrucciones para encontrar su producto. Luego, seleccione Manuales.

#### Términos de uso del software

Al instalar, copiar, descargar o utilizar de cualquier otro modo cualquier producto de software preinstalado en este equipo, usted acepta los términos del Contrato de licencia de usuario final (EULA) de HP. En caso de no aceptar estos términos de licencia, su único recurso es devolver la totalidad del producto no utilizado (hardware y software) en un plazo de 14 días para obtener un reembolso completo sujeto a la política de reembolsos de su vendedor.

Para obtener información adicional o para solicitar un reembolso completo del precio del equipo, póngase en contacto con su vendedor.

## Advertencias de seguridad

Reduzca la posibilidad de lesiones ocasionadas por el calor o el sobrecalentamiento del equipo siguiendo las prácticas descritas.

**A** ¡ADVERTENCIA! Para reducir la posibilidad de lesiones por calor o sobrecalentamiento del equipo, no coloque el equipo directamente sobre sus piernas ni obstruya los orificios de ventilación. Use el equipo solo sobre una superficie plana y firme. No permita que ninguna superficie dura, como una impresora opcional adyacente, o una superficie blanda, como cojines, alfombras o ropa, bloqueen el flujo de aire. Tampoco permita que el adaptador de CA entre en contacto con la piel o una superficie blanda como cojines, alfombras o ropa durante el funcionamiento. El equipo y el adaptador de CA cumplen con los límites de temperatura en la superficie a la que el usuario puede acceder, definidos por las normas de seguridad aplicables.

## Ajuste de la configuración del procesador (solo en algunos productos)

Información importante sobre las configuraciones del procesador.

**IMPORTANTE:** Algunos productos vienen configurados con un procesador Intel® Pentium® de las series N35xx/N37xx o un procesador Celeron® de las series N28xx/N29xx/N30xx/N31xx y un sistema operativo Windows®. En estos modelos, no cambie el ajuste de la configuración del procesador en msconfig.exe de 4 o 2 procesadores a 1 procesador. Si lo hace, su equipo no se reiniciará. Tendrá que realizar un restablecimiento de la configuración de fábrica para restaurar los parámetros originales.

# Tabla de contenido

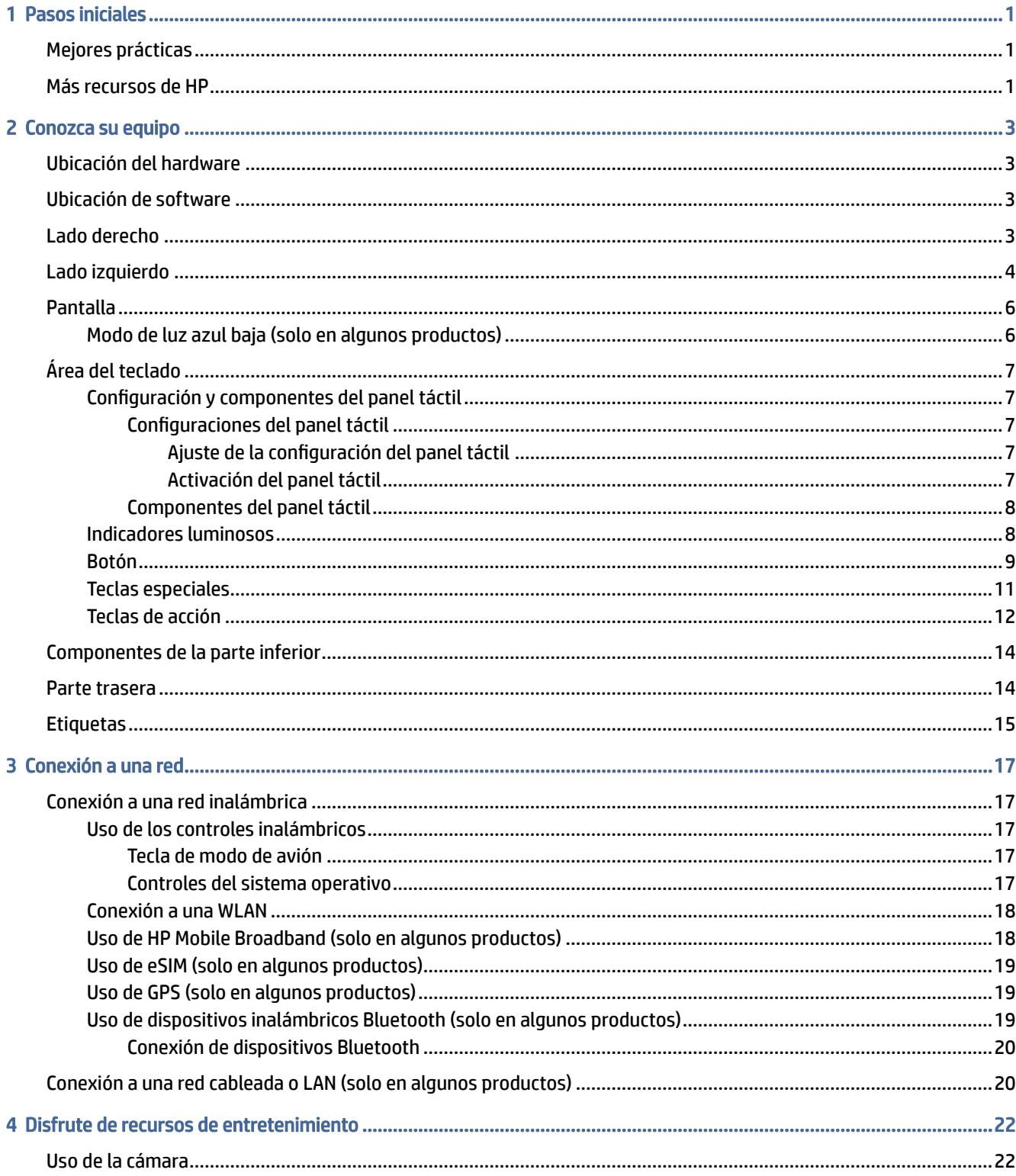

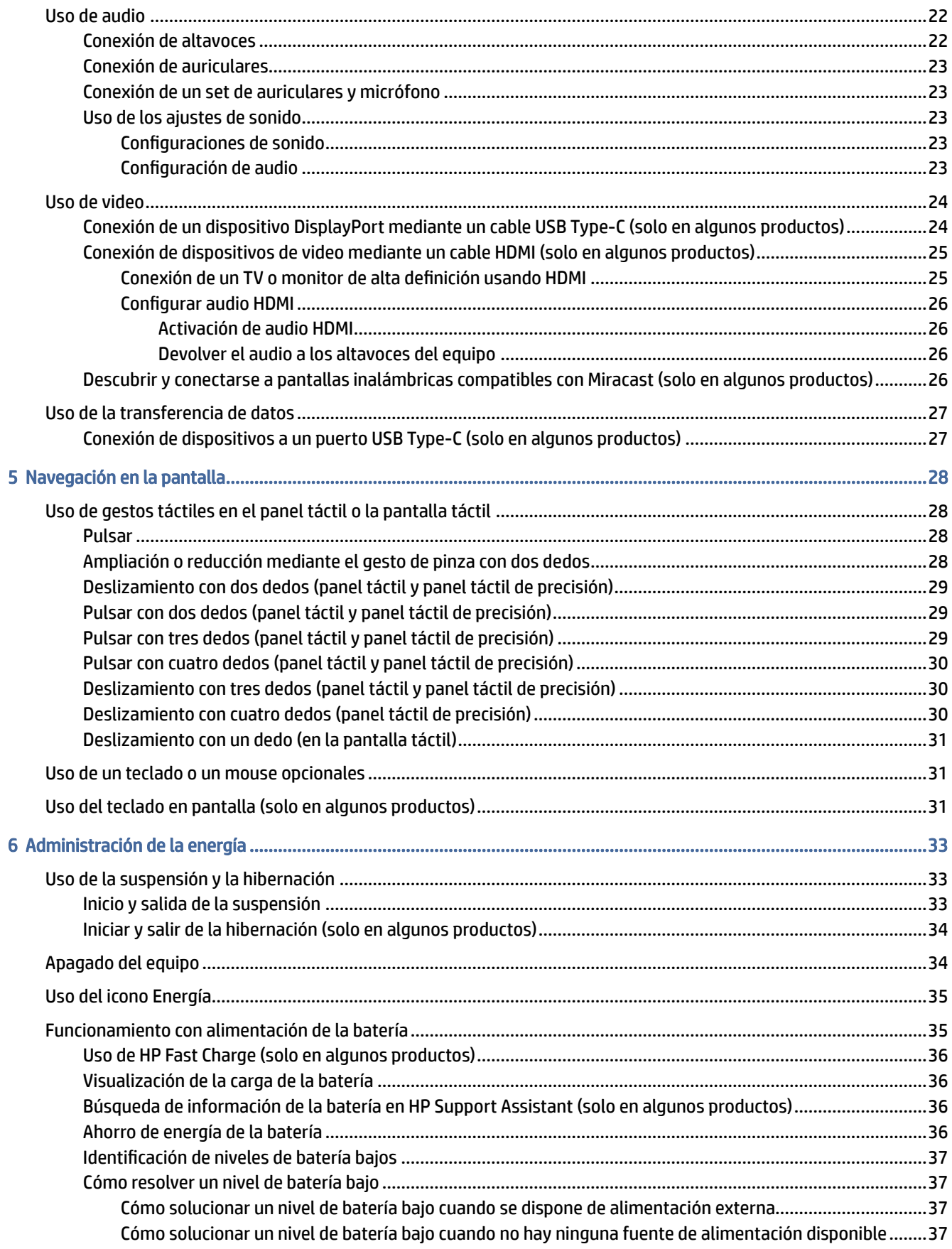

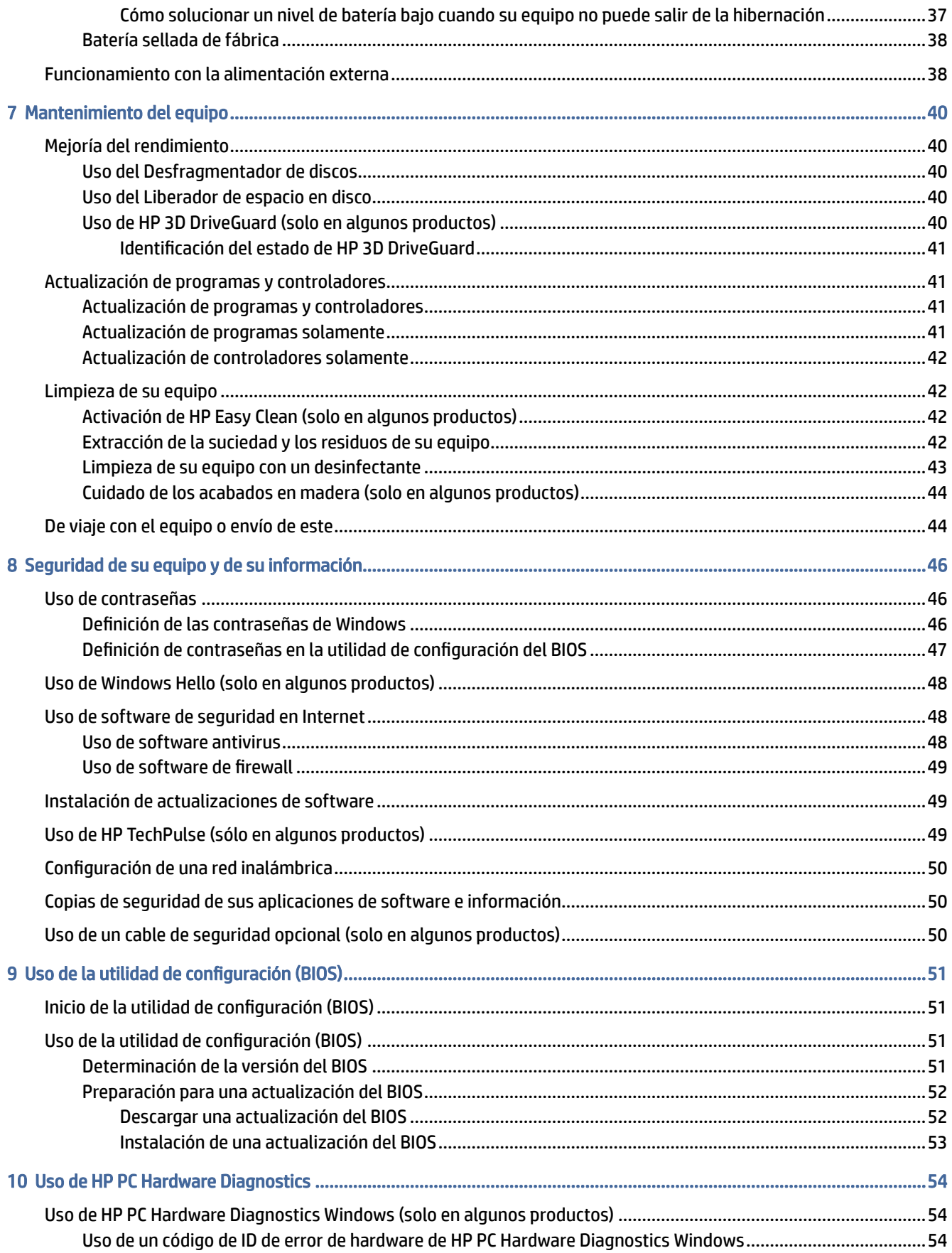

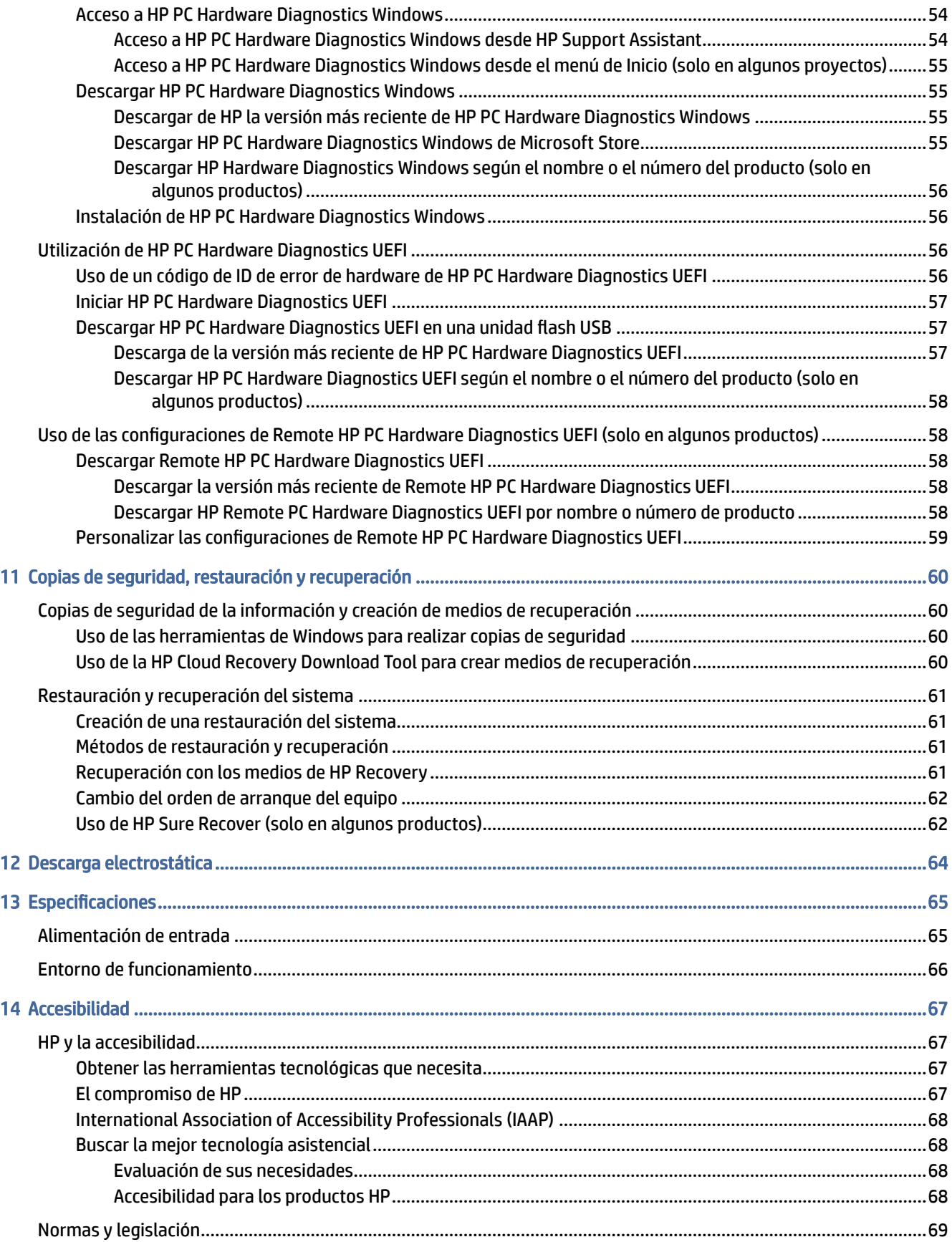

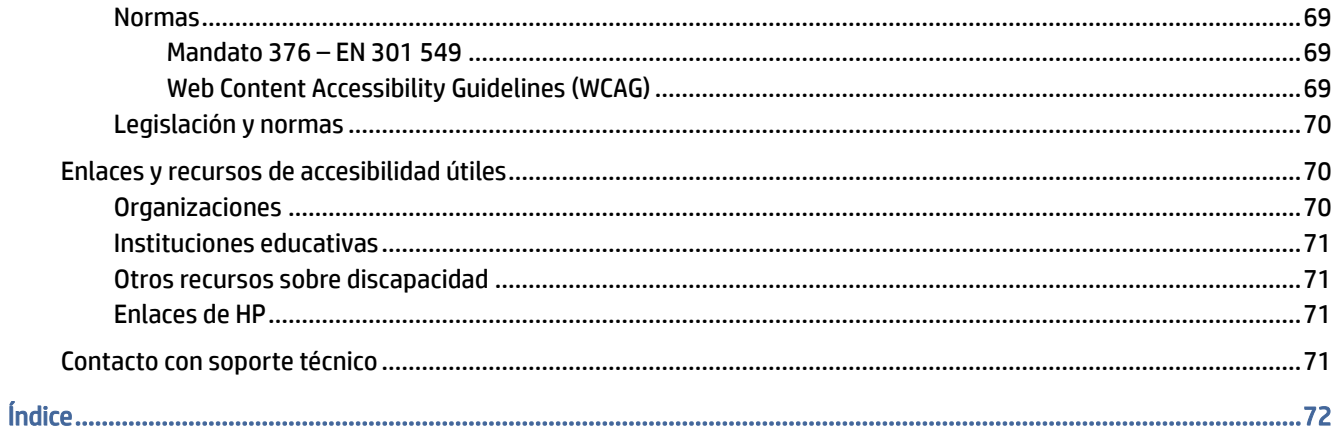

# <span id="page-9-0"></span>1 Pasos iniciales

Este equipo es una poderosa herramienta diseñada para mejorar el trabajo y brindar entretenimiento.

Lea este capítulo para obtener información acerca de las mejores prácticas después de que haya configurado su equipo, las cosas entretenidas que puede hacer con él y dónde obtener recursos adicionales de HP.

## Mejores prácticas

Después de configurar y registrar el equipo, le recomendamos los siguientes pasos para aprovechar al máximo su inversión inteligente:

- Realice copias de seguridad de su unidad de disco duro creando medios de recuperación. Consulte Copias de seguridad, restauración y recuperación en la página 60.
- [Si aún no lo ha hecho, conéctese a una red cableada o inalámbrica. Consulte los detalles en Conexión a](#page-25-0)  una red en la página 17.
- Familiarícese con el hardware y software del equipo. Para obtener más información, consulte Conozca su equipo en la página 3 y [Disfrute de recursos de entretenimiento](#page-30-0) en la página 22.
- Actualice o compre el software antivirus. Consulte [Uso de software antivirus](#page-56-0) en la página 48.
- Acceda a la aplicación HP Support Assistant: para obtener soporte rápido en línea, abra la aplicación HP Support Assistant (solo en algunos productos). HP Support Assistant optimiza el rendimiento del equipo y resuelve los problemas utilizando las últimas actualizaciones de software, herramientas de diagnóstico y asistencia quiada. Seleccione el icono Buscar en la barra de tareas, escriba soporte técnico en el cuadro de búsqueda y luego seleccione HP Support Assistant.

## Más recursos de HP

Para encontrar los recursos que brindan detalles del producto, instrucciones y mucho más, utilice esta tabla.

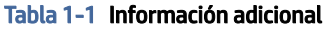

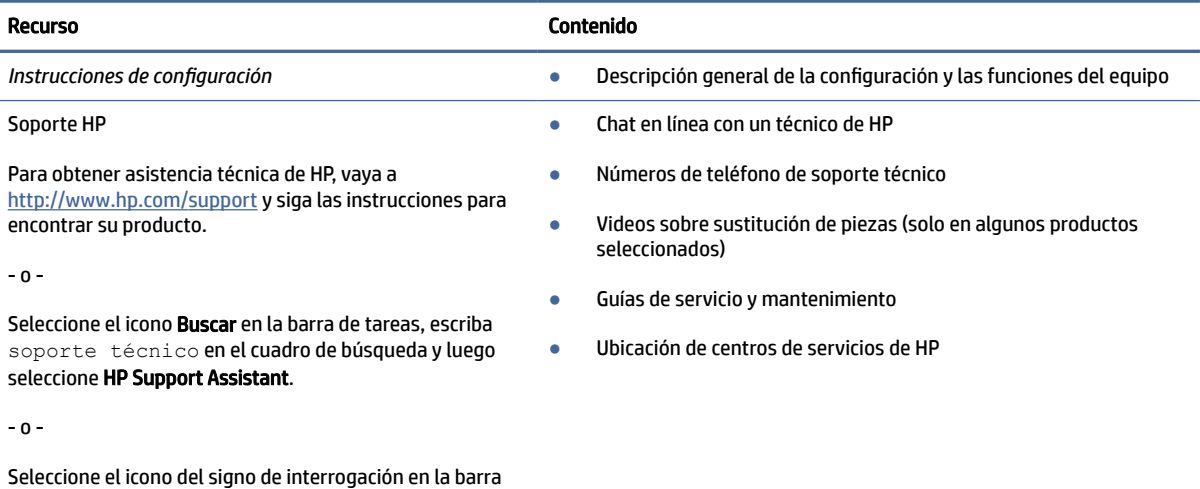

de tareas.

#### Tabla 1-1 Información adicional (continúa)

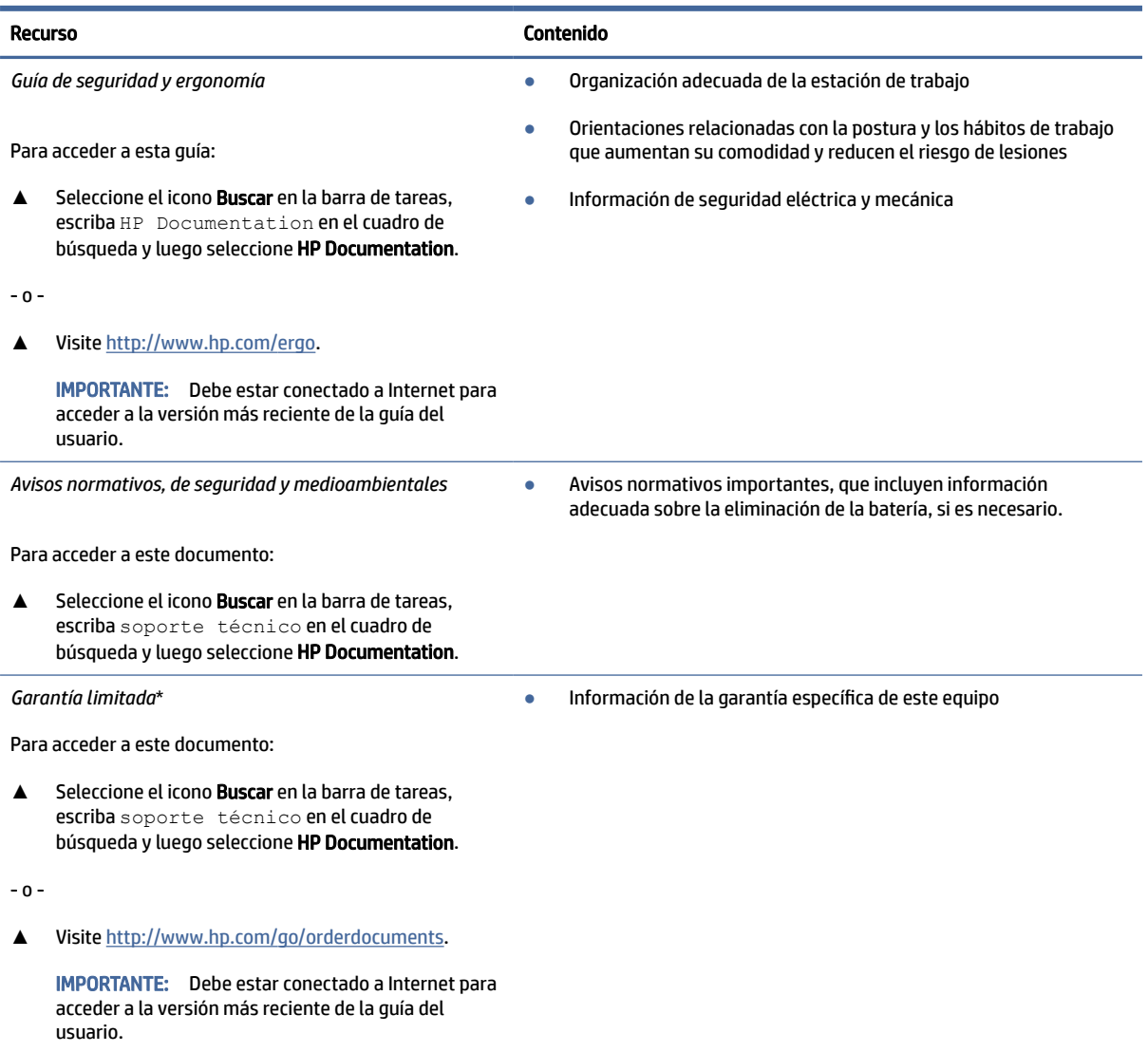

\*Puede encontrar la Garantía limitada de HP provista expresamente con las guías del usuario del producto y/o en el CD/DVD que viene en la caja. En algunos países o regiones, HP podría ofrecer una garantía impresa dentro de la caja. En el caso de los países o regiones donde la garantía no se proporciona en formato impreso, puede solicitar una copia en [http://www.hp.com/go/orderdocuments.](http://www.hp.com/go/orderdocuments) En el caso de productos adquiridos en la región Asia-Pacífico, puede escribir a HP a la siguiente dirección: POD, PO Box 161, Kitchener Road Post Office, Singapore 912006. No olvide incluir el nombre del producto y su nombre, número de teléfono y dirección.

# <span id="page-11-0"></span>2 Conozca su equipo

Su equipo cuenta con componentes de alta gama. Este capítulo proporciona detalles sobre sus componentes, dónde se encuentran y cómo funcionan.

## Ubicación del hardware

Para saber qué hardware está instalado en su equipo, seleccione el icono Buscar en la barra de tareas, escriba administrador de dispositivos en el cuadro de búsqueda y luego seleccione la aplicación Administrador de dispositivos.

Para obtener información acerca de los componentes de hardware del sistema y el número de versión del BIOS del sistema, presione fn+esc (solo en algunos productos).

## Ubicación de software

Para descubrir cuál software está instalado en su equipo, haga clic con el botón derecho en el botón de Inicio y luego seleccione Aplicaciones y recursos.

## Lado derecho

Identificación de los componentes del lado derecho del equipo.

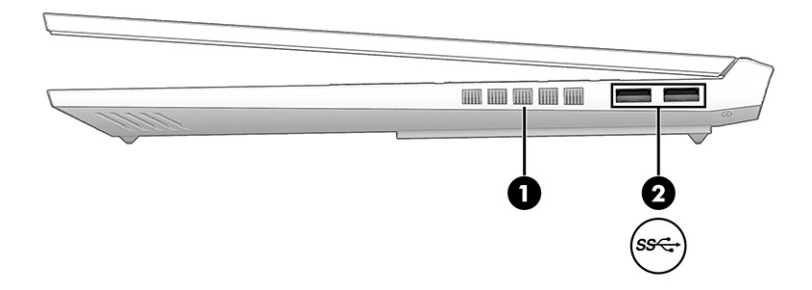

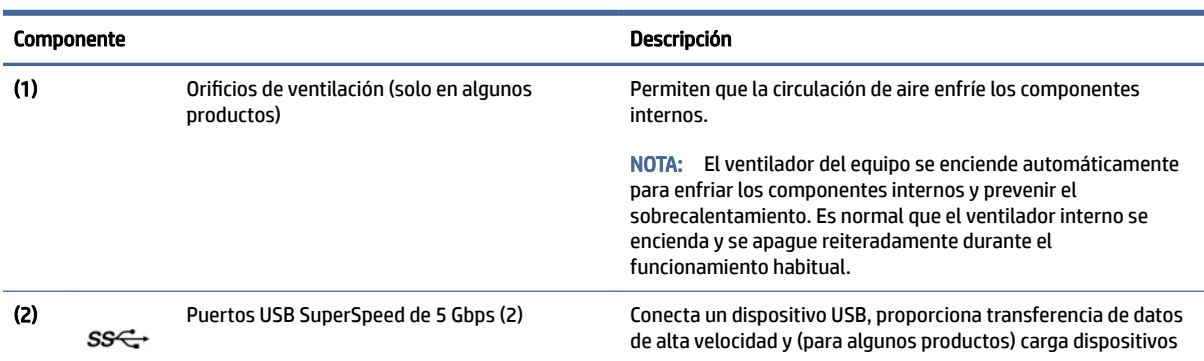

#### Tabla 2-1 Componentes del lado derecho y sus descripciones

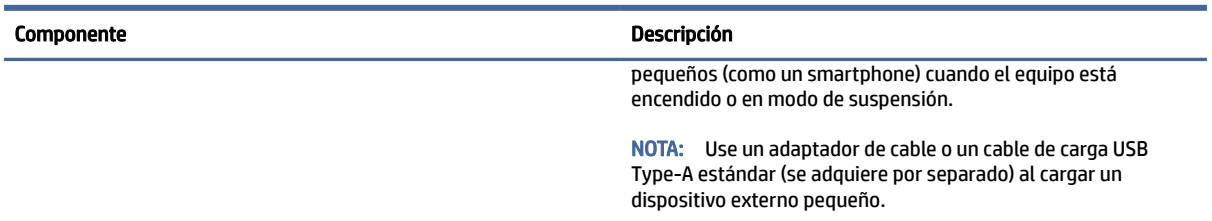

#### <span id="page-12-0"></span>Tabla 2-1 Componentes del lado derecho y sus descripciones (continúa)

## Lado izquierdo

Identificación de los componentes del lado izquierdo del equipo.

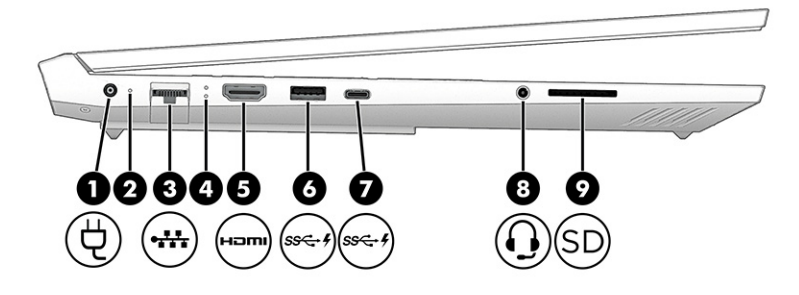

Tabla 2-2 Componentes del lado izquierdo y sus descripciones

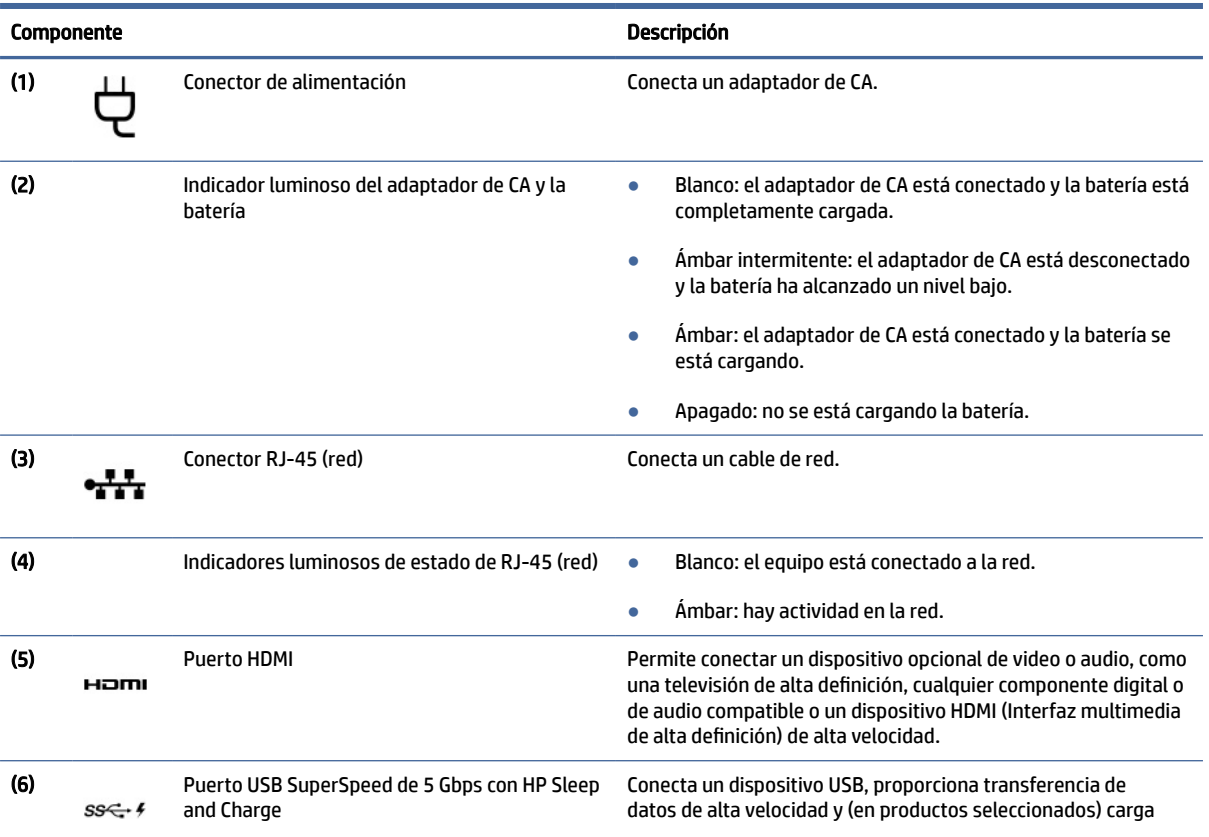

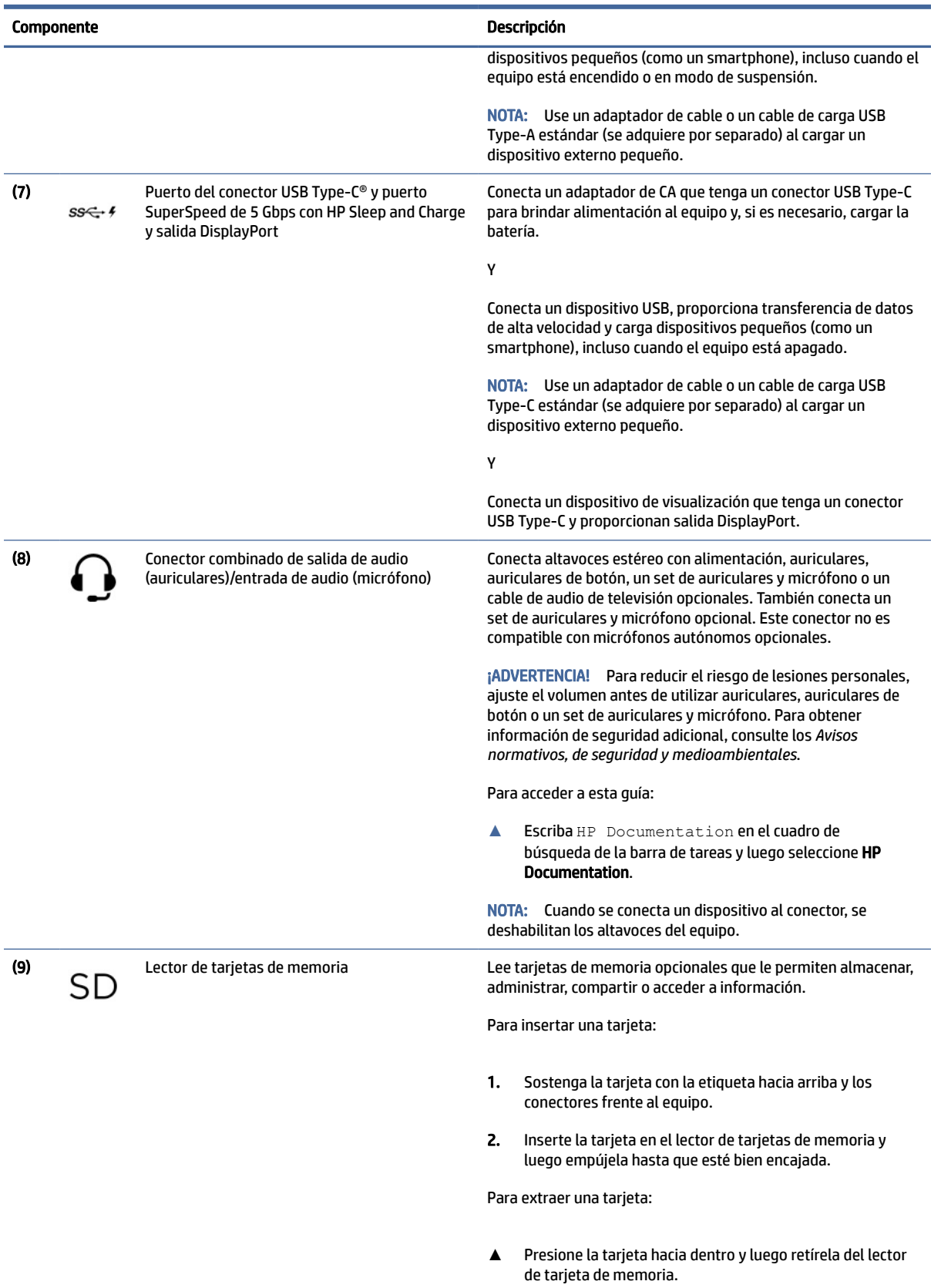

#### Tabla 2-2 Componentes del lado izquierdo y sus descripciones (continúa)

## <span id="page-14-0"></span>Pantalla

La pantalla del equipo puede incluir componentes esenciales como altavoces, antenas, cámaras y micrófonos.

### Modo de luz azul baja (solo en algunos productos)

La pantalla de su equipo viene de fábrica en el modo de luz azul baja para mejorar la comodidad y seguridad de la vista. Además, el modo de luz azul ajusta automáticamente la emisión de luz azul cuando utiliza el equipo por la noche o para leer.

¡ADVERTENCIA! Para reducir el riesgo de lesiones graves, lea la *Guía de seguridad y ergonomía*. En ella se describe la configuración adecuada de la estación de trabajo y los hábitos correctos relacionados a la postura, la salud y el trabajo para los usuarios de equipos. La *Guía de seguridad y ergonomía* también incluye información importante sobre seguridad eléctrica y mecánica. La *Guía de seguridad y ergonomía* se encuentra disponible en línea en [http://www.hp.com/ergo.](http://www.hp.com/ergo)

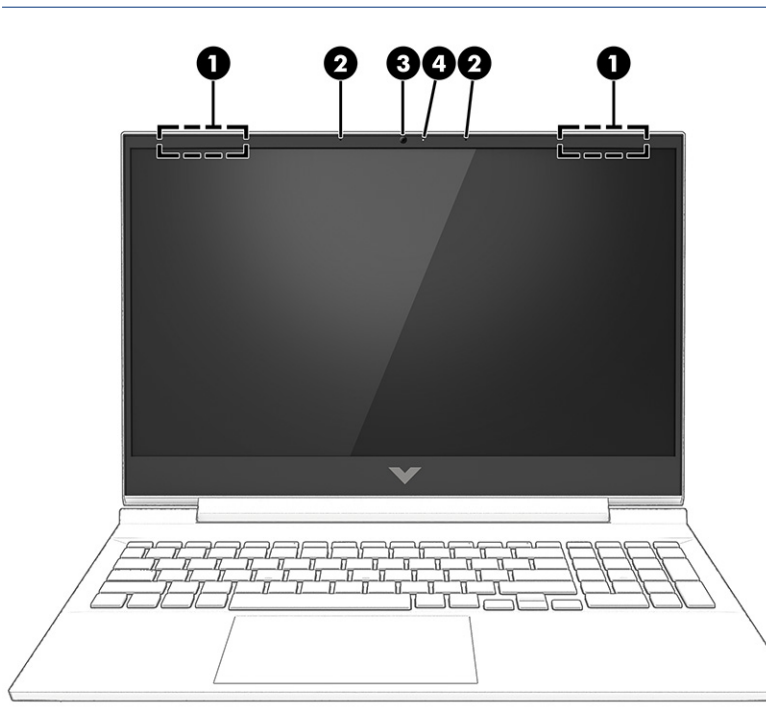

Tabla 2-3 Componentes de la pantalla y sus descripciones

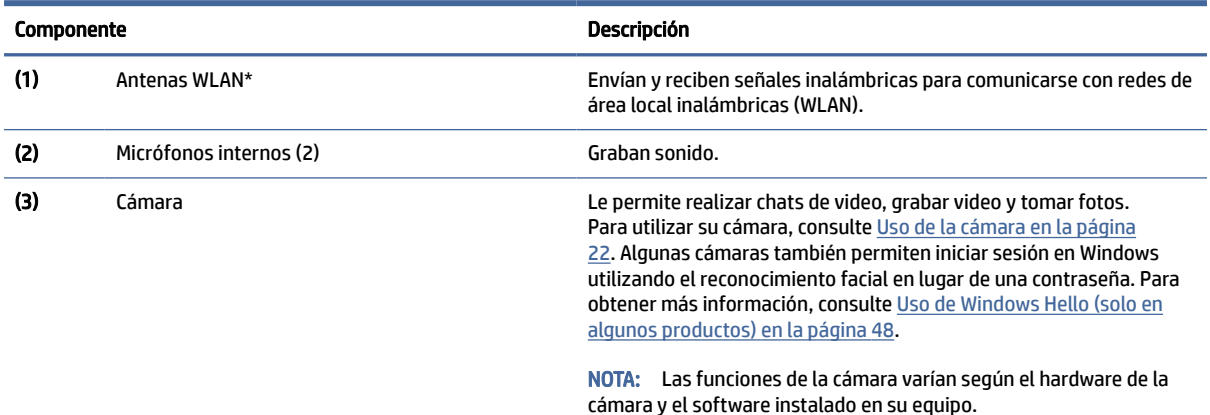

#### <span id="page-15-0"></span>Tabla 2-3 Componentes de la pantalla y sus descripciones (continúa)

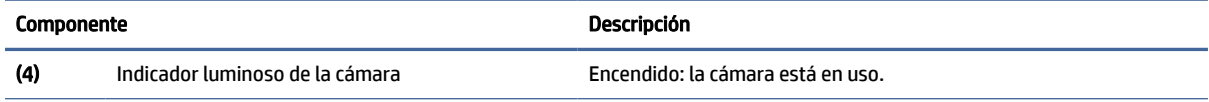

\*Las antenas no son visibles desde el exterior del equipo. Para lograr una transmisión óptima, mantenga el entorno de las antenas libre de obstrucciones.

Para obtener información sobre los avisos normativos de conexiones inalámbricas, consulte la sección de *Avisos normativos, de seguridad y medioambientales* que se aplica a su país o región.

Para acceder a esta guía:

Seleccione el icono Buscar en la barra de tareas, escriba HP Documentation en la casilla de búsqueda y luego seleccione HP Documentation.

## Área del teclado

Los teclados pueden variar según el idioma.

NOTA: El área del teclado, incluidas las teclas de función y la tecla de encendido (sólo en algunos productos), está desactivada en los modos de soporte, de tienda y tablet. Para activar el teclado, incluida la tecla de inicio/apagado, cambie al modo clamshell.

### Configuración y componentes del panel táctil

Obtenga información sobre la configuración y los componentes del panel táctil

#### Configuraciones del panel táctil

Aprenda a ajustar la configuración del panel táctil.

#### Ajuste de la configuración del panel táctil

Use estos pasos para ajustar la configuración del panel táctil y los movimientos gestuales.

- 1. Seleccione el icono Buscar en la barra de tareas, escriba configuración del panel táctil en el cuadro de búsqueda y luego presione intro.
- 2. Elija una configuración.

#### Activación del panel táctil

Siga estos pasos para activar el panel táctil.

- 1. Seleccione el icono Buscar en la barra de tareas, escriba configuración del panel táctil en el cuadro de búsqueda y luego presione Intro.
- 2. Con un mouse externo, haga clic en el botón del panel táctil.

Si no está usando un mouse externo, presione la tecla Tab varias veces hasta que el puntero se apoye en el botón del panel táctil. Luego, presione la barra espaciadora para seleccionar el botón.

### <span id="page-16-0"></span>Componentes del panel táctil

Identificación de los componentes del panel táctil.

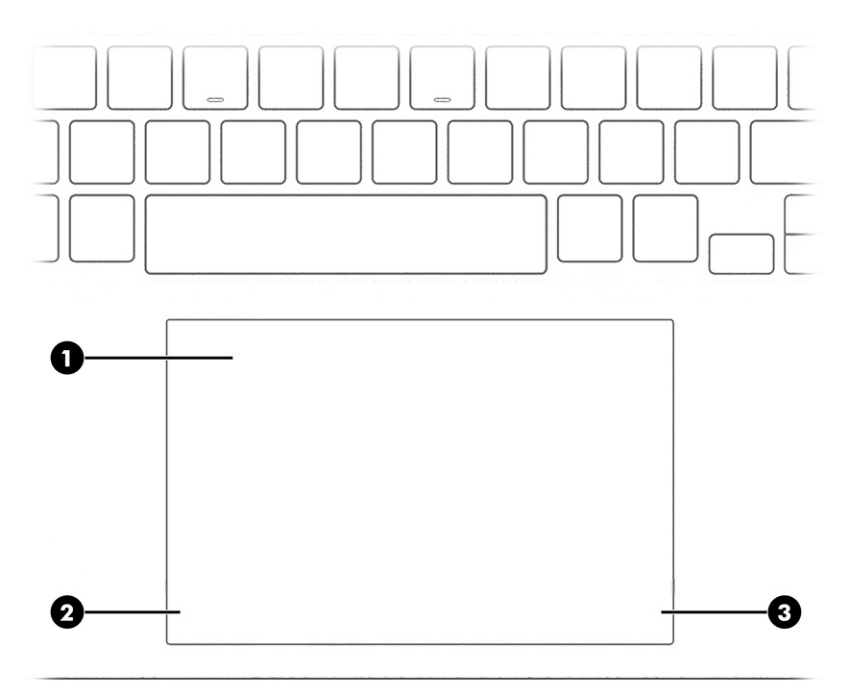

Tabla 2-4 Componentes del panel táctil y sus descripciones

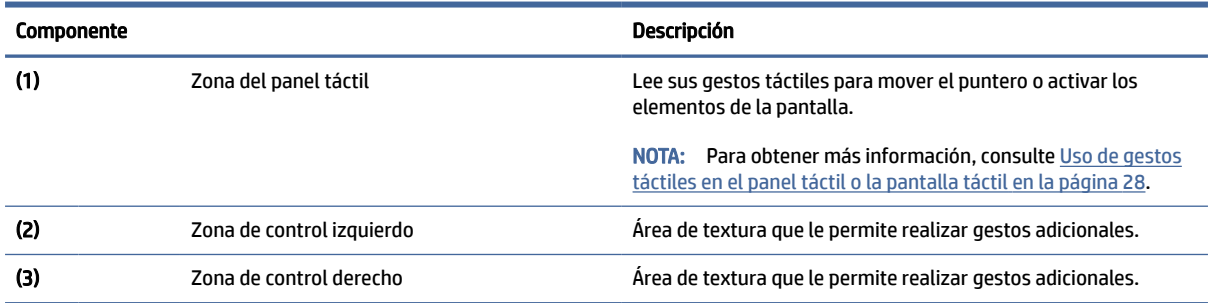

## Indicadores luminosos

Identificación de los indicadores luminosos del equipo.

<span id="page-17-0"></span>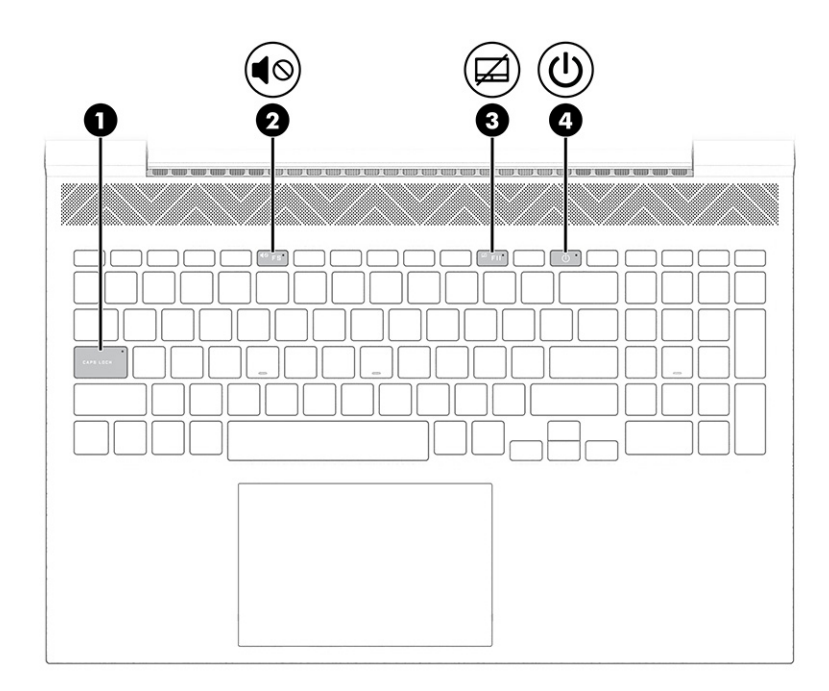

### Tabla 2-5 Indicadores luminosos y sus descripciones

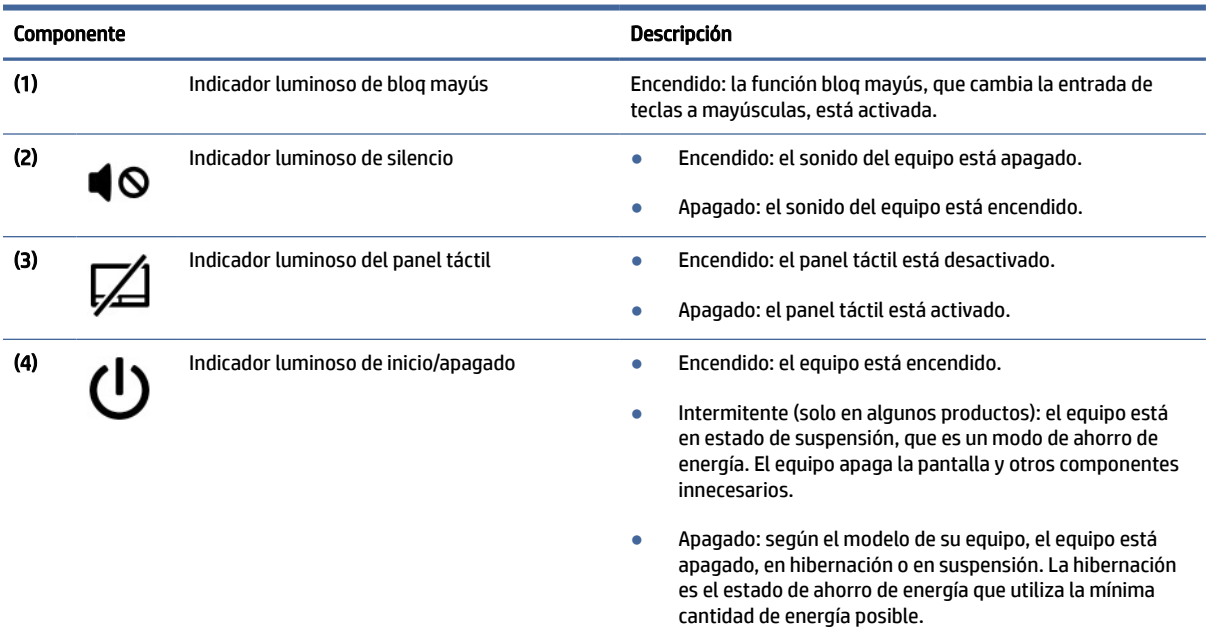

## Botón

Identificación del botón del equipo.

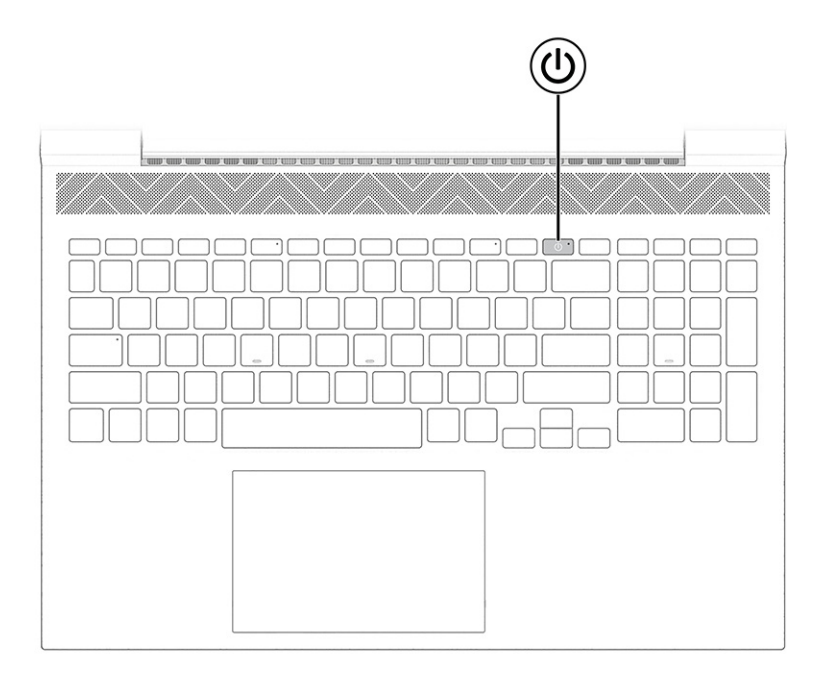

**IMPORTANTE:** Para comprobar si su equipo admite el inicio de sesión con un lector de huellas digitales, seleccione el icono Buscar en la barra de tareas, escriba Opciones de inicio de sesión en el cuadro de búsqueda y presione Intro. Si no aparece Reconocimiento de huellas digitales como opción, su equipo no incluye un lector de huellas digitales.

#### Tabla 2-6 Botón y descripción

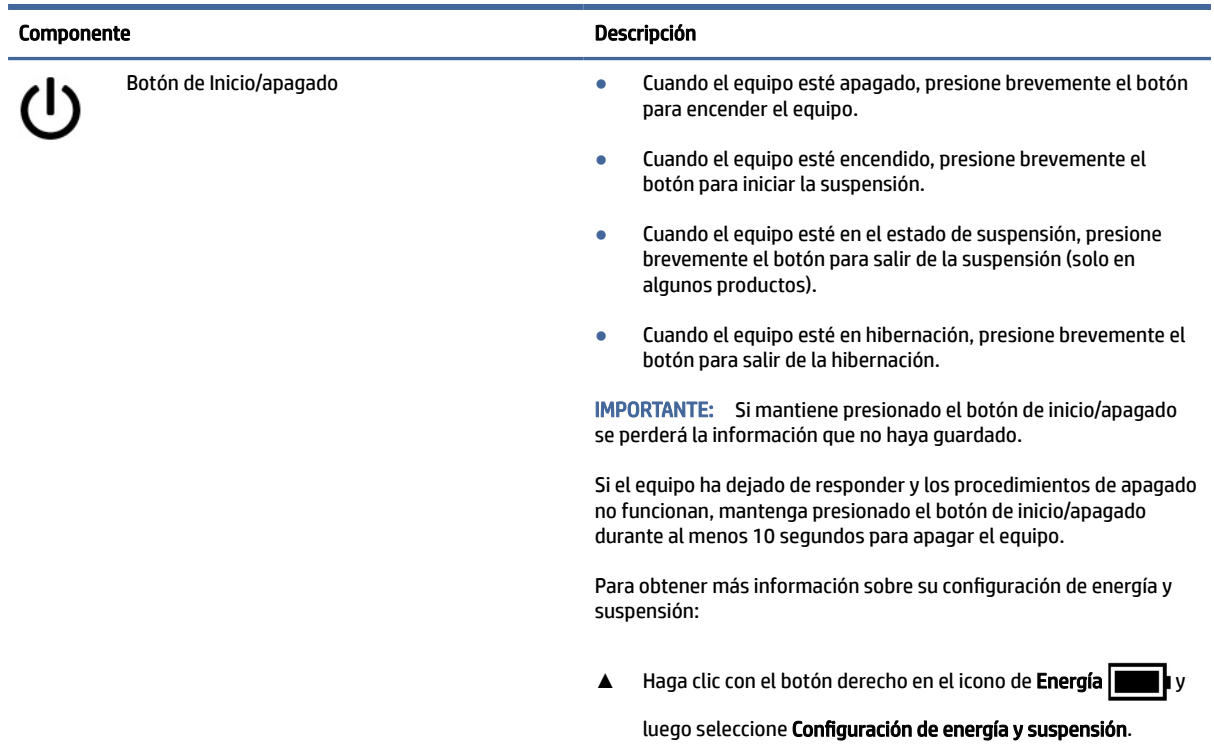

## <span id="page-19-0"></span>Teclas especiales

Identificación de las teclas especiales.

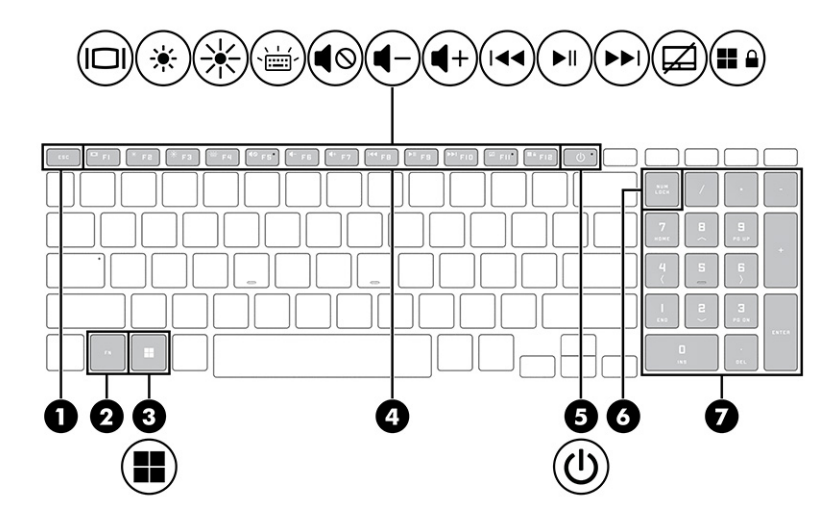

Tabla 2-7 Teclas especiales y sus descripciones

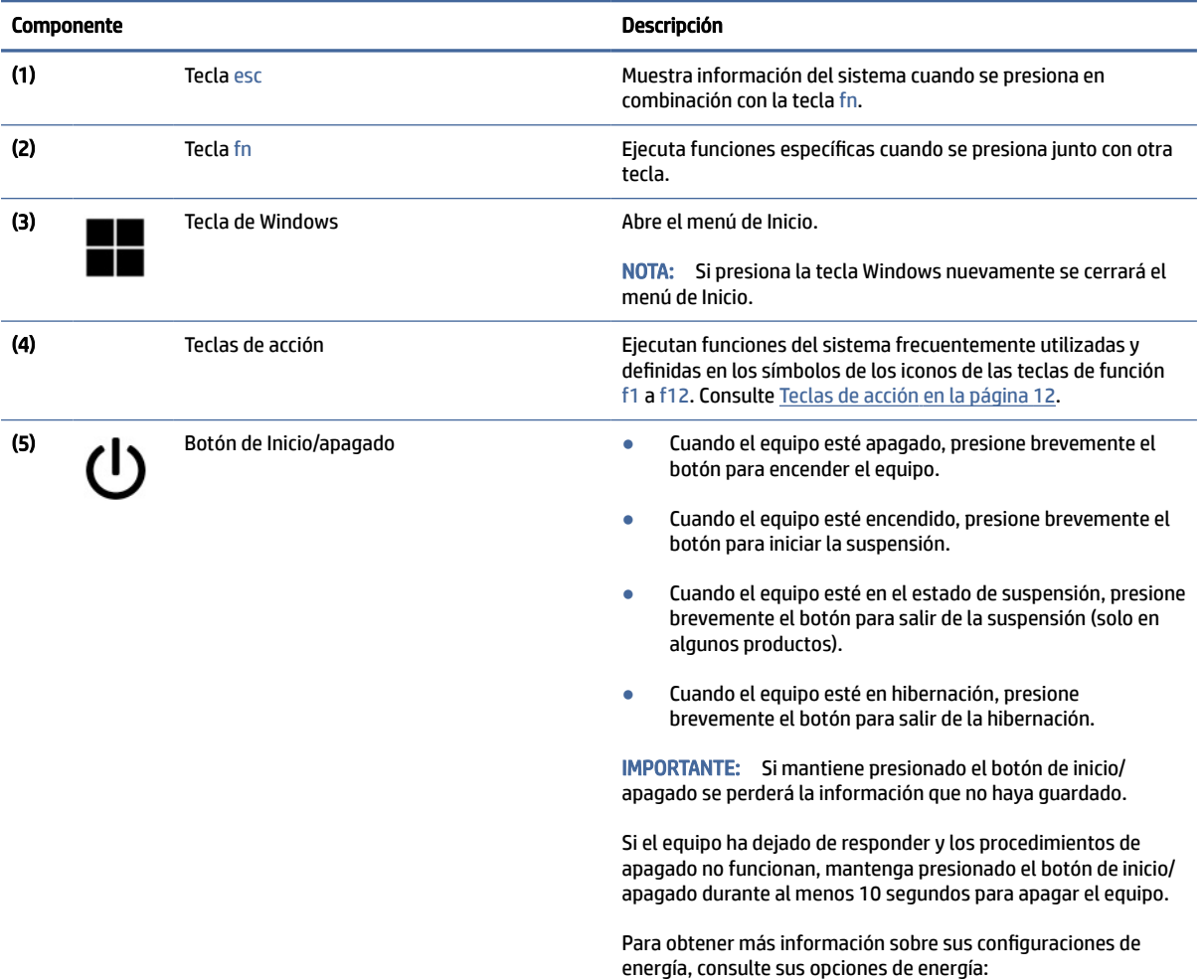

#### <span id="page-20-0"></span>Tabla 2-7 Teclas especiales y sus descripciones (continúa)

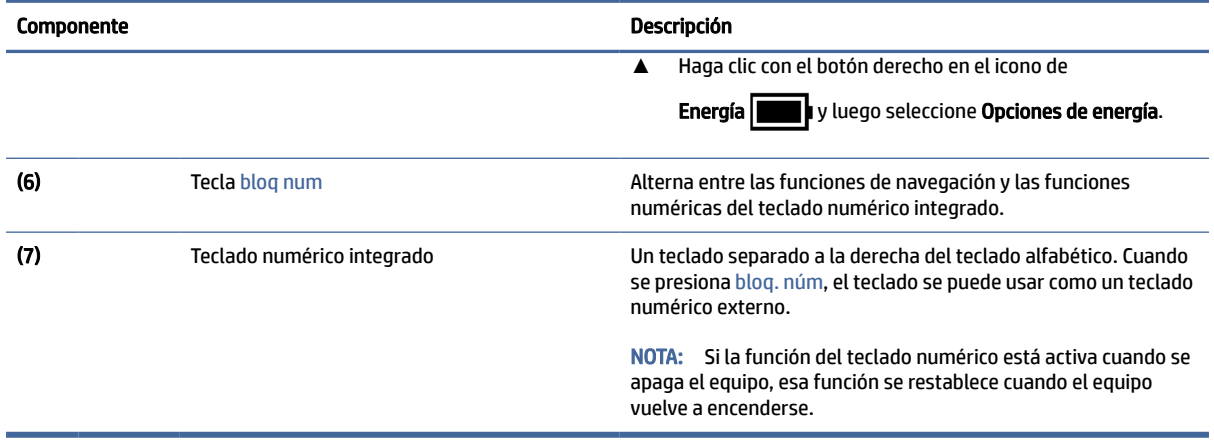

## Teclas de acción

Identificación de las teclas de acción.

Las teclas de acción ejecutan funciones del sistema frecuentemente utilizadas y definidas en los símbolos de los iconos de las teclas f1 a f12. Las teclas de acción varían según el equipo.

- **▲** Para usar una tecla de acción, mantenga presionada esa tecla.
- NOTA: En algunos productos, es posible que tenga que presionar la tecla fn en combinación con la tecla de acción.

#### Tabla 2-8 Teclas de acción y sus descripciones

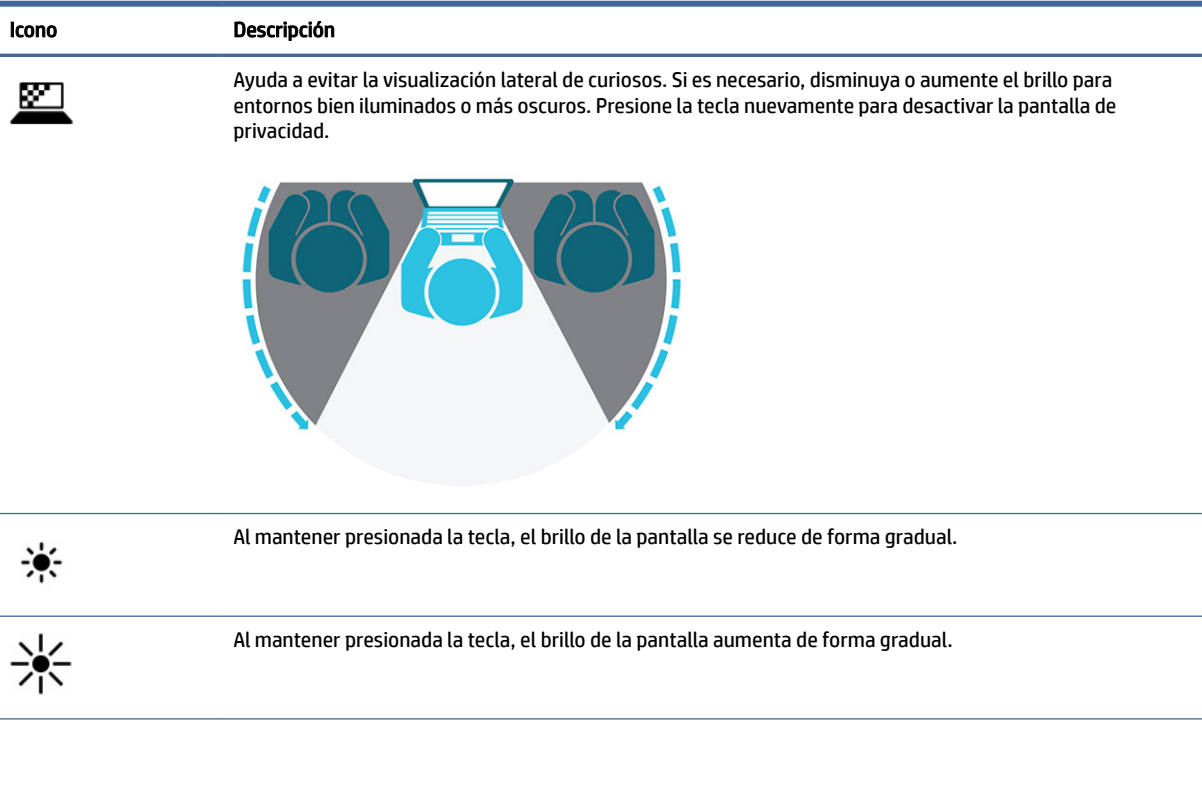

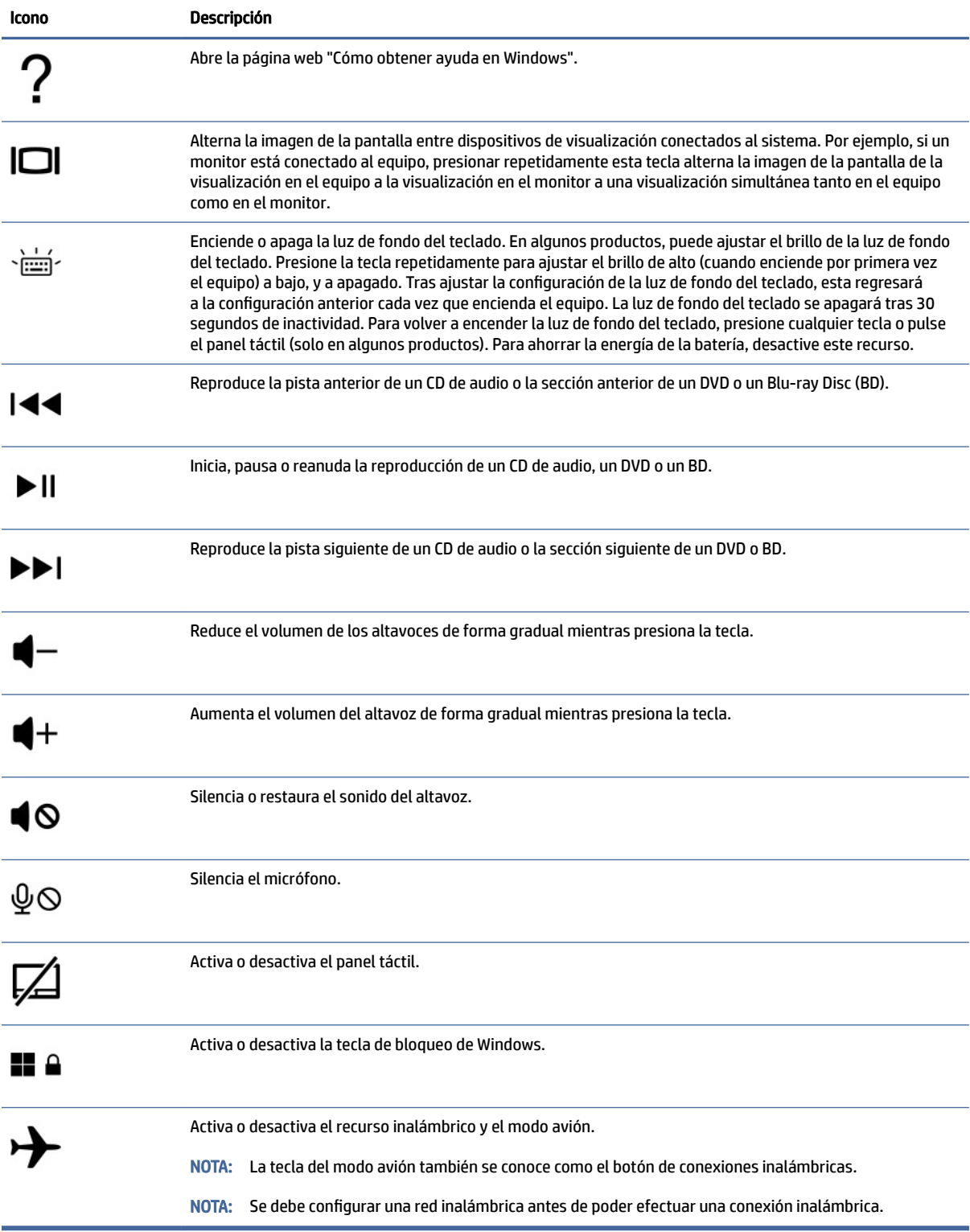

## <span id="page-22-0"></span>Componentes de la parte inferior

Identificación de los componentes de la parte inferior.

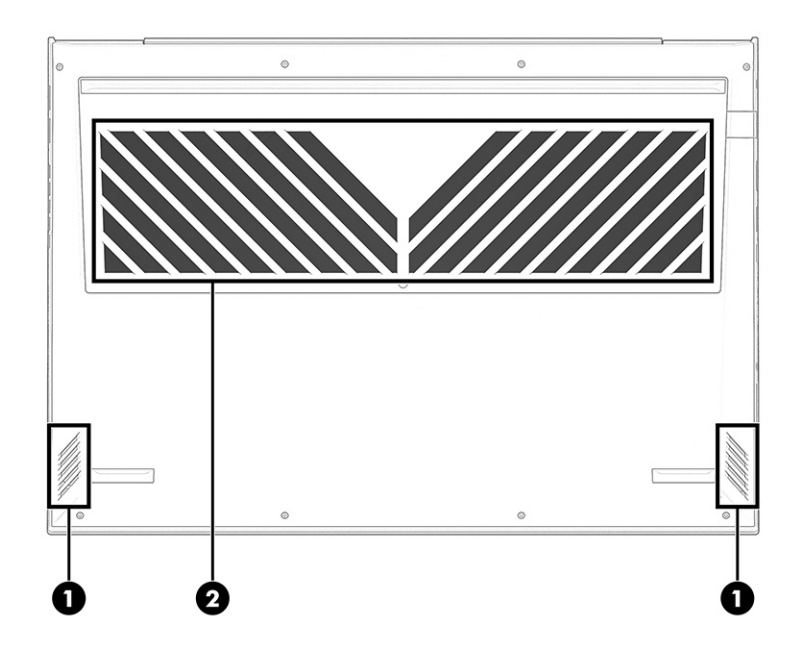

Tabla 2-9 Componentes de la parte inferior y sus descripciones

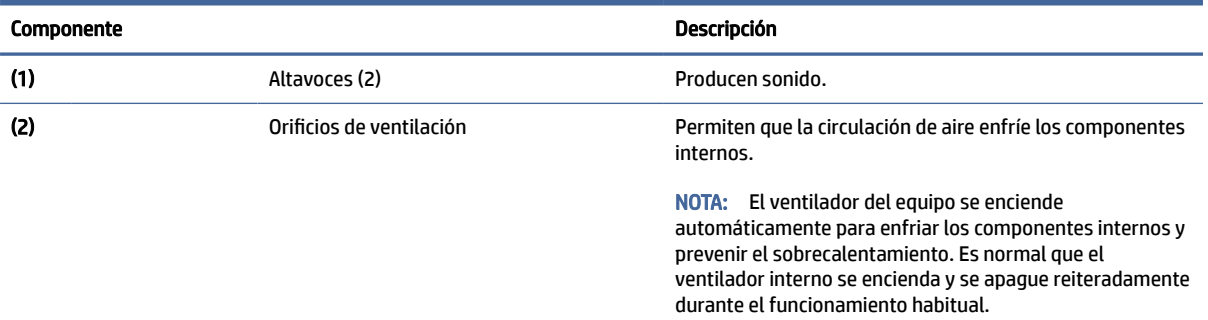

## Parte trasera

Use la ilustración y la tabla para identificar los componentes de la parte posterior.

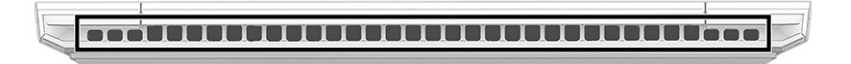

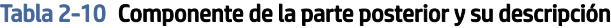

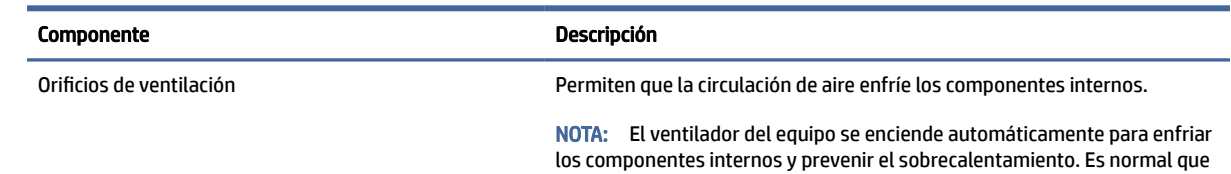

<span id="page-23-0"></span>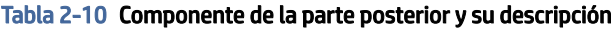

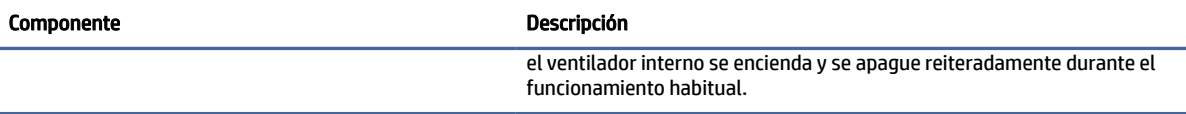

## **Etiquetas**

Las etiquetas adheridas al equipo proporcionan información que podría ser necesaria para solucionar problemas del sistema o al realizar viajes internacionales con el equipo. Las etiquetas pueden ser de papel o estar grabadas en el producto.

- IMPORTANTE: Compruebe las siguientes ubicaciones de las etiquetas descritas en esta sección: en la parte inferior del equipo, dentro del compartimiento de la batería, debajo de la cubierta de servicio, en la parte posterior de la pantalla o en la parte inferior de un soporte para tablet.
	- La etiqueta de servicio proporciona información importante para identificar el equipo. Cuando se comunique con el soporte técnico, podrían pedirle el número de serie, el número de producto o el número de modelo. Localice esta información antes de comunicarse con el soporte técnico.

Su etiqueta de servicio técnico se parece a uno de los siguientes ejemplos. Consulte la imagen que más se parezca a la etiqueta de servicio de su equipo.

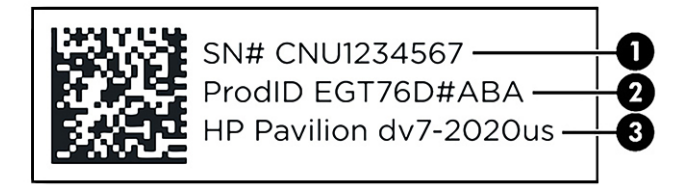

#### Tabla 2-11 Componentes de la etiqueta de servicio técnico

#### Componente

- (1) Número de serie
- (2) ID de producto
- (3) Nombre y número de modelo del producto HP

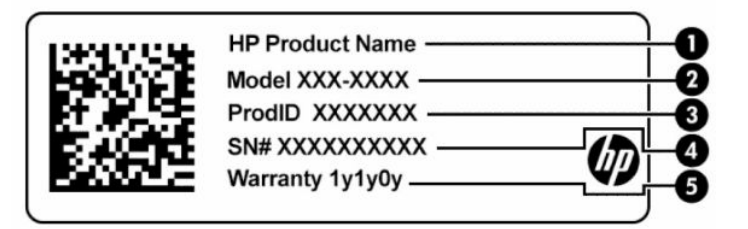

Tabla 2-12 Componentes de la etiqueta de servicio técnico

#### Componente

(1) Nombre del producto HP

## Componente (2) Número de modelo (3) ID de producto (4) Número de serie (5) Período de garantía

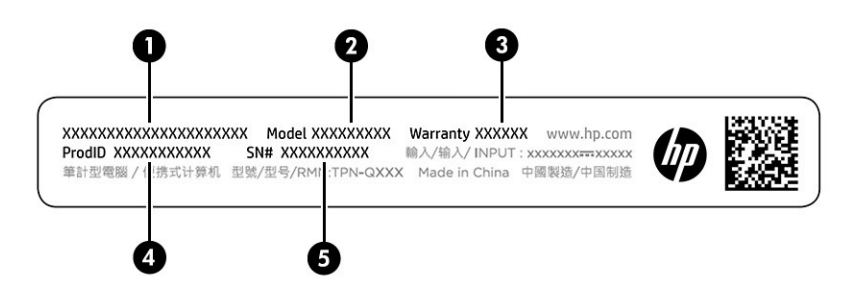

#### Tabla 2-13 Componentes de la etiqueta de servicio técnico

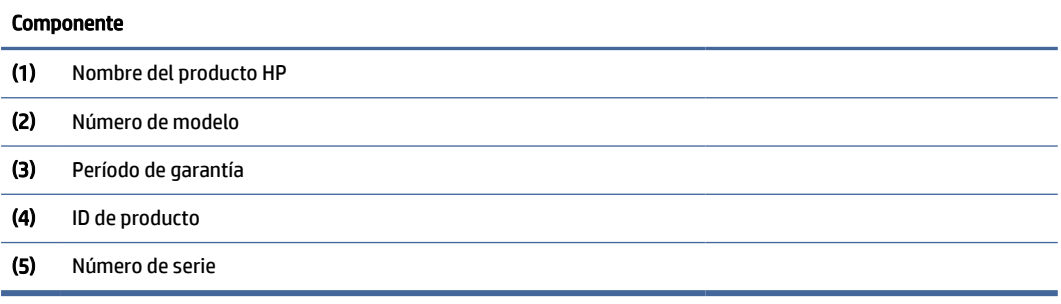

- Etiquetas reglamentarias: proporcionan información normativa sobre el equipo.
- Etiquetas de certificación inalámbrica: proporcionan información sobre dispositivos inalámbricos opcionales y las marcas de aprobación de los países o regiones en los cuales se ha aprobado el uso de los dispositivos.

#### Tabla 2-12 Componentes de la etiqueta de servicio técnico (continúa)

# <span id="page-25-0"></span>3 Conexión a una red

Su equipo puede viajar con usted adondequiera que vaya. Pero incluso en casa, puede explorar el mundo y acceder a información de millones de sitios web mediante su equipo y una conexión de red inalámbrica o cableada. Este capítulo lo ayuda a conectarse a ese mundo.

## Conexión a una red inalámbrica

Su equipo podría tener uno o más dispositivos inalámbricos.

- Dispositivo WLAN: conecta el equipo a redes de área local inalámbricas (generalmente denominadas redes Wi-Fi, LAN inalámbricas o WLAN) en oficinas corporativas, su hogar y lugares públicos como aeropuertos, restaurantes, cafeterías, hoteles y universidades. El dispositivo WLAN de su equipo se comunica con un enrutador inalámbrico o un punto de acceso inalámbrico.
- Módulo HP Mobile Broadband: le proporciona conectividad inalámbrica mediante una red de área amplia inalámbrica (WWAN), una zona mucho más grande. Los operadores de redes móviles instalan estaciones base (similares a las torres de telefonía móvil) en grandes áreas geográficas y ofrecen cobertura efectiva en varios estados, regiones o incluso países.
- Dispositivo Bluetooth®: crea una red de área personal (PAN) para conectarse a otros dispositivos compatibles con Bluetooth como equipos, teléfonos, impresoras, set de auriculares y micrófono, altavoces y cámaras. En una PAN, cada dispositivo se comunica directamente con otros dispositivos que deben estar relativamente cerca, por lo general a una distancia de no más de 10 m (aproximadamente 33 pies).

### Uso de los controles inalámbricos

Puede controlar los dispositivos inalámbricos de su equipo usando uno o más recursos.

- Tecla de modo avión (también llamada *botón de conexiones inalámbricas* o *tecla de conexiones inalámbricas*)
- Controles del sistema operativo

#### Tecla de modo de avión

El equipo podría tener una tecla de modo de avión, uno o más dispositivos inalámbricos y uno o dos indicadores luminosos de conexiones inalámbricas. Todos los dispositivos inalámbricos de su equipo vienen activados de fábrica.

El indicador luminoso de conexiones inalámbricas indica el estado general de la energía de sus dispositivos inalámbricos, no el estado de cada dispositivo en forma individual.

#### Controles del sistema operativo

El Centro de redes y recursos compartidos le permite configurar una conexión o una red, conectarse a una red y diagnosticar y reparar problemas de red.

Para usar los controles del sistema operativo:

En la barra de tareas, haga clic con el botón derecho en el icono de estado de la red y luego seleccione Configuraciones de red e Internet.

### <span id="page-26-0"></span>Conexión a una WLAN

Antes de poder conectarse a una WLAN con este procedimiento, primero debe configurar el acceso a Internet.

- NOTA: Al configurar el acceso a Internet en su hogar, debe establecer una cuenta con un proveedor de servicios de Internet (ISP). Para comprar un servicio de Internet y un módem, comuníquese con un ISP local. El ISP lo ayudará a configurar el módem, a instalar un cable de red para conectar su enrutador inalámbrico al módem y a probar el servicio de Internet.
	- 1. Asegúrese de que el dispositivo WLAN esté encendido.
	- 2. En la barra de tareas, seleccione el icono de estado de la red y luego conéctese a una de las redes disponibles.

Si la WLAN tiene la seguridad activada, se le solicitará que introduzca un código de seguridad de red. Escriba el código y a continuación seleccione Siguiente para completar la conexión.

- **WEY NOTA:** Si no aparece ninguna WLAN, su equipo podría estar fuera del alcance de un enrutador inalámbrico o un punto de acceso.
- **NOTA:** Si no encuentra la WLAN a la que desea conectarse:
	- 1. En la barra de tareas, haga clic con el botón derecho en el icono de estado de la red y luego seleccione Configuraciones de red e Internet.
	- 2. Seleccione Wi-Fi y, a continuación, seleccione Administrar redes conocidas.
	- 3. Seleccione Agregar red.
- 3. Siga las instrucciones que aparecen en pantalla para completar la conexión.

Una vez establecida la conexión, haga clic con el botón derecho en el icono de estado de la red, en el extremo derecho de la barra de tareas, para verificar el nombre y el estado de la conexión.

NOTA: El radio de acción (la distancia que recorren sus señales inalámbricas) depende de la implementación de la WLAN, del fabricante del enrutador y de las interferencias de otros dispositivos electrónicos o barreras estructurales como paredes y pisos.

### Uso de HP Mobile Broadband (solo en algunos productos)

Su equipo HP Mobile Broadband tiene una ayuda incorporada para el servicio de banda ancha móvil. Al utilizar su equipo nuevo con una red de una operadora móvil, tiene la libertad de conectarse a Internet, enviar correos electrónicos o conectarse a su red corporativa sin necesidad de puntos de acceso Wi-Fi.

Es posible que necesite el número de IMEI, el número de MEID o ambos del módulo HP Mobile Broadband para activar el servicio de banda ancha móvil. El número podría estar impreso en una etiqueta situada en la parte inferior del equipo, dentro del compartimiento de la batería, bajo la cubierta de servicio o en la parte posterior de la pantalla.

- 1. En la barra de tareas, haga clic con el botón derecho en el icono de estado de la red.
- 2. Seleccione Configuraciones de red e Internet.
- 3. En la sección Red e Internet, seleccione Móvil y luego seleccione una de las opciones disponibles.

<span id="page-27-0"></span>Algunos operadores de red móviles requieren el uso de una tarjeta de módulo de identidad del suscriptor (SIM). Una tarjeta SIM contiene información básica sobre usted, como un PIN (número de identificación personal), al igual que información de la red. Algunos equipos incluyen una tarjeta SIM que viene preinstalada. Si la tarjeta SIM no se encuentra preinstalada, podría estar incluida con los documentos de HP Mobile Broadband que vienen con su equipo o la operadora de red móvil puede suministrarla por separado.

Para obtener información sobre HP Mobile Broadband y sobre cómo activar el servicio con su operador de red de telefonía móvil preferido, consulte la información sobre HP Mobile Broadband incluida con su equipo.

### Uso de eSIM (solo en algunos productos)

Es posible que su equipo esté equipado con un eSIM. Un eSIM es una versión programable del SIM de uso general que puede utilizar para descargar diferentes perfiles de las operadoras seleccionadas.

Un eSIM le permite conectarse a Internet a través de una conexión de datos celulares. Con un eSIM, no necesita obtener una tarjeta SIM de su operadora de telefonía móvil, y puede alternar rápidamente entre las operadoras de telefonía móvil y los planes de datos. Por ejemplo, es posible que tenga un plan de datos celular para el trabajo y un plan diferente con otra operadora móvil para su uso personal. Si viaja, puede conectarse en más lugares al encontrar operadoras móviles con planes en esa área.

Puede implementar eSIM de dos maneras:

- El chip eSIM puede estar incorporado (eUICC). La notebook entonces funciona como un SIM doble: uno como eUICC y el segundo como una tarjeta SIM micro o nano estándar en una bandeja para tarjeta SIM. Solo se puede activar un SIM a la vez.
- Un eSIM físico extraíble se coloca en una bandeja de tarjeta SIM como una tarjeta SIM micro o nano estándar, pero el eSIM no se limita a una sola operadora (eSIM físico en blanco).

Debe agregar un perfil de eSIM para conectarse a Internet usando datos celulares. Para agregar un perfil, administrar perfiles de SIM y aprender a usar un eSIM, vaya a<https://www.support.microsoft.com>y escriba Usar un eSIM en la barra de búsqueda.

### Uso de GPS (solo en algunos productos)

Es posible que su equipo venga equipado con un dispositivo de Sistema de posicionamiento global (GPS). Los satélites GPS les dan la posición, la velocidad y la dirección a sistemas equipados con GPS.

Para activar el GPS, asegúrese de que la ubicación esté activada en la configuración Ubicación.

**▲** Seleccione el icono Buscar en la barra de tareas, escriba ubicación en el cuadro de búsqueda, seleccione Configuración de privacidad de ubicación y luego seleccione una configuración.

### Uso de dispositivos inalámbricos Bluetooth (solo en algunos productos)

Un dispositivo Bluetooth proporciona comunicaciones inalámbricas de corto alcance que sustituyen las conexiones físicas por cable que tradicionalmente conectan los dispositivos electrónicos.

- Equipos (de escritorio, portátiles)
- Teléfonos (celulares, inalámbricos y smartphones)
- Dispositivos de imagen (impresora, cámara)
- Dispositivos de audio (set de auriculares y micrófono, altavoces)
- **Mouse**

● Teclado externo

### <span id="page-28-0"></span>Conexión de dispositivos Bluetooth

Para poder utilizar un dispositivo Bluetooth, debe establecer una conexión Bluetooth:

- 1. Seleccione el icono Buscar en la barra de tareas, escriba bluetooth en la casilla de búsqueda y luego seleccione Configuración de Bluetooth y otros dispositivos.
- 2. Habilite Bluetooth, si aún no está habilitado.
- 3. Seleccione Agregar dispositivo y luego, en el cuadro de diálogo Agregar un dispositivo, seleccione Bluetooth.
- 4. Seleccione su dispositivo en la lista y luego siga las instrucciones que aparecen en la pantalla.
- <sup>2</sup> NOTA: Si el dispositivo requiere verificación, aparecerá un código de emparejamiento. En el dispositivo que está agregando, siga las instrucciones que aparecen en la pantalla para verificar si el código del dispositivo coincide con el código de emparejamiento. Para obtener más información, consulte la documentación suministrada con el dispositivo.
- NOTA: Si su dispositivo no aparece en la lista, asegúrese de que Bluetooth esté activado en el dispositivo. Algunos dispositivos podrían tener requisitos adicionales; consulte la documentación proporcionada con el dispositivo.

## Conexión a una red cableada o LAN (solo en algunos productos)

Use una conexión LAN si desea conectar el equipo directamente a un enrutador de su hogar (en lugar de trabajar de forma inalámbrica) o si desea conectarse a una red existente en su oficina.

Si no hay puerto RJ-45 (de red) en el equipo, la conexión a una LAN requiere un cable de red y un conector de red o un dispositivo de acoplamiento o expansión opcionales.

Siga estos pasos para conectar el cable de red:

- 1. Conecte el cable de red al conector (1) de red del equipo.
- 2. Conecte el otro extremo del cable de red a un conector de red de pared (2) o enrutador.
- **NOTA:** Si el cable de red incluye un circuito de supresión de ruido (3), que impide las interferencias ocasionadas por la recepción de señales de televisión y radio, oriente el extremo del cable del circuito hacia el equipo.

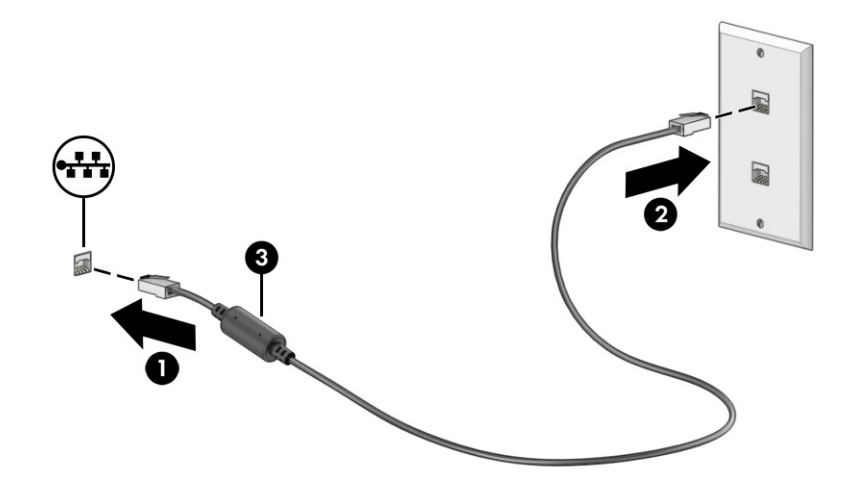

# <span id="page-30-0"></span>4 Disfrute de recursos de entretenimiento

Utilice su equipo HP como un concentrador de entretenimiento para socializar mediante la cámara, disfrutar y administrar su música y descargar y ver películas. O, para hacer de su equipo un centro de entretenimiento todavía más potente, conecte dispositivos externos como un monitor, un proyector, una TV, altavoces o auriculares.

## Uso de la cámara

Su equipo tiene una o más cámaras que le permiten conectarse con otros para trabajar o jugar. Las cámaras pueden ser frontales, posteriores o emergentes.

Para determinar qué cámara o cámaras incluye su producto, consulte [Conozca su equipo](#page-11-0) en la página 3.

La mayoría de las cámaras le permiten realizar chats por video, grabar video y tomar fotos. Algunas también brindan capacidad HD (alta definición), aplicaciones de juegos o software de reconocimiento facial como Windows Hello. Consulte [Seguridad de su equipo y de su información](#page-54-0) en la página 46 para obtener detalles sobre el uso de Windows Hello.

En algunos productos, también puede mejorar la privacidad de la cámara al apagarla. De forma predeterminada, la cámara está encendida. Para apagar la cámara, presione la tecla de privacidad de la cámara. El indicador luminoso de privacidad de la cámara se enciende. Para volver a encender la cámara, vuelva a presionar la tecla.

Para usar su cámara, seleccione el icono Buscar en la barra de tareas, escriba cámara en el cuadro de búsqueda y luego seleccione Cámara en la lista de aplicaciones.

NOTA: La primera vez que seleccione la aplicación Cámara, debe seleccionar si la cámara puede acceder a su ubicación precisa.

## Uso de audio

Puede descargar y escuchar música, transmitir contenidos de audio desde la web (incluida la radio), grabar audio o mezclar audio y video para crear archivos multimedia. También puede reproducir CD de música en el equipo (en algunos productos) o conectar una unidad óptica externa para reproducir CD. Para disfrutar mejor el audio, conecte dispositivos de audio externos como altavoces o auriculares.

### Conexión de altavoces

Puede conectar altavoces cableados a su equipo conectándolos a un puerto USB o al conector combinado de salida de audio (auriculares)/entrada de audio (micrófono) de su equipo o de una estación de expansión.

Para conectar altavoces inalámbricos a su equipo, siga las instrucciones del fabricante del dispositivo. Para conectar altavoces de alta definición al equipo, consulte [Configurar audio HDMI](#page-34-0) en la página 26. Antes de conectar los altavoces, baje el volumen.

### <span id="page-31-0"></span>Conexión de auriculares

Puede conectar sus auriculares cableados al conector combinado de salida de audio (auriculares)/entrada de audio (micrófono) de su equipo.

 $\triangle$  ;ADVERTENCIA! Para reducir el riesgo de lesiones, baje el volumen antes de utilizar los auriculares, auriculares de botón o un set de auriculares y micrófono. Para obtener información de seguridad adicional, consulte los *Avisos normativos, de seguridad y medioambientales*.

Para acceder a este documento:

**▲** Seleccione el icono Buscar en la barra de tareas, escriba HP Documentation en la casilla de búsqueda y luego seleccione HP Documentation.

Para conectar auriculares inalámbricos a su equipo, siga las instrucciones del fabricante del dispositivo.

### Conexión de un set de auriculares y micrófono

Los auriculares combinados con un micrófono se denominan *sets de auriculares y micrófono*. Puede conectar sus sets de auriculares y micrófono cableados al conector combinado de salida de audio (auriculares)/entrada de audio (micrófono) de su equipo.

 $\triangle$  ; ADVERTENCIA! Para reducir el riesgo de lesiones, baje el volumen antes de utilizar los auriculares, auriculares de botón o un set de auriculares y micrófono. Para obtener información de seguridad adicional, consulte los *Avisos normativos, de seguridad y medioambientales*.

Para acceder a este documento:

**▲** Seleccione el icono Buscar en la barra de tareas, escriba HP Documentation en el cuadro de búsqueda y luego seleccione HP Documentation.

Para conectar sets de auriculares y micrófono inalámbricos a su equipo, siga las instrucciones del fabricante del dispositivo.

### Uso de los ajustes de sonido

Utilice la configuración de sonido para ajustar el volumen del sistema, cambiar los sonidos del sistema o administrar los dispositivos de audio.

#### Configuraciones de sonido

Para ver o cambiar las configuraciones de sonido, siga estos pasos:

Seleccione el icono Buscar en la barra de tareas, escriba panel de control en el cuadro de búsqueda, seleccione Panel de control, seleccione Hardware y sonido y luego seleccione Sonido.

#### Configuración de audio

El equipo podría incluir un sistema de sonido mejorado de Bang & Olufsen, B&O, u otro proveedor. Como resultado, su equipo podría incluir recursos avanzados de audio que se pueden controlar a través de un panel de control de audio específico para su sistema de sonido.

Utilice el panel de control de audio para ver y controlar las configuraciones de audio.

<span id="page-32-0"></span>**▲** Seleccione el icono Buscar en la barra de tareas, escriba control de audio en el cuadro de búsqueda y luego seleccione el panel de control de audio de su sistema.

## Uso de video

Su equipo es un potente dispositivo de video que le permite ver transmisiones de video desde sus sitios web favoritos y descargar videos y películas para verlos en su equipo cuando no está conectado a una red.

Para mejorar el disfrute de visualización, utilice uno de los puertos de video en el equipo para conectarse a un monitor externo, proyector o TV.

IMPORTANTE: Asegúrese de que el cable del dispositivo externo esté conectado al puerto correcto del equipo, mediante el cable correcto. Siga las instrucciones del fabricante del dispositivo.

Para obtener información sobre cómo usar las funciones de USB Type-C, vaya a<http://www.hp.com/support>y siga las instrucciones para encontrar su producto.

### Conexión de un dispositivo DisplayPort mediante un cable USB Type-C (solo en algunos productos)

Conexión de un dispositivo DisplayPort mediante un cable USB Type-C

NOTA: Para conectar un dispositivo USB Type-C DisplayPort a su equipo, necesita un cable USB Type-C que se vende por separado.

Para ver vídeos o la salida de la pantalla de alta resolución en un dispositivo DisplayPort externo, conecte el dispositivo DisplayPort según las siguientes instrucciones:

1. Conecte un extremo del cable USB Type-C al puerto USB SuperSpeed y al conector de DisplayPort del equipo.

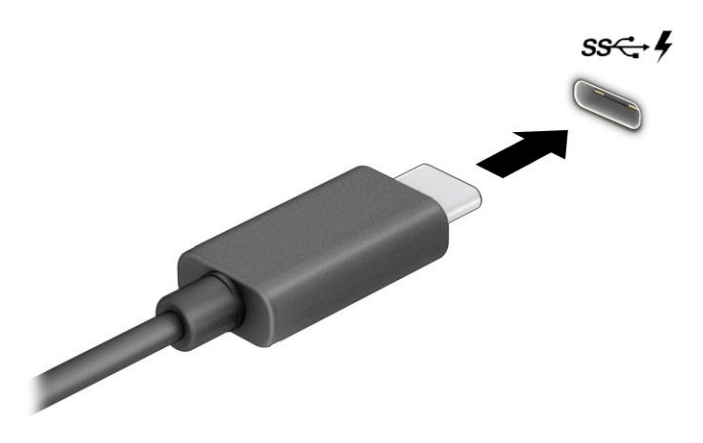

- 2. Conecte el otro extremo del cable al dispositivo DisplayPort externo.
- 3. Presione f1 para alternar entre los cuatro estados de visualización:
	- Solo en la pantalla del equipo: vea la imagen de la pantalla en el equipo solamente.
- <span id="page-33-0"></span>● Duplicado: vea la imagen de la pantalla de manera simultánea tanto en el equipo como en el dispositivo externo.
- Extendido: vea la imagen de la pantalla extendida tanto en el equipo como en el dispositivo externo.
- Solo en la segunda pantalla: vea la imagen de la pantalla solo en el dispositivo externo.

Cada vez que presiona f1 cambia el estado de la pantalla.

**EX NOTA:** Para obtener mejores resultados, especialmente si elige la opción Extendido, aumente la resolución de la pantalla del dispositivo externo de la siguiente manera. Seleccione el botón de Inicio, seleccione Settings (Configuración), seleccione System (Sistema) y luego seleccione Display (Pantalla). En Escala y distribución, seleccione la resolución adecuada y luego seleccione Conservar cambios.

### Conexión de dispositivos de video mediante un cable HDMI (solo en algunos productos)

Los cables HDMI (interfaz multimedia de alta definición) conectan dispositivos de alta definición para obtener audio y video mejorados.

#### Conexión de un TV o monitor de alta definición usando HDMI

Para ver la imagen de la pantalla del equipo en una TV o monitor de alta definición, conecte el dispositivo de alta definición según las instrucciones.

- NOTA: Para conectar un dispositivo HDMI a su equipo, necesita un cable HDMI que se adquiere por separado.
	- 1. Conecte un extremo del cable HDMI al puerto HDMI del equipo.
	- $\mathbb{R}$  NOTA: La forma del puerto HDMI puede variar según el producto.

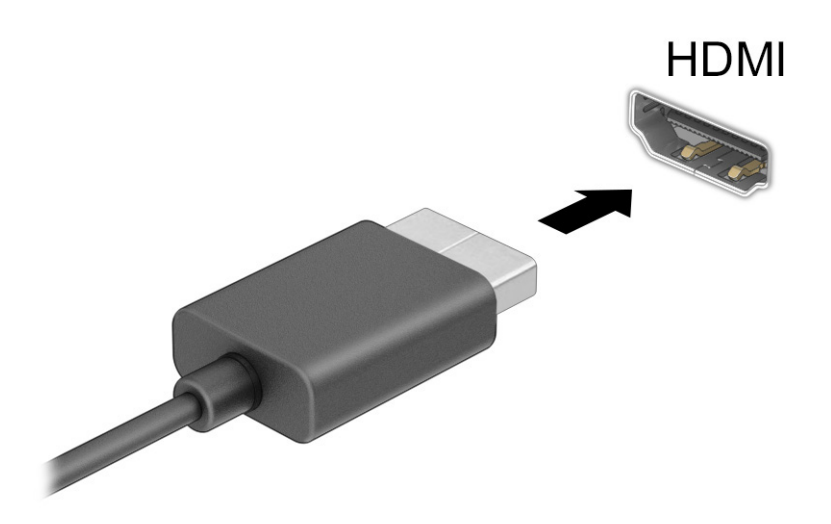

2. Conecte el otro extremo del cable al TV o monitor de alta definición.

- <span id="page-34-0"></span>3. Presione la tecla Windows + p para alternar entre cuatro estados de visualización:
	- Solo en la pantalla del equipo: vea la imagen de la pantalla en el equipo solamente.
	- Duplicado: vea la imagen de la pantalla de manera simultánea tanto en el equipo como en el dispositivo externo.
	- **Extendido:** vea la imagen de la pantalla extendida tanto en el equipo como en el dispositivo externo.
	- Solo en la segunda pantalla: vea la imagen de la pantalla solo en el dispositivo externo.

Cada vez que presione las teclas de Windows + p, el estado de visualización cambia.

**W** NOTA: Para obtener mejores resultados, especialmente si elige la opción Extendido, aumente la resolución de la pantalla del dispositivo externo de la siguiente manera. Seleccione el botón de Inicio, seleccione Settings (Configuración), seleccione System (Sistema) y luego seleccione Display (Pantalla). En Escala y distribución, seleccione la resolución adecuada y luego seleccione Conservar cambios.

#### Configurar audio HDMI

HDMI es la única interfaz de video compatible con video y audio de alta definición.

#### Activación de audio HDMI

Después de conectar un TV HDMI al equipo, luego puede activar el audio HDMI siguiendo este procedimiento.

- 1. Haga clic con el botón derecho en el icono de Altavoces en el área de notificación, en el extremo derecho de la barra de tareas, y luego seleccione Configuración del sonido y Más configuración de sonido.
- 2. En la pestaña Reproducción, seleccione el nombre del dispositivo de salida digital.
- 3. Seleccione Establecer como predeterminado y luego seleccione Aceptar.

#### Devolver el audio a los altavoces del equipo

Siga estos pasos para devolver la transmisión de audio a los altavoces del equipo.

- 1. Haga clic con el botón derecho en el icono de Altavoces en el área de notificación, en el extremo derecho de la barra de tareas, y luego seleccione Configuración del sonido y Más configuración de sonido.
- 2. En la pestaña Reproducción, seleccione Altavoces.
- 3. Seleccione Establecer como predeterminado y luego seleccione Aceptar.

### Descubrir y conectarse a pantallas inalámbricas compatibles con Miracast (solo en algunos productos)

Siga estos pasos para detectar y conectarse a pantallas inalámbricas compatibles con Miracast® sin salir de sus aplicaciones actuales.

- 1. Seleccione el icono **Buscar** en la barra de tareas, escriba conectarse en la casilla de búsqueda y luego seleccione Conectarse a una pantalla inalámbrica.
- 2. En Escala y distribución, seleccione Conectar al lado de Conectarse a una pantalla inalámbrica.
- 3. Seleccione una configuración y siga las instrucciones que aparecen en la pantalla.

## <span id="page-35-0"></span>Uso de la transferencia de datos

Su equipo es un potente dispositivo de entretenimiento que le permite transferir fotos, videos y películas desde sus dispositivos USB para verlos en su equipo.

Para mejorar el disfrute de visualización, utilice uno de los puertos USB Type-C del equipo para conectar un dispositivo USB, como un teléfono celular, una cámara, un monitor de actividad o un reloj inteligente, y transferir los archivos a su equipo.

IMPORTANTE: Asegúrese de que el cable del dispositivo externo esté conectado al puerto correcto del equipo, mediante el cable correcto. Siga las instrucciones del fabricante del dispositivo.

Para obtener información sobre cómo usar las funciones de USB Type-C, vaya a<http://www.hp.com/support>y siga las instrucciones para encontrar su producto.

### Conexión de dispositivos a un puerto USB Type-C (solo en algunos productos)

Para conectar un dispositivo USB Type-C a su equipo, necesita un cable USB Type-C que se adquiere por separado.

1. Conecte un extremo del cable USB Type-C al puerto USB Type-C del equipo.

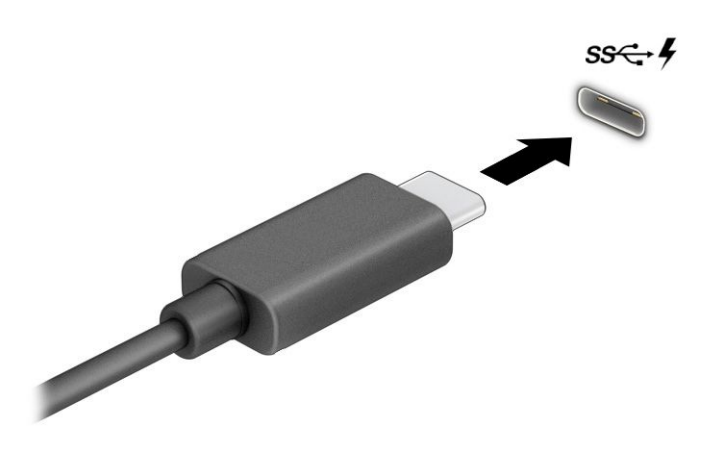

2. Conecte el otro extremo del cable al dispositivo externo.
# 5 Navegación en la pantalla

Dependiendo del modelo de su equipo, puede navegar por la pantalla del equipo utilizando uno o más métodos:

- Utilice gestos táctiles directamente en la pantalla del equipo.
- Utilice gestos táctiles en el panel táctil.
- Utilice un teclado o un mouse opcionales (adquiridos por separado).
- Utilice un teclado en la pantalla.
- Utilice un dispositivo señalador de tipo palanca.

# Uso de gestos táctiles en el panel táctil o la pantalla táctil

El panel táctil le ayuda a navegar por la pantalla del equipo y a controlar el puntero utilizando gestos táctiles sencillos. También puede utilizar los botones izquierdo y derecho del panel táctil del mismo modo que utilizaría los botones correspondientes de un mouse externo. Para navegar por una pantalla táctil (solo en algunos productos), toque la pantalla directamente utilizando los gestos descritos en este capítulo.

Para personalizar los gestos táctiles y ver videos de cómo funcionan, seleccione el icono **Buscar** en la barra de tareas, escriba panel de controlen el cuadro de búsqueda, seleccione Panel de control y luego Hardware y sonido. En Dispositivos e impresoras, seleccione Mouse.

Algunos productos incluyen un panel táctil de precisión, que proporciona una funcionalidad de gestos mejorada. Para determinar si cuenta con un panel táctil de precisión y obtener información adicional, seleccione Inicio, Configuración, luego Bluetooth y dispositivos y por último seleccione Panel táctil.

NOTA: Salvo que se especifique lo contrario, los gestos táctiles pueden utilizarse tanto en el panel táctil como en una pantalla táctil.

#### Pulsar

Apunte a un elemento en la pantalla y luego pulse con un dedo en el área del panel táctil o la pantalla táctil para seleccionar el elemento. Pulse dos veces en un elemento para abrirlo.

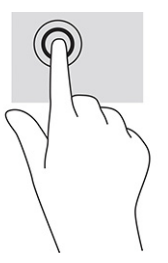

### Ampliación o reducción mediante el gesto de pinza con dos dedos

Use el gesto de ampliación o reducción con dos dedos para ampliar o reducir imágenes o texto.

- Para reducir, coloque dos dedos separados sobre el área del panel táctil o la pantalla táctil y luego júntelos.
- Para ampliar, coloque dos dedos juntos sobre el área del panel táctil o la pantalla táctil y luego sepárelos.

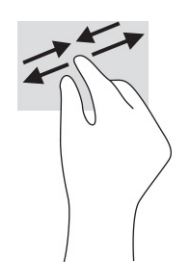

### Deslizamiento con dos dedos (panel táctil y panel táctil de precisión)

Coloque dos dedos ligeramente separados en el panel táctil y luego arrástrelos hacia arriba, hacia abajo, hacia la izquierda o hacia la derecha para desplazarse hacia arriba, hacia abajo o hacia los lados en una página o imagen.

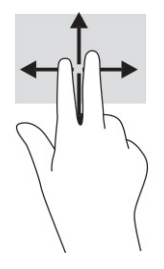

### Pulsar con dos dedos (panel táctil y panel táctil de precisión)

Pulse con dos dedos en el área del panel táctil para abrir el menú de opciones del objeto seleccionado.

 $\mathbb{R}^n$  **NOTA:** Al pulsar con dos dedos se realiza la misma acción que al hacer clic con el botón derecho del mouse.

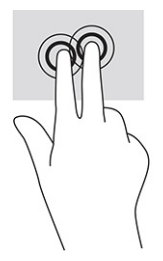

### Pulsar con tres dedos (panel táctil y panel táctil de precisión)

De forma predeterminada, al pulsar con tres dedos se abre un cuadro de búsqueda de la barra de tareas. Pulse con tres dedos sobre el área del panel táctil para realizar el gesto.

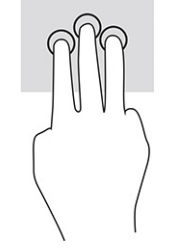

Para cambiar la función de este movimiento gestual en un panel táctil de precisión, seleccione Inicio, seleccione Configuración, seleccione Bluetooth y dispositivos y luego seleccione Panel táctil. En Gestos con tres dedos, en el cuadro Pulsaciones, seleccione la configuración del gesto.

### Pulsar con cuatro dedos (panel táctil y panel táctil de precisión)

De forma predeterminada, al pulsar con cuatro dedos se abre el Centro de acciones. Pulse con cuatro dedos sobre el área del panel táctil para realizar el gesto.

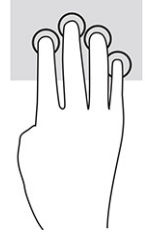

Para cambiar la función de este movimiento gestual en un panel táctil de precisión, seleccione Inicio, seleccione Configuración, seleccione Bluetooth y dispositivos y luego seleccione Panel táctil. En Gestos con cuatro dedos, en el cuadro Pulsaciones, seleccione la configuración del gesto.

### Deslizamiento con tres dedos (panel táctil y panel táctil de precisión)

De forma predeterminada, el deslizamiento con tres dedos alterna entre las aplicaciones abiertas y el escritorio.

- Deslice tres dedos en dirección opuesta a usted para ver todas las ventanas abiertas.
- Deslice tres dedos hacia usted para mostrar el escritorio.
- Deslice tres dedos hacia la izquierda o la derecha para alternar entre las ventanas abiertas.

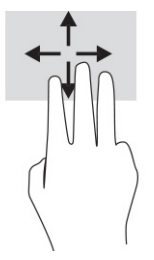

Para cambiar la función de este movimiento gestual en un panel táctil de precisión, seleccione Inicio, seleccione Configuración, seleccione Bluetooth y dispositivos y luego seleccione Panel táctil. En Gestos con tres dedos, en el cuadro Deslizamientos, seleccione la configuración del gesto.

### Deslizamiento con cuatro dedos (panel táctil de precisión)

De forma predeterminada, el deslizamiento con cuatro dedos alterna entre los escritorios abiertos.

- Deslice 4 dedos en dirección opuesta a usted para ver todas las ventanas abiertas.
- Deslice 4 dedos hacia usted para mostrar el escritorio.
- Deslice 4 dedos hacia la izquierda o la derecha para alternar entre escritorios.

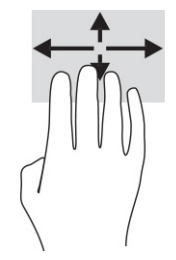

Para cambiar la función de este movimiento gestual, seleccione Inicio, seleccione Configuración, seleccione Bluetooth y dispositivos y luego seleccione Panel táctil. En Gestos con cuatro dedos, en el cuadro Deslizamientos, seleccione la configuración del gesto.

#### Deslizamiento con un dedo (en la pantalla táctil)

Utilice el deslizamiento con un dedo para lograr un movimiento panorámico o desplazarse por listas y páginas, o para mover un objeto.

- Para moverse por la pantalla, deslice el dedo suavemente en la dirección en la que desee desplazarse.
- Para mover un objeto, presione y mantenga su dedo sobre el objeto y luego arrastre el dedo para moverlo.

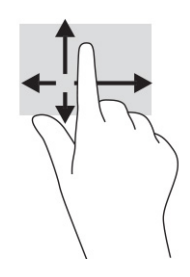

### Uso de un teclado o un mouse opcionales

Un teclado o un mouse opcionales le permiten escribir, seleccionar elementos, desplazarse y realizar las mismas funciones que realiza con los gestos táctiles. El teclado también le permite usar las teclas de acción y de acceso rápido para realizar funciones específicas.

## Uso del teclado en pantalla (solo en algunos productos)

Algunos productos tienen un teclado en la pantalla.

- 1. Para mostrar un teclado en la pantalla, pulse el icono de teclado en el área de notificación, en el extremo derecho de la barra de tareas.
- 2. Empiece a escribir.
- NOTA: Podrían mostrarse palabras sugeridas por encima del teclado en pantalla. Pulse en una palabra para seleccionarla.

# 6 Administración de la energía

Su equipo puede funcionar tanto con alimentación por batería como con alimentación externa. Cuando el equipo está funcionando con alimentación por batería y no haya disponible una fuente de alimentación externa para cargar la batería, es importante controlar y conservar la carga de la batería.

Es posible que algunos recursos de administración de energía descritos en este capítulo no estén disponibles en su equipo.

## Uso de la suspensión y la hibernación

Windows cuenta con dos estados de ahorro de energía: la suspensión y la hibernación.

- IMPORTANTE: Se producen varias vulnerabilidades muy conocidas cuando un equipo está en estado de suspensión. Para evitar que un usuario no autorizado acceda a la información de su equipo, incluso a los datos encriptados, HP recomienda que inicie siempre la hibernación en lugar de la suspensión cuando el equipo no esté físicamente con usted. Esta práctica es particularmente importante cuando viaja con su equipo.
- IMPORTANTE: Para reducir el riesgo de una posible degradación de audio y video, de pérdida de funcionalidad de reproducción de audio o video o de pérdida de información, no inicie el estado de suspensión mientras esté leyendo o grabando un disco o una tarjeta multimedia externa.
	- Suspensión: el estado de suspensión se inicia automáticamente tras un período de inactividad. Su trabajo se guarda en la memoria, lo que le permite reanudarlo rápidamente. También puede iniciar el modo de suspensión manualmente. Para obtener más información, consulte Inicio y salida de la suspensión en la página 33.
	- Hibernación: el estado de hibernación se inicia automáticamente si la batería alcanza un nivel crítico o el equipo se encuentra en estado de suspensión durante un período prolongado de tiempo. En estado de hibernación, su trabajo se guarda en un archivo de hibernación y el equipo se apaga. También [puede iniciar la hibernación manualmente. Para obtener más información, consulte Iniciar y salir de la](#page-42-0)  hibernación (solo en algunos productos) en la página 34.

#### Inicio y salida de la suspensión

Puede iniciar la suspensión de varias maneras.

- Seleccione el botón de Inicio, seleccione el icono Iniciar/apagar y luego Suspender.
- Cierre de la pantalla (solo en algunos productos).
- Presione la tecla de acceso rápido de suspensión (solo en algunos productos), por ejemplo, fn+f1 o fn+f12.
- Presione brevemente el botón de inicio/apagado (solo en algunos productos).

Puede salir de la suspensión de cualquiera de las siguientes maneras:

- Presione brevemente el botón de inicio/apagado.
- Si el equipo está cerrado, levante la pantalla (solo en algunos productos).
- <span id="page-42-0"></span>Presione una tecla del teclado (solo en algunos productos).
- Pulse el panel táctil (solo en algunos productos).

Cuando el equipo sale de la suspensión, su trabajo vuelve a la pantalla.

NOTA: En caso de que haya definido que se solicite una contraseña al salir de la suspensión, deberá introducir su contraseña de Windows para que su trabajo vuelva a la pantalla.

### Iniciar y salir de la hibernación (solo en algunos productos)

Puede activar la hibernación iniciada por el usuario y cambiar otra configuración de alimentación e intervalos de espera mediante la Configuración de energía y suspensión.

- 1. Seleccione el icono Buscar en la barra de tareas, escriba energía y luego seleccione Elegir un plan de energía.
- 2. En el panel izquierdo, seleccione Elegir qué hacen los botones de inicio/apagado (el texto podría variar según el producto).
- 3. Según su producto, puede habilitar la hibernación para la alimentación por batería o la alimentación externa de cualquiera de las siguientes maneras:
	- Botón de inicio/apagado: en Configuraciones de la tapa y de los botones de inicio/apagado y de suspensión (el texto puede variar según el producto), seleccione Al presionar el botón de inicio/ apagado y luego seleccione Hibernar.
	- Botón de suspensión (solo en algunos productos): en Configuraciones de la tapa y de los botones de inicio/apagado y de suspensión (el texto puede variar según el producto), seleccione Al presionar el botón de suspensión y luego seleccione Hibernar.
	- Tapa (solo en algunos productos): en Configuraciones de la tapa y de los botones de inicio/apagado y de suspensión (el texto puede variar según el producto), seleccione Cuando cierro la tapa y luego seleccione Hibernar.
	- Menú de energía: seleccione Cambiar la configuración actualmente no disponible y luego, en Configuración de apagado, seleccione la casilla de verificación Hibernar.

Se puede acceder al menú de Energía al seleccionar el botón de Inicio.

4. Seleccione Guardar cambios.

Para iniciar la hibernación, utilice el método que activó en el paso 3.

Para salir de la hibernación, presione brevemente el botón de inicio/apagado.

NOTA: En caso de que haya definido que se solicite una contraseña al salir de la hibernación, deberá introducir su contraseña de Windows para que su trabajo vuelva a la pantalla.

# Apagado del equipo

El comando Apagar cierra todos los programas abiertos, incluido el sistema operativo, y luego apaga la pantalla y el equipo.

IMPORTANTE: La información que no se haya guardado se perderá cuando se apague el equipo. Asegúrese de guardar su trabajo antes de apagar el equipo.

<span id="page-43-0"></span>Apague el equipo si no se va a utilizar y va a estar desconectado de una fuente de alimentación externa durante un periodo prolongado.

El procedimiento recomendado es utilizar el comando Apagar de Windows.

**WAIOTA:** Si el equipo está en estado de suspensión o de hibernación, primero debe salir de ese estado presionando brevemente el botón de inicio/apagado.

- 1. Guarde su trabajo y cierre todos los programas abiertos.
- 2. Seleccione el botón de Inicio, seleccione el icono Iniciar/apagar y luego Apagar.

Si el equipo ha dejado de responder y no puede utilizar los procedimientos de apagado anteriores, intente los siguientes procedimientos de emergencia en el orden en que aparecen:

- Presione ctrl+alt+del, seleccione el icono Iniciar/apagar y luego Apagar.
- Mantenga presionado el botón de Inicio/apagado por lo menos durante 10 segundos.
- Si su equipo tiene una batería que el usuario puede sustituir (solo en algunos productos), desconecte el equipo de la alimentación externa y luego extraiga la batería.

### Uso del icono Energía

Distintos iconos de Energía indican si el equipo está funcionando con batería o con alimentación externa. Al colocar el puntero del mouse sobre el icono se muestra un mensaje si la batería ha alcanzado un nivel bajo o crítico.

El icono de Energía **sur la se encuentra en la barra de tareas de Windows. El icono de Energía le permite** 

acceder rápidamente a la configuración de energía y ver la carga restante de la batería.

● Para ver el porcentaje de la carga restante de la batería, coloque el puntero del mouse sobre el icono de

Energía **international de la contentidad de la contentidad de la contentidad de la contentidad de la contentidad de la contentidad de la contentidad de la contentidad de la contentidad de la contentidad de la contentidad d** 

Para ver las configuraciones de energía y batería, haga clic con el botón derecho en el icono Energía

y luego seleccione Configuración de energía y suspensión.

### Funcionamiento con alimentación de la batería

Cuando hay una batería cargada en el equipo y este no está conectado a la alimentación externa, el equipo funciona con alimentación por batería. Cuando el equipo está apagado y desconectado de la alimentación externa, la batería del equipo se descarga lentamente. El equipo muestra un mensaje cuando la batería alcanza un nivel bajo o crítico.

 $\triangle$  ;ADVERTENCIA! Para reducir posibles riesgos de seguridad, utilice solamente la batería suministrada con el equipo, una batería de reemplazo suministrada por HP o una batería compatible comprada a HP.

La duración de la batería del equipo varía en función de las configuraciones de administración de energía, los programas en ejecución en el equipo, el brillo de la pantalla, los dispositivos externos conectados al equipo y otros factores.

NOTA: Algunos productos de computación pueden alternar entre los controladores gráficos para conservar la carga de la batería.

#### Uso de HP Fast Charge (solo en algunos productos)

El recurso HP Fast Charge le permite cargar rápidamente la batería de su equipo. El tiempo de carga podría variar en ±10 %. Cuando la carga restante de la batería se encuentra entre 0 y 50 %, la batería se cargará al 50 % de su capacidad total en 30 a 45 minutos como máximo, según el modelo de su equipo.

Para usar HP Fast Charge, apague su equipo y luego conecte el adaptador de CA a su equipo y a la alimentación externa.

#### Visualización de la carga de la batería

Cuando esté usando su equipo con alimentación de la batería, verifique periódicamente la carga de la batería.

Para ver el porcentaje de la carga restante de la batería, coloque el puntero del mouse sobre el icono de

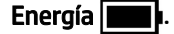

### Búsqueda de información de la batería en HP Support Assistant (solo en algunos productos)

Puede acceder a la información de la batería de varias maneras.

1. Seleccione el icono Buscar en la barra de tareas, escriba soporte técnico en el cuadro de búsqueda y luego seleccione la aplicación HP Support Assistant.

 $-0-$ 

Seleccione el icono del signo de interrogación en la barra de tareas.

2. Seleccione Correcciones y diagnóstico, seleccione Verificar la batería y luego Seleccione Iniciar. Si la Verificación de la batería HP indica que es necesario reemplazarla, comuníquese con el soporte técnico.

HP Support Assistant proporciona las siguientes herramientas e información sobre la batería:

- Verificación de la batería HP
- Información sobre los tipos de baterías, sus especificaciones, ciclos de vida y capacidad

#### Ahorro de energía de la batería

Asegúrese de ahorrar energía de la batería y maximizar su duración.

- Disminuya el brillo de la pantalla.
- Apague los dispositivos inalámbricos cuando no los esté utilizando.
- Desconecte los dispositivos externos no utilizados que no estén conectados a una fuente de alimentación externa, como una unidad de disco duro externa conectada a un puerto USB.
- Detenga, desactive o extraiga cualquier tarjeta multimedia externa que no utilice.

Antes de salir del trabajo, inicie la suspensión o apague el equipo.

### Identificación de niveles de batería bajos

Cuando una batería es la única fuente de alimentación del equipo y alcanza un nivel bajo o crítico, el indicador de iluminación de la batería y el icono del Medidor de energía así lo indican.

● El indicador luminoso de la batería (solo en algunos productos) indicará un nivel de batería bajo o crítico.

– o –

- El icono de Energía **muestra una notificación de nivel de batería bajo o crítico.**
- **E** NOTA: [Para obtener información adicional sobre el icono de Energía, consulte Uso del icono Energía](#page-43-0) en la página 35.

El equipo realiza las siguientes acciones en caso de nivel de batería crítico:

- Si la hibernación está deshabilitada y el equipo está encendido o en estado de suspensión, este permanece unos instantes en estado de suspensión y luego se apaga. La información que no se haya guardado se perderá.
- Si la hibernación está habilitada y el equipo está encendido o en estado de suspensión, se iniciará la hibernación.

#### Cómo resolver un nivel de batería bajo

Puede resolver rápidamente las situaciones de nivel de batería bajo.

#### Cómo solucionar un nivel de batería bajo cuando se dispone de alimentación externa

Conecte una de las siguientes opciones al equipo y a la alimentación externa.

- Adaptador de CA
- Dispositivo de acoplamiento o producto de expansión opcional
- Adaptador de alimentación opcional adquirido como accesorio de HP

#### Cómo solucionar un nivel de batería bajo cuando no hay ninguna fuente de alimentación disponible

Guarde su trabajo y apague el equipo.

#### Cómo solucionar un nivel de batería bajo cuando su equipo no puede salir de la hibernación

Cuando el nivel de la batería está bajo y no puede recuperar el equipo del estado de hibernación, conecte el adaptador de CA.

- 1. Conecte el adaptador de CA al equipo y a la alimentación externa.
- 2. Salga de la hibernación presionando el botón de inicio/apagado.

### Batería sellada de fábrica

Para supervisar el estado de la batería, o en caso de que la batería haya perdido la capacidad de mantener su carga, ejecute la Verificación de la batería HP en la aplicación HP Support Assistant (solo en algunos productos).

1. Seleccione el icono Buscar en la barra de tareas, escriba soporte técnico en el cuadro de búsqueda y luego seleccione la aplicación HP Support Assistant.

 $-0-$ 

Seleccione el icono del signo de interrogación en la barra de tareas.

2. Seleccione Correcciones y diagnóstico, seleccione Verificar la batería y luego seleccione Iniciar. Si la Verificación de la batería HP indica que es necesario reemplazarla, comuníquese con el soporte técnico.

El usuario no puede reemplazar fácilmente la(s) batería(s) de este producto. La extracción o sustitución de la batería podría afectar a la cobertura de su garantía. Si una batería ya no mantiene la carga, comuníquese con el soporte técnico.

# Funcionamiento con la alimentación externa

Para obtener información sobre cómo conectarse a la alimentación externa, vea el póster de *Instrucciones de configuración* que se incluye en la caja del equipo.

El equipo no usa la alimentación por batería cuando el equipo está conectado a alimentación externa con un adaptador de CA aprobado o un dispositivo de acoplamiento o un producto de expansión opcional.

- $\triangle$  ;ADVERTENCIA! Para reducir la posibilidad de que haya problemas de seguridad, use solo el adaptador de CA suministrado con el equipo, un adaptador de CA de reemplazo suministrado por HP o un adaptador de CA compatible comprado a HP.
- $\triangle$  ;ADVERTENCIA! No cargue la batería del equipo a bordo de un avión.

Conecte el equipo a la alimentación externa en cualquiera de las siguientes condiciones:

- Al cargar o calibrar una batería
- Al instalar o actualizar el software del sistema
- Al actualizar el BIOS del sistema
- Al grabar información en un disco (solo en algunos productos)
- Al ejecutar un desfragmentador de disco en equipos con unidades de disco duro internas
- Al crear copias de seguridad o efectuar una recuperación

Al conectar el equipo a la alimentación externa:

- La batería comienza a cargarse.
- El icono de Energía **como El internacio** cambia su apariencia.

Cuando desconecta la alimentación externa:

● El equipo cambia a alimentación por batería.

● El icono de Energía **cambia su apariencia.** 

# 7 Mantenimiento del equipo

Realizar mantenimiento regular mantiene su equipo en condiciones óptimas. Este capítulo explica cómo usar herramientas como el Desfragmentador de disco y el Liberador de espacio en disco. También incluye instrucciones para actualizar programas y controladores, pasos para limpiar el equipo y consejos para viajar con (o enviar) el equipo.

# Mejoría del rendimiento

Puede mejorar el rendimiento de su equipo al realizar tareas de mantenimiento periódicas con herramientas como el Desfragmentador de disco y el Liberador de espacio en disco.

### Uso del Desfragmentador de discos

HP recomienda utilizar el Desfragmentador de disco para desfragmentar su unidad de disco duro al menos una vez al mes.

**E** NOTA: No es necesario ejecutar el Desfragmentador de disco en unidades de estado sólido.

Para ejecutar el Desfragmentador de disco:

- 1. Conecte su equipo a la alimentación de CA.
- 2. Seleccione el icono Buscar en la barra de tareas, escriba desfragmentar en el cuadro de búsqueda y luego seleccione Desfragmentar y optimizar unidades.
- 3. Siga las instrucciones que aparecen en la pantalla.

Para obtener información adicional, acceda a la Ayuda del software Desfragmentador de disco.

#### Uso del Liberador de espacio en disco

Use el Liberador de espacio en disco para buscar los archivos innecesarios en la unidad de disco duro que el usuario puede eliminar con seguridad con el fin de liberar espacio en el disco y ayudar al equipo a funcionar de forma más eficiente.

Para ejecutar el Liberador de espacio en disco:

- 1. Seleccione el icono Buscar en la barra de tareas, escriba disco en el cuadro de búsqueda y luego seleccione Liberador de espacio en disco.
- 2. Siga las instrucciones que aparecen en la pantalla.

#### Uso de HP 3D DriveGuard (solo en algunos productos)

HP 3D DriveGuard protege una unidad de disco duro estacionando la unidad y deteniendo las solicitudes de datos bajo ciertas condiciones.

- Se deja caer el equipo.
- Se mueve el equipo con la pantalla cerrada mientras está funcionando con alimentación por batería.

Poco tiempo después de finalizado uno de estos eventos, HP 3D DriveGuard hace que la unidad de disco duro vuelva a funcionar normalmente.

- NOTA: Solo las unidades de disco duro internas están protegidas por HP 3D DriveGuard. Una unidad de disco duro instalada en un dispositivo de acoplamiento opcional o que esté conectada a un puerto USB no está protegida por HP 3D DriveGuard.
- **EX NOTA:** Debido a que las unidades de estado sólido (SSD) no tienen partes móviles, HP 3D DriveGuard no es necesario para estas unidades.

#### Identificación del estado de HP 3D DriveGuard

El indicador luminoso de la unidad de disco duro en el equipo cambia de color para mostrar que la unidad del compartimiento de disco duro principal, el compartimiento de disco duro secundario (solo en algunos productos) o ambos se encuentran estacionados.

### Actualización de programas y controladores

HP recomienda que actualice sus programas y controladores de forma periódica. Las actualizaciones también pueden resolver problemas y traer nuevas funciones y opciones a su equipo. Por ejemplo, es posible que los componentes gráficos más antiguos no funcionen bien con el software de la mayoría de juegos más recientes. Sin el último controlador, no puede aprovechar al máximo su equipo.

Según su sistema operativo, puede utilizar los siguientes métodos para actualizar programas y controladores:

- Actualización de programas y controladores en la página 41
- Actualización de programas solamente en la página 41
- [Actualización de controladores solamente](#page-50-0) en la página 42

#### Actualización de programas y controladores

Use este procedimiento para actualizar programas y controladores.

1. Seleccione el icono Buscar en la barra de tareas, escriba soporte técnico en el cuadro de búsqueda y luego seleccione la aplicación HP Support Assistant.

- o -

Seleccione el icono del signo de interrogación en la barra de tareas.

- 2. En Mi PC portátil, seleccione Actualizaciones. Se abre la ventana Software y controladores y Windows busca actualizaciones.
- 3. Siga las instrucciones que aparecen en la pantalla.

#### Actualización de programas solamente

Use este procedimiento para actualizar los programas solamente.

- 1. Seleccione Inicio y luego Microsoft Store.
- 2. Seleccione los puntos junto a su imagen de perfil en la esquina superior derecha, y luego seleccione Descargas y actualizaciones.

3. En la página de Descargas y actualizaciones, seleccione Obtener actualizaciones y luego siga las instrucciones que aparecen en la pantalla.

### <span id="page-50-0"></span>Actualización de controladores solamente

Siga este procedimiento para actualizar los controladores solamente.

- 1. Seleccione el icono Buscar en la barra de tareas, escriba configuración de windows update en el cuadro de búsqueda y luego seleccione Configuración de Windows Update.
- 2. Seleccione **Buscar actualizaciones** y luego siga las instrucciones que aparecen en la pantalla.
- **EX** NOTA: Si Windows no encuentra un nuevo controlador, consulte el sitio web del fabricante del dispositivo y siga las instrucciones.

## Limpieza de su equipo

La limpieza de su equipo elimina regularmente la suciedad y los residuos para que su dispositivo siga funcionando en su mejor forma. Use la siguiente información para limpiar con seguridad las superficies externas de su equipo.

### Activación de HP Easy Clean (solo en algunos productos)

HP Easy Clean lo ayuda a evitar la entrada accidental mientras limpia las superficies del equipo. Este software desactiva dispositivos como el teclado, la pantalla táctil y el panel táctil durante un periodo predeterminado para que pueda limpiar todas las superficies del equipo.

- 1. Inicie HP Easy Clean de una de las siguientes formas:
	- Seleccione el menú Inicio y luego seleccione HP Easy Clean.

O bien:

● Seleccione el icono de HP Easy Clean en la barra de tareas.

O bien:

- Seleccione Inicio y luego seleccione el mosaico de HP Easy Clean.
- 2. Ahora que su dispositivo ha estado desactivado durante un corto periodo de tiempo, consulte en Extracción de la suciedad y los residuos de su equipo en la página 42 los pasos recomendados para limpiar las superficies externas con más contacto de su equipo. Después de retirar la suciedad y los [residuos, también puede limpiar las superficies con un desinfectante. Consulte Limpieza de su equipo](#page-51-0)  con un desinfectante en la página 43 para ver las pautas para ayudar a prevenir la propagación de bacterias y virus perjudiciales.

#### Extracción de la suciedad y los residuos de su equipo

Estos son los pasos recomendados para limpiar la suciedad y los residuos de su equipo.

[En el caso de equipos con acabados de madera, consulte Cuidado de los acabados en madera \(solo en algunos](#page-52-0)  productos) en la página 44.

1. Use guantes desechables de látex (o guantes de nitrilo, si es sensible al látex) al limpiar las superficies.

- <span id="page-51-0"></span>2. Apague su dispositivo y desenchufe el cable de alimentación y otros dispositivos externos conectados. Extraiga las baterías instaladas de componentes como los teclados inalámbricos.
- $\triangle$  PRECAUCIÓN: Para evitar descargas eléctricas o daños a los componentes, no limpie nunca un producto mientras esté encendido o conectado.
- 3. Humedezca un paño de microfibra con agua. El paño debe estar húmedo pero no mojado.
- IMPORTANTE: Para evitar dañar la superficie, evite los paños y las toallas de papel abrasivos.
- 4. Limpie suavemente el exterior del producto con el paño humedecido.
- IMPORTANTE: Mantenga los líquidos alejados del producto. Evite que la humedad penetre en las aberturas. Si entra líquido a su producto HP, puede provocar daños. No rocíe líquidos directamente sobre el producto. No use aerosoles, solventes, abrasivos o limpiadores que contengan peróxido de hidrógeno o lejía que puedan dañar el acabado.
- 5. Comience con la pantalla (si corresponde). Limpie con cuidado en una dirección y desplácese desde la parte superior de la pantalla hasta la parte inferior. Termine con los cables flexibles, como el cable de alimentación, el cable del teclado y los cables USB.
- 6. Asegúrese de que las superficies se sequen completamente al aire antes de encender el dispositivo después de limpiarlo.
- 7. Deseche los guantes después de cada limpieza. Limpie sus manos inmediatamente después de retirar los guantes.

Consulte Limpieza de su equipo con un desinfectante en la página 43 para obtener los pasos recomendados para limpiar las superficies externas de alto contacto de su equipo con el fin de ayudar a prevenir la propagación de bacterias y virus dañinos.

#### Limpieza de su equipo con un desinfectante

La Organización Mundial de la salud (OMS) recomienda la limpieza de superficies, seguida de la desinfección, como una práctica recomendada para prevenir la propagación de enfermedades respiratorias virales y de bacterias dañinas.

[Después de limpiar las superficies externas de su equipo con los pasos Extracción de la suciedad y los](#page-50-0)  residuos de su equipo en la página 42, Cuidado de los acabados en madera (solo en algunos productos) [en la página 44, o ambos, también podría optar por limpiar las superficies con un desinfectante. Los](#page-52-0)  desinfectantes que están dentro de las pautas de limpieza de HP deben ser soluciones de alcohol que contengan 70 % de alcohol isopropílico y 30 % de agua. Esta solución también se conoce como alcohol de frotamiento y se vende en la mayoría de las tiendas.

Siga estos pasos al desinfectar superficies externas de alto contacto en su equipo:

- 1. Use guantes desechables de látex (o guantes de nitrilo, si es sensible al látex) al limpiar las superficies.
- 2. Apague su dispositivo y desenchufe el cable de alimentación y otros dispositivos externos conectados. Extraiga las baterías instaladas de componentes como los teclados inalámbricos.
- $\triangle$  PRECAUCIÓN: Para evitar descargas eléctricas o daños a los componentes, no limpie nunca un producto mientras esté encendido o conectado.
- <span id="page-52-0"></span>3. Humedezca un paño de microfibra con una mezcla de 70 % de alcohol isopropílico y 30 % de agua. El paño debe estar húmedo pero no mojado.
- $\triangle$  PRECAUCIÓN: No utilice ninguno de los siguientes productos químicos ni ninguna solución que los contenga, incluidos los limpiadores de superficies en spray: lejía, peróxidos (incluido el peróxido de hidrógeno), acetona, amoníaco, alcohol etílico, cloruro de metileno o cualquier material derivado del petróleo, como gasolina, diluyente de pintura, benceno o tolueno.
- IMPORTANTE: Para evitar dañar la superficie, evite los paños y las toallas de papel abrasivos.
- 4. Limpie suavemente el exterior del producto con el paño humedecido.
- IMPORTANTE: Mantenga los líquidos alejados del producto. Evite que la humedad penetre en las aberturas. Si entra líquido a su producto HP, puede provocar daños. No rocíe líquidos directamente sobre el producto. No use aerosoles, solventes, abrasivos o limpiadores que contengan peróxido de hidrógeno o lejía que puedan dañar el acabado.
- 5. Comience con la pantalla (si corresponde). Limpie con cuidado en una dirección y desplácese desde la parte superior de la pantalla hasta la parte inferior. Termine con los cables flexibles, como el cable de alimentación, el cable del teclado y los cables USB.
- 6. Asegúrese de que las superficies se sequen completamente al aire antes de encender el dispositivo después de limpiarlo.
- 7. Deseche los guantes después de cada limpieza. Limpie sus manos inmediatamente después de retirar los guantes.

#### Cuidado de los acabados en madera (solo en algunos productos)

Su producto podría incluir acabados de madera de alta calidad. Al igual que sucede con todos los productos de madera natural, el cuidado adecuado es importante para obtener mejores resultados durante la vida útil del producto. Debido a la naturaleza de la madera natural, es posible que vea variaciones singulares en el patrón veteado o variaciones sutiles en el color, que son normales.

- Limpie la madera con un paño suave de microfibra o gamuza que esté seco y no genere estática.
- Evite productos de limpieza que contengan sustancias como amoniaco, metileno, cloro, acetona, trementina u otros disolventes con base de petróleo.
- No exponga la madera al sol o a la humedad durante periodos largos.
- Si la madera se moja, séquela con un paño absorbente que no deje pelusas.
- Evite el contacto con cualquier sustancia que pueda teñir o decolorar la madera.
- Evite el contacto con objetos puntiagudos o superficies ásperas que puedan arañar la madera.

Consulte [Extracción de la suciedad y los residuos de su equipo](#page-50-0) en la página 42 para ver los pasos recomendados para limpiar las superficies externas de alto contacto de su equipo. Después de retirar la [suciedad y los residuos, también puede limpiar las superficies con un desinfectante. Consulte Limpieza de](#page-51-0)  su equipo con un desinfectante en la página 43 para ver las pautas de higienización con el fin de ayudar a prevenir la propagación de bacterias y virus dañinos.

# De viaje con el equipo o envío de este

Si debe viajar con su equipo o enviarlo, siga estos consejos para mantenerlo protegido.

- Prepare el equipo para viajar o para enviarlo:
	- Realice copias de seguridad de su información en una unidad externa.
	- Extraiga todos los discos y todas las tarjetas multimedia externas, como las tarjetas de memoria.
	- Apague y luego desconecte todos los dispositivos externos.
	- Apague el equipo.
- Haga una copia de seguridad de su información. Mantenga la copia de seguridad separada del equipo.
- Al viajar en avión, lleve el equipo como equipaje de mano y no lo envíe con el resto de sus maletas.
- IMPORTANTE: Evite exponer la unidad a campos magnéticos. Los dispositivos de seguridad con campos magnéticos incluyen los dispositivos detectores y sensores de seguridad de los aeropuertos. Las correas transportadoras y dispositivos de seguridad similares de los aeropuertos que verifican el equipaje de mano usan rayos X en lugar de magnetismo y no dañan las unidades.
- Si pretende usar el equipo durante el vuelo, escuche el anuncio durante el vuelo que le indica cuándo puede utilizar su equipo. El uso del equipo durante el vuelo queda a discreción de la aerolínea.
- Si va a enviar el equipo o una unidad, use un empaque de protección adecuado y coloque una etiqueta que indique "FRÁGIL".
- El uso de dispositivos inalámbricos podría estar restringido en algunos entornos. Tales restricciones podrían aplicarse a bordo de aeronaves, en hospitales, cerca de productos explosivos y en áreas de riesgo. Si no está seguro de la política que se aplica al uso de un dispositivo inalámbrico en su equipo, solicite autorización para usar su equipo antes de encenderlo.
- Si está realizando un viaje internacional, siga estas sugerencias:
	- Consulte las normas de aduana relacionadas con equipos en cada país o región al que viaje.
	- Verifique los requisitos de cables de alimentación y adaptadores de cada lugar donde planee usar el equipo. El voltaje, la frecuencia y las configuraciones de los enchufes son variables.
	- $\triangle$  ;ADVERTENCIA! Para reducir el riesgo de que se produzca una descarga eléctrica, un incendio o daños al equipo, no intente ejecutar el equipo con un transformador de tensión usado para electrodomésticos.

# 8 Seguridad de su equipo y de su información

La seguridad de su equipo es esencial para proteger la confidencialidad, integridad y disponibilidad de su información. Las soluciones de seguridad estándar proporcionadas por el sistema operativo Windows, las aplicaciones de HP, la utilidad de configuración (BIOS) y otros programas de software de terceros pueden ayudar a proteger su equipo de varios riesgos, como virus, gusanos y otros tipos de códigos malintencionados.

NOTA: Es posible que algunos recursos de seguridad descritos en este capítulo no estén disponibles en su equipo.

### Uso de contraseñas

Una contraseña es un conjunto de caracteres que usted elige para proteger la información de su equipo y proteger transacciones en línea. Puede configurar varios tipos de contraseñas. Por ejemplo, cuando configura su equipo por primera vez, se le solicita que cree una contraseña de usuario para proteger el equipo. Puede definir contraseñas adicionales en Windows o en la utilidad de configuración de HP (BIOS), que viene preinstalada en su equipo.

Puede resultarle útil usar la misma contraseña para un recurso de la utilidad de configuración (BIOS) y para un recurso de seguridad de Windows.

Para crear y guardar contraseñas, siga estos consejos:

- Para reducir el riesgo de que se bloquee el equipo y usted no pueda usarlo, registre todas las contraseñas y guárdelas en un lugar seguro y alejado del equipo. No almacene sus contraseñas en un archivo en el equipo.
- Para crear contraseñas, siga los requerimientos del programa.
- Cambie sus contraseñas por lo menos cada tres meses.
- Las contraseñas ideales son largas e incluyen letras, signos de puntuación, símbolos y números.
- Antes de enviar su equipo al servicio técnico, cree una copia de seguridad de sus archivos, borre los archivos confidenciales y elimine todas las configuraciones de contraseña.
- **WAOTA:** Para obtener información adicional acerca de las contraseñas de Windows, por ejemplo las contraseñas del protector de pantalla:

Seleccione el icono Buscar en la barra de tareas, escriba soporte técnico en el cuadro de búsqueda y luego seleccione la aplicación HP Support Assistant.

 $-0-$ 

Seleccione el icono del signo de interrogación en la barra de tareas.

#### Definición de las contraseñas de Windows

Las contraseñas de Windows pueden ayudar a proteger su equipo de un acceso no autorizado.

#### Tabla 8-1 Tipos de contraseñas de Windows y sus funciones

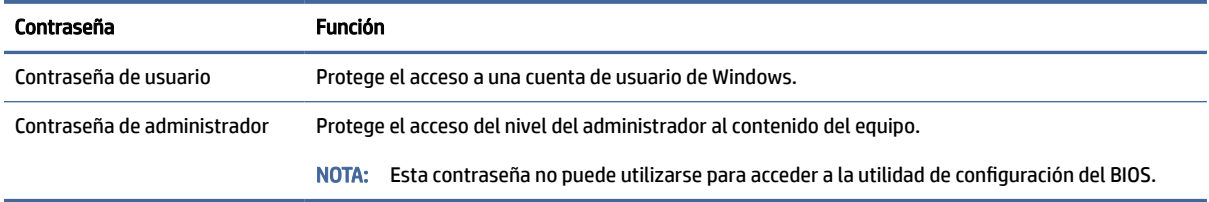

### Definición de contraseñas en la utilidad de configuración del BIOS

Las contraseñas del BIOS brindan capas adicionales de seguridad para su equipo.

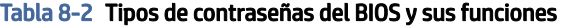

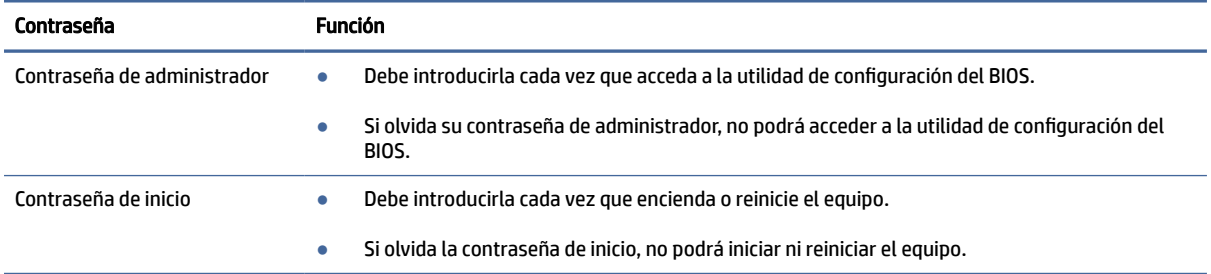

Para establecer, cambiar o eliminar una contraseña de administrador o de inicio en la utilidad de configuración (BIOS):

- IMPORTANTE: Tenga extremo cuidado cuando efectúe cambios en la utilidad de configuración (BIOS). Los errores pueden hacer que el equipo deje de funcionar adecuadamente.
	- 1. Inicie la utilidad de configuración (BIOS):
		- Equipos o tablets con teclado:
			- **▲** Encienda o reinicie el equipo, presione rápidamente esc y luego f10.
		- Tablets sin teclado:
			- a. Encienda o reinicie el tablet y luego presione rápidamente y sostenga el botón de aumento de volumen.

 $-0-$ 

Encienda o reinicie el tablet y luego presione rápidamente y sostenga el botón de disminución de volumen.

 $-0-$ 

Encienda o reinicie el tablet y luego presione rápidamente y sostenga el botón de Windows.

- b. Pulse f10.
- 2. Seleccione Security (Seguridad) y siga las instrucciones que aparecen en la pantalla.

Para guardar sus cambios, seleccione Exit (Salir), seleccione Save Changes and Exit (Guardar los cambios y salir) y luego seleccione Yes (Sí).

**EX NOTA:** Si usa las teclas de flecha para resaltar su selección, debe presionar intro.

Sus cambios se harán efectivos al reiniciar el equipo.

# Uso de Windows Hello (solo en algunos productos)

En los productos equipados con un lector de huellas digitales o una cámara infrarroja, Windows Hello le permite registrar su huella digital, su identificación facial y configurar un PIN. Después del registro, puede utilizar su lector de huellas digitales, la identificación facial o el PIN para iniciar sesión en Windows.

Para configurar Windows Hello:

- 1. Seleccione el botón de Inicio, seleccione Configuración, seleccione Cuentas y luego seleccione Opciones de inicio de sesión.
- 2. Si no tiene una contraseña configurada, debe agregar una para poder utilizar otras opciones de inicio de sesión. Seleccione Contraseña y luego Siguiente.
- 3. En Reconocimiento facial (Windows Hello) o Reconocimiento de huellas digitales (Windows Hello), seleccione Configurar.
- 4. Seleccione Pasos iniciales y luego siga las instrucciones que aparecen en la pantalla para registrar su huella digital o ID facial y configurar un PIN.
- IMPORTANTE: Para evitar problemas de inicio de sesión con huellas digitales, al registrar su huella, asegúrese de que el lector de huellas digitales registre todos los lados del dedo.
- NOTA: El PIN no tiene límite de tamaño. La configuración predeterminada es solo con números. Para incluir caracteres especiales o alfabéticos, seleccione la casilla de verificación Incluir letras y símbolos.

# Uso de software de seguridad en Internet

Cuando utiliza su equipo para acceder al correo electrónico, a una red o a Internet, puede exponerlo a virus de computación, spyware y otras amenazas en línea. Para ayudar a proteger su equipo, es posible que venga preinstalado software de seguridad en Internet que incluye recursos antivirus y de firewall, como oferta de prueba. Para ofrecer protección continua contra los virus recientemente descubiertos y otros riesgos de seguridad, se debe mantener actualizado el software de seguridad. HP recomienda enfáticamente que actualice la oferta de prueba del software de seguridad o que compre el software de su elección para proteger completamente su equipo.

#### Uso de software antivirus

Estos virus pueden desactivar los programas, las utilidades o el sistema operativo o hacer que funcionen de forma anormal. El software antivirus puede detectar la mayoría de los virus, destruirlos y, en la mayoría de los casos, reparar cualquier daño que causen.

Para proveer protección contra los virus recientemente descubiertos, el software antivirus debe mantenerse actualizado.

Es posible que haya un programa antivirus preinstalado en su equipo. HP recomienda enfáticamente que use el programa antivirus de su elección para proteger completamente su equipo.

Para obtener más información sobre virus informáticos, seleccione el icono **Buscar** en la barra de tareas, escriba soporte técnico en el cuadro de búsqueda y luego seleccione la aplicación HP Support Assistant.

 $-0-$ 

Seleccione el icono del signo de interrogación en la barra de tareas.

#### Uso de software de firewall

Los firewalls están diseñados para evitar el acceso no autorizado a un sistema o a una red. Un firewall puede ser software que usted instala en su equipo, red o ambos, o puede ser una combinación de hardware y software.

Hay dos tipos de firewall a tener en cuenta:

- Firewall basado en host: software que protege solo el equipo en que está instalado.
- Firewall basado en red: se instala entre su DSL o módem por cable y su red doméstica para proteger todos los equipos de la red.

Cuando un firewall está instalado en un sistema, todos los datos enviados al sistema y desde el sistema se supervisan y comparan con un conjunto de criterios de seguridad definidos por el usuario. Cualquier dato que no satisfaga estos criterios se bloquea.

### Instalación de actualizaciones de software

El software de HP, Windows y terceros de su equipo debe actualizarse regularmente para corregir problemas de seguridad y mejorar el rendimiento del software.

IMPORTANTE: Microsoft envía alertas relacionadas con las actualizaciones de Windows, que pueden incluir actualizaciones de seguridad. Para proteger el equipo de violaciones a la seguridad y virus de computación, instale todas las actualizaciones de Microsoft tan pronto reciba una alerta.

Puede instalar estas actualizaciones de forma automática.

Para ver o cambiar la configuración:

- 1. Seleccione el botón de Inicio, seleccione Configuración y luego seleccione Windows Update.
- 2. Siga las instrucciones que aparecen en la pantalla.
- 3. Para programar una hora para la instalación de actualizaciones, seleccione Opciones avanzadas y luego siga las instrucciones que aparecen en la pantalla.

### Uso de HP TechPulse (sólo en algunos productos)

HP TechPulse es una solución de TI basada en la nube que permite que las empresas administren y protejan de forma efectiva los activos de la compañía.

HP TechPulse ayuda a proteger los dispositivos del malware y otros ataques, supervisa el estado del dispositivo y ayuda a reducir el tiempo empleado en solucionar problemas de seguridad y del dispositivo. Puede descargar e instalar rápidamente el software, lo que resulta altamente rentable en comparación con las soluciones internas tradicionales. Para obtener más información, consulte [https://www.hpdaas.com/.](https://www.hpdaas.com/)

# Configuración de una red inalámbrica

Cuando configure una WLAN o acceda a una WLAN existente, active siempre los recursos de seguridad para proteger su red de un acceso no autorizado. Es posible que las WLAN de áreas públicas (puntos de acceso) tales como cafeterías y aeropuertos no ofrezcan ninguna seguridad.

# Copias de seguridad de sus aplicaciones de software e información

Realice copias de seguridad de sus aplicaciones de software e información periódicamente para protegerlos contra pérdidas o daños permanentes debido a un ataque de virus o una falla de software o hardware.

## Uso de un cable de seguridad opcional (solo en algunos productos)

Un cable de seguridad (adquirido por separado) actúa como una medida disuasoria, pero es posible que no pueda evitar el robo o la manipulación no deseada del equipo. Para conectar un cable de seguridad a su equipo, siga las instrucciones del fabricante.

# <span id="page-59-0"></span>9 Uso de la utilidad de configuración (BIOS)

La utilidad de configuración, o el Sistema de entrada/salida básico (BIOS), controla las comunicaciones entre todos los dispositivos de entrada y salida del sistema (como unidades de disco duro, pantalla, teclado, mouse e impresora). La utilidad de configuración del BIOS cuenta con configuraciones para los tipos de dispositivos instalados, la secuencia de inicio del equipo, y la cantidad de memoria de sistema y de memoria extendida.

NOTA: Para iniciar la utilidad de configuración en equipos convertibles, su equipo debe estar en el modo de PC portátil y usted debe utilizar el teclado conectado a su PC portátil.

## Inicio de la utilidad de configuración (BIOS)

Tiene varias formas de acceder a la utilidad de configuración (BIOS).

- IMPORTANTE: Tenga extremo cuidado cuando efectúe cambios en la utilidad de configuración (BIOS). Los errores pueden hacer que el equipo deje de funcionar adecuadamente.
	- **▲** Encienda o reinicie el equipo y presione rápidamente f10.

O bien:

Encienda o reinicie el equipo, presione rápidamente esc y luego presione f10 cuando aparezca el menú de Inicio.

### Uso de la utilidad de configuración (BIOS)

Es posible que haya disponibles versiones actualizadas de la utilidad de configuración (BIOS) en el sitio web de HP. La mayoría de actualizaciones del BIOS que se encuentran en el sitio web de HP están empaquetadas en archivos comprimidos denominados *SoftPaqs*. Algunos paquetes de descarga contienen un archivo denominado Readme.txt que contiene información relativa a la instalación y la solución de problemas del archivo.

#### Determinación de la versión del BIOS

Para decidir si necesita actualizar la utilidad de configuración (BIOS), primero determine la versión del BIOS de su equipo.

Para revelar la información de la versión del BIOS (también conocida como *fecha de ROM* y *BIOS del sistema*), use una de estas opciones.

- HP Support Assistant
	- 1. Seleccione el icono Buscar en la barra de tareas, escriba soporte técnico en el cuadro de búsqueda y luego seleccione la aplicación HP Support Assistant.

 $-0-$ 

Seleccione el icono del signo de interrogación en la barra de tareas.

2. En Mi PC portátil, seleccione Especificaciones.

- Utilidad de configuración (BIOS)
	- 1. [Inicie la utilidad de configuración \(BIOS\) \(consulte Inicio de la utilidad de configuración \(BIOS\)](#page-59-0) en la página 51).
	- 2. Seleccione Main (Principal) y luego tome nota de la versión del BIOS.
	- 3. Seleccione Exit (Salir), seleccione una de las opciones y luego siga las instrucciones que aparecen en la pantalla.
- En Windows, presione ctrl+alt+s.

Para verificar si hay versiones posteriores del BIOS, consulte Preparación para una actualización del BIOS en la página 52.

#### Preparación para una actualización del BIOS

Asegúrese de seguir todos los requisitos previos antes de descargar e instalar una actualización del BIOS.

IMPORTANTE: Para reducir el riesgo de daños en el equipo o que la instalación no se realice correctamente, descargue e instale una actualización del BIOS solo cuando el equipo esté conectado a una fuente de alimentación externa segura a través de un adaptador de CA. No descargue ni instale ninguna actualización del BIOS si el equipo está funcionando con alimentación por batería, está conectado a un dispositivo que sirva como base de expansión opcional, o a una fuente de alimentación opcional. Durante la descarga y la instalación, siga estas instrucciones:

- Para desconectar la alimentación del equipo no desconecte el cable de alimentación de la toma eléctrica de CA.
- No apague el equipo ni inicie la suspensión.
- No introduzca, extraiga, conecte ni desconecte ningún dispositivo o cable.

NOTA: Si conecta el equipo a una red, consulte al administrador de la red antes de instalar cualquier actualización de software, especialmente si se trata de una actualización del BIOS del sistema.

#### Descargar una actualización del BIOS

Después de revisar los requisitos previos, puede buscar y descargar actualizaciones del BIOS.

1. Seleccione el icono Buscar en la barra de tareas, escriba soporte técnico en el cuadro de búsqueda y luego seleccione la aplicación HP Support Assistant.

 $-0-$ 

Seleccione el icono del signo de interrogación en la barra de tareas.

- 2. Seleccione Actualizaciones. Se abre la ventana Buscando actualizaciones y Windows busca actualizaciones.
- 3. Siga las instrucciones que aparecen en la pantalla.
- 4. En el área de descarga, siga estos pasos:
	- a. Identifique la actualización del BIOS que sea más reciente y compárela con la versión del BIOS instalada actualmente en el equipo. Si la actualización es más reciente que su versión del BIOS, tome nota de la fecha, el nombre u otro identificador. Es posible que más adelante necesite esta información para localizar la actualización, una vez que la haya descargado en la unidad de disco duro.

b. Siga las instrucciones que aparecen en pantalla para descargar la actualización seleccionada en la unidad de disco duro.

Anote la ruta de la ubicación de la unidad de disco duro en la que se descargará la actualización del BIOS. Deberá seguir esta ruta cuando esté a punto de instalar la actualización.

#### Instalación de una actualización del BIOS

Existen varios procedimientos para instalar el BIOS. Siga las instrucciones que aparecen en la pantalla después de realizar la descarga. Si no aparecen las instrucciones, siga estos pasos.

- 1. Seleccione el icono Buscar en la barra de tareas, escriba archivo en el cuadro de búsqueda y luego seleccione Explorador de archivos.
- 2. Seleccione la designación de su unidad de disco duro. La designación de la unidad de disco duro suele ser Disco local (C:).
- 3. Mediante la ruta anotada anteriormente, abra la carpeta de la unidad de disco duro que contiene la actualización.
- 4. Haga doble clic en el archivo con la extensión .exe (por ejemplo, *nombre\_de\_archivo*.exe).

Empezará entonces el proceso de instalación del BIOS.

5. Para finalizar la instalación, siga las instrucciones que aparecen en la pantalla.

NOTA: Cuando aparezca un mensaje en la pantalla que notifique que la instalación ha finalizado correctamente, podrá eliminar el archivo de descarga de la unidad de disco duro.

# 10 Uso de HP PC Hardware Diagnostics

Puede usar la utilidad HP PC Hardware Diagnostics para determinar si el hardware del equipo está funcionando correctamente. Las tres versiones son HP PC Hardware Diagnostics Windows, HP PC Hardware Diagnostics UEFI (Unified Extensible Firmware Interface) y (solo en algunos productos) una función de firmware denominada Remote HP PC Hardware Diagnostics UEFI.

# Uso de HP PC Hardware Diagnostics Windows (solo en algunos productos)

HP PC Hardware Diagnostics Windows es una utilidad basada en Windows que le permite ejecutar pruebas de diagnóstico para determinar si el hardware del equipo funciona correctamente. La herramienta se ejecuta en el sistema operativo Windows para diagnosticar fallas de hardware.

Si HP PC Hardware Diagnostics Windows no está instalada en su equipo, primero debe descargarla e instalarla. [Para descargar HP PC Hardware Diagnostics Windows, consulte Descargar HP PC Hardware Diagnostics](#page-63-0)  Windows en la página 55.

#### Uso de un código de ID de error de hardware de HP PC Hardware Diagnostics Windows

Cuando HP PC Hardware Diagnostics Windows detecta un error que requiere una sustitución de hardware, se genera un código de ID de error de 24 dígitos para algunas pruebas de componentes seleccionadas. En el caso de las pruebas interactivas, como la del teclado, el mouse o la paleta de audio y video, debe seguir los pasos para la solución de problemas antes de que pueda recibir una ID de error.

- **▲** Tiene varias opciones después de recibir una ID de error:
	- Haga clic en Siguiente para abrir la página del Servicio de automatización de eventos (EAS), donde puede registrar el caso.

– o –

● Escanee el código QR con su dispositivo móvil, que lo llevará a la página del EAS, donde puede registrar el caso.

 $-0-$ 

Seleccione la casilla que está al lado de la ID de error de 24 dígitos para copiar su código de error y enviarlo al soporte técnico.

#### Acceso a HP PC Hardware Diagnostics Windows

Después de instalar HP PC Hardware Diagnostics Windows, puede acceder a esta opción desde HP Support Assistant o el menú de Inicio.

#### Acceso a HP PC Hardware Diagnostics Windows desde HP Support Assistant

Después de instalar HP PC Hardware Diagnostics Windows, siga estos pasos para acceder a ella desde HP Support Assistant.

<span id="page-63-0"></span>1. Seleccione el icono Buscar en la barra de tareas, escriba soporte técnico en el cuadro de búsqueda y luego seleccione la aplicación HP Support Assistant.

 $-0-$ 

Seleccione el icono del signo de interrogación en la barra de tareas.

- 2. Seleccione Correcciones y diagnóstico.
- 3. Seleccione Ejecutar diagnóstico de hardware y luego seleccione Iniciar.
- 4. Cuando se abra la herramienta, seleccione el tipo de prueba de diagnóstico que desea ejecutar y luego siga las instrucciones que aparecen en pantalla.

**EX** NOTA: Para detener una prueba de diagnóstico, seleccione Cancelar.

#### Acceso a HP PC Hardware Diagnostics Windows desde el menú de Inicio (solo en algunos proyectos)

Después de instalar HP PC Hardware Diagnostics Windows, siga estos pasos para acceder a esta opción desde el menú de Inicio.

- 1. Seleccione el botón de Inicio y, a continuación, seleccione Todas las aplicaciones.
- 2. Seleccione HP PC Hardware Diagnostics Windows.
- 3. Cuando se abra la herramienta, seleccione el tipo de prueba de diagnóstico que desea ejecutar y luego siga las instrucciones que aparecen en pantalla.
- **EX NOTA:** Para detener una prueba de diagnóstico, seleccione Cancelar.

#### Descargar HP PC Hardware Diagnostics Windows

Las instrucciones de descarga de HP PC Hardware Diagnostics Windows se proporcionan únicamente en inglés. Debe utilizar un equipo de Windows para descargar esta herramienta debido a que solo se brindan archivos .exe.

#### Descargar de HP la versión más reciente de HP PC Hardware Diagnostics Windows

Para descargar HP PC Hardware Diagnostics Windows de HP, siga estos pasos:

- 1. Vaya a [http://www.hp.com/go/techcenter/pcdiags.](http://www.hp.com/go/techcenter/pcdiags) Se muestra la página de inicio de HP PC Diagnostics.
- 2. Seleccione Descargar HP Diagnostics Windows y luego seleccione la versión específica del diagnóstico de Windows para descargar en su equipo o en una unidad flash USB.

La herramienta se descarga en la ubicación seleccionada.

#### Descargar HP PC Hardware Diagnostics Windows de Microsoft Store

Puede descargar HP PC Hardware Diagnostics Windows de Microsoft Store.

- 1. Seleccione la aplicación Microsoft Store en su escritorio o seleccione el icono Buscar en la barra de tareas y luego escriba Microsoft Store en el cuadro de búsqueda.
- 2. Introduzca HP PC Hardware Diagnostics Windows en el cuadro de búsqueda de Microsoft Store.
- 3. Siga las instrucciones que aparecen en la pantalla.

La herramienta se descarga en la ubicación seleccionada.

#### Descargar HP Hardware Diagnostics Windows según el nombre o el número del producto (solo en algunos productos)

Puede descargar HP PC Hardware Diagnostics Windows por nombre o número de producto.

- NOTA: En el caso de algunos productos, podría tener que descargar el software en una unidad flash USB mediante el nombre o el número del producto.
	- 1. Visite [http://www.hp.com/support.](http://www.hp.com/support)
	- 2. Seleccione Software y controladores, seleccione su tipo de producto y luego introduzca el nombre o el número del producto en el cuadro de búsqueda que se muestra.
	- 3. En la sección Diagnóstico, seleccione Descargar y siga las instrucciones que aparecen en la pantalla para seleccionar la versión de diagnóstico específica de Windows que se debe descargar en su equipo o unidad flash USB.

La herramienta se descarga en la ubicación seleccionada.

#### Instalación de HP PC Hardware Diagnostics Windows

Para instalar HP PC Hardware Diagnostics Windows, navegue a la carpeta de su equipo o a la unidad flash USB donde se descargó el archivo .exe, haga doble clic en este archivo y luego siga las instrucciones que aparecen en la pantalla.

### Utilización de HP PC Hardware Diagnostics UEFI

HP PC Hardware Diagnostics UEFI (interfaz de firmware extensible unificada) le permite ejecutar pruebas de diagnóstico para determinar si el hardware del equipo funciona correctamente. La herramienta se ejecuta fuera del sistema operativo para poder aislar los fallos de hardware de los problemas que pueden ser provocados por el sistema operativo u otros componentes de software.

NOTA: En el caso de algunos productos, debe usar un equipo Windows y una unidad flash USB para descargar y crear el entorno de soporte de HP UEFI debido a que solo se brindan archivos .exe. Para obtener [más información, consulte Descargar HP PC Hardware Diagnostics UEFI en una unidad flash USB](#page-65-0) en la página 57.

Si su equipo no se inicia en Windows, puede utilizar HP PC Hardware Diagnostics UEFI para diagnosticar problemas de hardware.

### Uso de un código de ID de error de hardware de HP PC Hardware Diagnostics UEFI

Cuando HP PC Hardware Diagnostics UEFI detecta un error que requiere una sustitución de hardware, se genera un código de ID de error de 24 dígitos.

Para obtener asistencia para resolver el problema:

**▲** Seleccione Comunicarse con HP, acepte la exención de responsabilidad de privacidad de HP y luego use un dispositivo móvil para escanear el código de ID de error que aparece en la pantalla siguiente. Aparece la página del Centro de Soporte al cliente HP, con el número de su producto y la ID de error completados automáticamente. Siga las instrucciones que aparecen en la pantalla.

O bien:

Comuníquese con el soporte técnico y proporcione el código de ID de error.

- <span id="page-65-0"></span>**WAR:** Para iniciar el diagnóstico en un equipo conversible, éste debe estar en modo de notebook y usted debe utilizar el teclado conectado.
- **WEY NOTA:** Si necesita detener una prueba de diagnóstico, presione esc.

#### Iniciar HP PC Hardware Diagnostics UEFI

Para iniciar HP PC Hardware Diagnostics UEFI, siga este procedimiento.

- 1. Encienda o reinicie el equipo y luego presione rápidamente esc.
- 2. Presione f2.

El BIOS busca las herramientas de diagnóstico en tres lugares y en el siguiente orden:

- a. Unidad flash USB conectada
- **EX NOTA:** Para descargar la herramienta HP PC Hardware Diagnostics UEFI en una unidad flash USB, consulte Descarga de la versión más reciente de HP PC Hardware Diagnostics UEFI en la página 57.
- b. Unidad de disco duro
- c. BIOS
- 3. Cuando se abra la herramienta de diagnóstico, seleccione el tipo de prueba de diagnóstico que desea ejecutar y luego siga las instrucciones que aparecen en la pantalla.

#### Descargar HP PC Hardware Diagnostics UEFI en una unidad flash USB

La descarga de HP PC Hardware Diagnostics UEFI en una unidad flash USB puede resultar útil en algunas siguientes.

- HP PC Hardware Diagnostics UEFI no se incluye en la imagen de preinstalación.
- HP PC Hardware Diagnostics UEFI no se incluye en la partición de HP Tool.
- La unidad de disco duro está dañada.
- NOTA: Las instrucciones de descarga de HP PC Hardware Diagnostics UEFI se proporcionan únicamente en inglés. Además, debe utilizar un equipo Windows para descargar y crear el entorno de soporte de HP UEFI debido a que solo se brindan archivos .exe.

#### Descarga de la versión más reciente de HP PC Hardware Diagnostics UEFI

Para descargar la versión más reciente de HP PC Hardware Diagnostics UEFI en una unidad flash USB, siga este procedimiento.

- 1. Vaya a [http://www.hp.com/go/techcenter/pcdiags.](http://www.hp.com/go/techcenter/pcdiags) Se muestra la página de inicio de HP PC Diagnostics.
- 2. Seleccione Download HP Diagnostics UEFI (Descargar HP Diagnostics UEFI) y luego seleccione Run (Ejecutar).

#### Descargar HP PC Hardware Diagnostics UEFI según el nombre o el número del producto (solo en algunos productos)

Puede descargar HP PC Hardware Diagnostics UEFI por nombre o número de producto (solo en algunos productos) en una unidad flash USB.

- NOTA: En el caso de algunos productos, podría tener que descargar el software en una unidad flash USB mediante el nombre o el número del producto.
	- 1. Vaya a [http://www.hp.com/support.](http://www.hp.com/support)
	- 2. Introduzca el nombre o el número del producto, seleccione su equipo y luego seleccione su sistema operativo.
	- 3. En la sección Diagnóstico, siga las instrucciones que aparecen en la pantalla para seleccionar y descargar la versión específica de UEFI Diagnostics para su equipo.

# Uso de las configuraciones de Remote HP PC Hardware Diagnostics UEFI (solo en algunos productos)

Remote HP PC Hardware Diagnostics UEFI es un recurso de firmware (BIOS) que descarga HP PC Hardware Diagnostics UEFI en su equipo. Luego, puede ejecutar el diagnóstico en su equipo y podría cargar los resultados a un servidor preconfigurado.

Para obtener más información sobre Remote HP PC Hardware Diagnostics UEFI, vaya a <http://www.hp.com/go/techcenter/pcdiags>y luego seleccione Find out more (Obtener más información).

#### Descargar Remote HP PC Hardware Diagnostics UEFI

HP Remote PC Hardware Diagnostics UEFI también está disponible como un SoftPaq que puede descargar en un servidor.

#### Descargar la versión más reciente de Remote HP PC Hardware Diagnostics UEFI

Puede descargar la versión más reciente de HP PC Hardware Diagnostics UEFI en una unidad flash USB.

- 1. Visite [http://www.hp.com/go/techcenter/pcdiags.](http://www.hp.com/go/techcenter/pcdiags) Se muestra la página de inicio de HP PC Diagnostics.
- 2. Seleccione Download Remote Diagnostics (Descargar Remote Diagnostics) y luego seleccione Run (Ejecutar).

#### Descargar HP Remote PC Hardware Diagnostics UEFI por nombre o número de producto

Puede descargar HP Remote PC Hardware Diagnostics UEFI según el nombre o el número del producto.

- **EX NOTA:** En el caso de algunos productos, podría tener que descargar el software mediante el nombre o el número del producto.
	- 1. Visite [http://www.hp.com/support.](http://www.hp.com/support)
	- 2. Seleccione Software y controladores, seleccione su tipo de producto, introduzca el nombre o el número del producto en el cuadro de búsqueda que se muestra, seleccione su equipo y, luego, seleccione su sistema operativo.

3. En la sección **Diagnósticos**, siga las instrucciones que aparecen en la pantalla para seleccionar y descargar la versión UEFI remoto para el producto.

### Personalizar las configuraciones de Remote HP PC Hardware Diagnostics UEFI

Mediante la configuración de Remote HP PC Hardware Diagnostics en la utilidad de configuración del equipo (BIOS), puede realizar varias personalizaciones.

- Definir una programación de ejecución del diagnóstico desatendida. También puede iniciar el diagnóstico inmediatamente de modo interactivo al seleccionar Execute Remote HP PC Hardware Diagnostics (Ejecutar Remote HP PC Hardware Diagnostics).
- Especifique la ubicación para descargar las herramientas de diagnóstico. Este recurso proporciona acceso a las herramientas desde el sitio web de HP o desde un servidor que ha sido preconfigurado para su uso. Su equipo no requiere almacenamiento local tradicional (como una unidad flash USB o una unidad de disco duro) para ejecutar el diagnóstico remoto.
- Especificar una ubicación para almacenar los resultados de pruebas. También puede configurar el nombre de usuario y la contraseña que usa para realizar las cargas.
- Mostrar información del estado de los diagnósticos ejecutados previamente.

Para personalizar las configuraciones de Remote HP PC Hardware Diagnostics UEFI, siga estos pasos:

- 1. Encienda o reinicie el equipo y, cuando aparezca el logotipo de HP, presione f10 para ingresar a la utilidad de configuración del equipo.
- 2. Seleccione Avanzado y luego Configuración.
- 3. Realice sus selecciones de personalización.
- 4. Seleccione Salir y luego seleccione Guardar cambios y salir para guardar su configuración.

Sus cambios se harán efectivos al reiniciar el equipo.

### <span id="page-68-0"></span>Copias de seguridad, restauración y recuperación 11

Puede utilizar las herramientas de Windows o el software HP para hacer copias de seguridad de su información, crear un punto de restauración, restablecer su equipo, crear medios de recuperación o restaurar su equipo a su estado de fábrica. La aplicación de estos procedimientos estándar puede devolver la funcionalidad de su equipo con más rapidez.

- IMPORTANTE: Si va a realizar procedimientos de recuperación en un tablet, la batería del tablet debe tener por lo menos un 70 % de carga antes de iniciar el proceso de recuperación.
- **IMPORTANTE:** En el caso de tablets con un teclado desmontable, conecte el tablet a la base del teclado antes de iniciar cualquier proceso de recuperación.

# Copias de seguridad de la información y creación de medios de recuperación

Estos métodos de creación de medios de recuperación y copias de seguridad están disponibles solo en algunos productos.

#### Uso de las herramientas de Windows para realizar copias de seguridad

HP recomienda que realice una copia de seguridad de su información inmediatamente después de la configuración inicial. Puede realizar esta tarea ya sea usando copias de seguridad de Windows localmente con una unidad USB externa o utilizando herramientas en línea.

- $\mathbb{C}^*$  IMPORTANTE: Windows es la única opción que le permite hacer copias de seguridad de su información personal. Programe copias de seguridad regulares para evitar la pérdida de información.
- NOTA: Si el almacenamiento del equipo es de 32 GB o menos, Restaurar sistema de Microsoft® se desactiva de forma predeterminada.

#### Uso de la HP Cloud Recovery Download Tool para crear medios de recuperación

Puede utilizar HP Cloud Recovery Download Tool para crear medios de HP Recovery en una unidad flash USB de inicio.

Para obtener más detalles:

- **▲** Vaya a [http://www.hp.com,](http://www.hp.com) busque HP Cloud Recovery y luego seleccione el resultado que coincida con el tipo de equipo que tiene.
- NOTA: Si no puede crear medios de recuperación por su cuenta, comuníquese con el soporte técnico para obtener discos de recuperación. Vaya a [http://www.hp.com/support,](http://www.hp.com/support) seleccione su país o región y siga las instrucciones que aparecen en la pantalla.

<span id="page-69-0"></span>IMPORTANTE: HP recomienda que siga Métodos de restauración y recuperación en la página 61 para restaurar su equipo antes de obtener y usar los discos de recuperación de HP. El uso de una copia de seguridad reciente puede devolver la funcionalidad de su equipo antes de utilizar los discos de recuperación de HP. Después de que se restaure el sistema, la reinstalación de todo el software del sistema operativo lanzado desde su compra inicial puede ser un proceso largo.

## Restauración y recuperación del sistema

Usted cuenta con varias herramientas disponibles para recuperar su sistema, tanto dentro como fuera de Windows, si el escritorio no puede cargarse.

HP recomienda que intente restaurar su sistema utilizando Métodos de restauración y recuperación en la página 61.

#### Creación de una restauración del sistema

Restaurar sistema está disponible en Windows. El software Restaurar sistema puede crear de forma automática o manual puntos de restauración o instantáneas de los archivos del sistema y de la configuración del equipo en un punto determinado.

Cuando utiliza Restaurar sistema, devuelve su equipo al estado que tenía en el momento en que hizo el punto de restauración. Sus archivos y documentos personales no deben verse afectados.

#### Métodos de restauración y recuperación

Después de ejecutar el primer método, pruebe a ver si el problema persiste antes de continuar con el siguiente método.

- 1. Ejecute una Restauración de sistema de Microsoft.
- 2. Ejecute Restablecer este equipo.
- $\mathbb{P}$  NOTA: Las opciones **Eliminar todo** y luego **Limpiar completamente la unidad** pueden tardar varias horas para completarse y no dejan ninguna información en su equipo. Esta es la forma más segura de restablecer su equipo antes de reciclarlo.
- 3. Realice la recuperación con los medios de HP Recovery. Para obtener más información, consulte Recuperación con los medios de HP Recovery en la página 61.

Para obtener más información sobre los dos primeros métodos, consulte la aplicación Obtener ayuda:

Seleccione el botón de Inicio, seleccione Todas las aplicaciones, seleccione la aplicación Obtener ayuda y, a continuación, introduzca la tarea que desea realizar.

**EX NOTA:** Debe estar conectado a Internet para acceder a la aplicación Obtener ayuda.

### Recuperación con los medios de HP Recovery

Puede usar los medios de HP Recovery para recuperar el sistema operativo original y los programas de software que se instalaron en la fábrica. En algunos productos seleccionados, puede crearse una unidad flash USB de inicio mediante HP Cloud Recovery Download Tool.

[Para obtener detalles, consulte Uso de la HP Cloud Recovery Download Tool para crear medios de](#page-68-0)  recuperación en la página 60.

**EV** NOTA: Si no puede crear medios de recuperación por su cuenta, comuníquese con el soporte técnico para obtener discos de recuperación. Vaya a [http://www.hp.com/support,](http://www.hp.com/support) seleccione su país o región y siga las instrucciones que aparecen en la pantalla.

Para recuperar su sistema:

**▲** Inserte los medios de HP Recovery y luego reinicie el equipo.

**E** NOTA: HP recomienda que siga [Métodos de restauración y recuperación](#page-69-0) en la página 61 para restaurar su equipo antes de obtener y usar los discos de recuperación de HP. El uso de una copia de seguridad reciente puede devolver la funcionalidad de su equipo antes de utilizar los discos de recuperación de HP. Después de que se restaure el sistema, la reinstalación de todo el software del sistema operativo lanzado desde su compra inicial puede ser un proceso largo.

#### Cambio del orden de arranque del equipo

Si su equipo no se reinicia con los medios de HP Recovery, puede cambiar el orden de arranque del equipo, que es el orden de los dispositivos enumerados en el BIOS sobre la información de inicio. Puede seleccionar una unidad óptica o una unidad flash USB, según la ubicación de los medios de HP Recovery.

IMPORTANTE: En el caso de tablets con un teclado desmontable, conecte el tablet a la base del teclado antes de iniciar estos pasos.

Para cambiar el orden de inicio:

- 1. Inserte los medios de HP Recovery.
- 2. Vaya al menú de Inicio del sistema.
	- En el caso de equipos o tablets con teclados acoplados, encienda o reinicie el equipo o el tablet, presione rápidamente esc y luego presione f9 para ver las opciones de inicio.
	- En el caso de tablets sin teclado, encienda o reinicie el tablet, presione rápidamente y sostenga el botón de aumento de volumen y luego seleccione f9.

O bien:

Encienda o reinicie el tablet, presione rápidamente y sostenga el botón de disminución de volumen y luego seleccione f9.

3. Seleccione la unidad óptica o unidad flash USB desde la cual desea iniciar y luego siga las instrucciones que aparecen en la pantalla.

#### Uso de HP Sure Recover (solo en algunos productos)

Algunos modelos de equipo están configurados con HP Sure Recover, una solución de recuperación del sistema operativo (SO) del equipo, incorporada en el hardware y el software. HP Sure Recover puede restaurar completamente la imagen del SO HP sin el software de recuperación instalado.

Con HP Sure Recover, un administrador o usuario pueden restaurar el sistema e instalar:

- La última versión del sistema operativo
- Controladores de dispositivos específicos de la plataforma

● Aplicaciones de software, en caso de una imagen personalizada

Para acceder a la documentación más reciente sobre HP Sure Recover, vaya a [http://www.hp.com/support.](http://www.hp.com/support) Siga las instrucciones que aparecen en la pantalla para encontrar su producto y ubicar su documentación.
# <span id="page-72-0"></span>12 Descarga electrostática

La descarga electrostática es la liberación de electricidad estática cuando dos objetos entran en contacto, por ejemplo, el impacto que recibe cuando camina sobre una alfombra y toca la perilla de metal de una puerta.

Una descarga de electricidad estática de los dedos u otros conductores electrostáticos podría dañar los componentes electrónicos.

IMPORTANTE: Para evitar daños al equipo, a la unidad o pérdida de información, observe estas medidas de precaución:

- Si las instrucciones de extracción o instalación le indican que desconecte el equipo, asegúrese de que está conectado a tierra correctamente.
- Mantenga los componentes en sus estuches de protección contra electrostática hasta que esté listo para instalarlos.
- Evite tocar pines, conductores y circuitos. Manipule los componentes electrónicos lo menos posible.
- Use herramientas no magnéticas.
- Antes de manipular componentes, descargue la electricidad estática tocando una superficie metálica sin pintura.
- Si retira un componente, colóquelo en un embalaje de protección contra carga electrostática.

# <span id="page-73-0"></span>13 Especificaciones

Cuando viaja con su equipo o lo guarda, las calificaciones de energía de entrada y las especificaciones de funcionamiento brindan información útil.

# Alimentación de entrada

La información sobre la alimentación incluida en esta sección podría ser útil si planea viajar a otro país con el equipo.

El equipo funciona con alimentación de CC, que puede ser suministrada por una fuente de alimentación de CA o de CC. La fuente de alimentación de CA debe ser de 100-240 V, 50-60 Hz. Aunque una fuente autónoma de alimentación de CC puede alimentar el equipo, éste solo deberá alimentarse con un adaptador de CA o una fuente de alimentación de CC suministrados y aprobados por HP para su uso con este equipo.

El equipo puede funcionar con alimentación de CC en una o más de las siguientes especificaciones. La corriente y el voltaje de su equipo se pueden encontrar en la etiqueta normativa.

| Alimentación de entrada               | Clasificación                                                                                                    |  |
|---------------------------------------|----------------------------------------------------------------------------------------------------|--|
| Voltaje y corriente de funcionamiento | 5 V CC a 3 A / 9 V CC a 3 A / 12 V CC a 2,5 A / 15 V CC a 2 A - 30 W<br>USB-C®                                                        |  |
|                                       | 5 V CC a 2 A / 12 V CC a 3 A / 15 V CC a 3 A - 45 W USB-C                                                                             |  |
|                                       | 5 V CC a 3 A / 9 V CC a 3 A / 12 V CC a 3,75 A / 15 V CC a 3 A - 45 W<br>USB-C                                                        |  |
|                                       | 5 V CC a 3 A / 9 V CC a 3 A / 10 V CC a 3,75 A / 12 V CC a 3,75 A / 15<br>V CC a 3 A / 20 V CC a 2,25 A - 45 W USB-C                  |  |
|                                       | 5 V CC a 3 A / 9 V CC a 3 A / 12 V CC a 5 A / 15 V CC a 4,33 A / 20 V CC<br>a 3,25 A - 65 W USB-C                                     |  |
|                                       | 5 V CC a 3 A / 9 V CC a 3 A / 10 V CC a 5 A / 12 V CC a 5 A / 15 V CC a<br>4,33 A / 20 V CC a 3,25 A - 65 W USB-C                     |  |
|                                       | 5 V CC a 3 A / 9 V CC a 3 A / 10 V CC a 5 A / 12 V CC a 5 A / 15 V CC a<br>5 A / 20 V CC a 4,5 A - 90 W USB-C                         |  |
|                                       | 5 V CC a 3 A / 9 V CC a 3 A / 12 V CC a 5 A / 15 V CC a 5 A / 20 V CC a<br>5 A / 5 V CC puerto USB-A a 2 A - 100 W USB-C + 10 W USB-A |  |
|                                       | 19,5 V CC a 2,31 A - 45 W                                                                                                    |  |
|                                       | 19,5 V CC a 3,33 A - 65 W                                                                                                    |  |
|                                       | 19,5 V CC a 4,62 A - 90 W                                                                                                    |  |
|                                       | 19,5 V CC a 6,15 A - 120 W                                                                                                    |  |
|                                       | 19,5 V CC a 6,9 A - 135 W                                                                                                    |  |
|                                       | 19,5 V CC a 7,70 A - 150 W                                                                                                    |  |
|                                       | 19,5 V CC a 10,3 A - 200 W                                                                                                    |  |

Tabla 13-1 Especificaciones de la alimentación de CC

<span id="page-74-0"></span>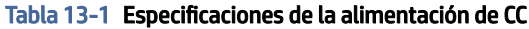

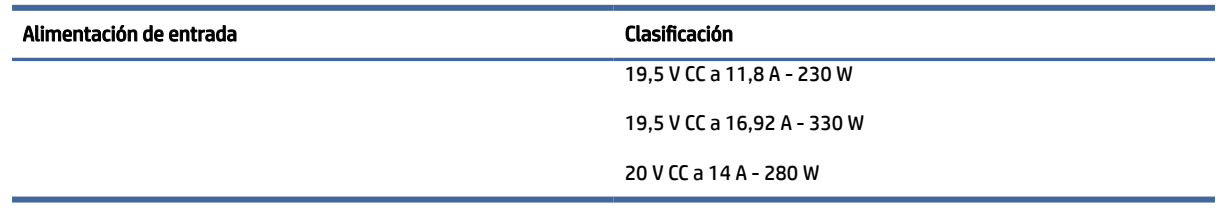

NOTA: Este producto está diseñado para sistemas de alimentación de IT de Noruega con un voltaje entre fases que no supere los 240 V rms.

# Entorno de funcionamiento

Use las especificaciones de funcionamiento para obtener información útil cuando viaje con su equipo o lo guarde.

| <b>Factor</b>                       | Sistema métrico                 | <b>Estados Unidos</b> |
|-------------------------------------|---------------------------------|-----------------------|
| <b>Temperatura</b>                  |                                 |                       |
| En funcionamiento                   | $5^{\circ}$ C a 35 $^{\circ}$ C | 41 °F a 95 °F         |
| Inactiva                            | -20 °C a 60 °C                  | -4 °F a 140 °F        |
| Humedad relativa (sin condensación) |                                 |                       |
| En funcionamiento                   | Del 10 % al 90 %                | Del 10 % al 90 %      |
| Inactiva                            | Del 5 % al 95 %                 | Del 5 % al 95 %       |
| Altitud máxima (sin presurización)  |                                 |                       |
| En funcionamiento                   | $-15$ m a 3.048 m               | -50 a 10.000 pies     |
| Inactiva                            | $-15$ m a 12.192 m              | -50 a 40.000 pies     |

Tabla 13-2 Especificaciones del entorno operativo

# <span id="page-75-0"></span>14 Accesibilidad

El objetivo de HP es diseñar, producir y comercializar productos, servicios e información que todos puedan utilizar en todas partes, ya sea de forma independiente o con dispositivos o aplicaciones apropiados de tecnología de asistencia (AT) de terceros.

# HP y la accesibilidad

HP trabaja para integrar la diversidad, la inclusión y el equilibrio en la vida laboral/personal en la estructura de la compañía, de manera que se refleje en todo lo que hace. HP se esfuerza por crear un entorno inclusivo, enfocado en conectar a las personas con el poder de la tecnología en todo el mundo.

# Obtener las herramientas tecnológicas que necesita

La tecnología puede liberar su potencial humano. La tecnología asistencial elimina barreras y lo ayuda a crear independencia en el hogar, en el trabajo y en la comunidad. La tecnología asistencial lo ayuda a aumentar, mantener y mejorar los recursos funcionales de la tecnología de información y la electrónica.

Para obtener más información, consulte [Buscar la mejor tecnología asistencial](#page-76-0) en la página 68.

## El compromiso de HP

HP asumió el compromiso de proporcionar productos y servicios accesibles para las personas con discapacidad. Este compromiso respalda los objetivos de diversidad de la compañía y ayuda a garantizar que los beneficios de la tecnología estén disponibles para todos.

La meta de accesibilidad de HP es diseñar, producir y comercializar productos y servicios que cualquiera pueda utilizar, incluidas las personas con discapacidad, ya sea de manera independiente o con dispositivos de asistencia apropiados.

Para lograr esa meta, esta Política de accesibilidad establece siete objetivos principales que guían las acciones de HP. Se espera que todos los gerentes y empleados de HP apoyen estos objetivos y su implementación de acuerdo con sus roles y responsabilidades:

- Aumentar el nivel de conciencia sobre los temas de accesibilidad en HP y proporcionar a los empleados la capacitación que necesitan para diseñar, producir, comercializar y entregar productos y servicios accesibles.
- Desarrollar pautas de accesibilidad para los productos y servicios y pedir cuentas a los grupos de desarrollo de productos sobre la implementación de estas pautas donde sea viable de forma competitiva, técnica y económica.
- Involucrar a personas con discapacidad en el desarrollo de las directrices sobre accesibilidad y en el diseño y prueba de los productos y servicios.
- Documentar los recursos de accesibilidad y disponibilizar públicamente la información acerca de los productos y servicios de HP en una forma accesible.
- Establecer relaciones con los principales proveedores de soluciones y tecnología asistencial.
- <span id="page-76-0"></span>Respaldar la investigación y el desarrollo internos y externos que mejoran la tecnología asistencial relevante para los productos y servicios de HP.
- Respaldar y contribuir con las normas y orientaciones del sector con relación al tema de la accesibilidad.

# International Association of Accessibility Professionals (IAAP)

La IAAP es una asociación sin fines de lucro, concentrada en el progreso de los profesionales de la accesibilidad a través de contactos, educación y certificaciones. El objetivo es ayudar a los profesionales de la accesibilidad a desarrollar y hacer progresar sus carreras, además de permitir que las organizaciones integren de una mejor forma la accesibilidad en sus productos e infraestructura.

Como miembro fundador, HP se ha incorporado para participar con otras organizaciones en el avance del campo de la accesibilidad. Este compromiso respalda la meta de accesibilidad de HP de diseñar, producir y comercializar productos y servicios que las personas con discapacidad puedan usar efectivamente.

La IAAP fortalecerá la profesión al conectar mundialmente a las personas, los estudiantes y las organizaciones para intercambiar aprendizajes. Si tiene interés en obtener más información, consulte <http://www.accessibilityassociation.org>para participar en la comunidad en línea, suscribirse a boletines de noticias y aprender sobre las opciones de membresía.

# Buscar la mejor tecnología asistencial

Todo el mundo, incluidas las personas con discapacidad o limitaciones asociadas a la edad, debería poder comunicarse, expresarse y conectarse con el mundo a través de la tecnología. HP está comprometido a aumentar la conciencia sobre la accesibilidad dentro de HP y con nuestros clientes y socios.

Puede tratarse de fuentes grandes más fáciles para la vista, de reconocimiento de voz para que sus manos descansen o cualquier otra tecnología asistencial que lo ayude en su situación específica: diversas tecnologías asistenciales hacen que los productos HP sean más fáciles de utilizar. ¿Cómo elegir?

#### Evaluación de sus necesidades

La tecnología puede liberar su potencial. La tecnología asistencial elimina barreras y lo ayuda a crear independencia en el hogar, en el trabajo y en la comunidad. La tecnología asistencial (AT) lo ayuda a aumentar, mantener y mejorar los recursos funcionales de la tecnología de información y la electrónica.

Usted puede elegir entre muchos productos de AT. Su evaluación de la AT debería permitirle analizar varios productos, responder sus preguntas y facilitar su selección de la mejor solución para su situación específica. Encontrará que los profesionales calificados para realizar evaluaciones de AT provienen de muchos campos, entre ellos, licenciados o certificados en terapia física, terapia ocupacional, patologías del habla/lenguaje y otras áreas de conocimiento. Otros, aunque no estén certificados o licenciados, también pueden brindar información de evaluación. Consulte sobre la experiencia, la pericia y las tarifas de la persona para determinar si son adecuadas para sus necesidades.

#### Accesibilidad para los productos HP

Estos enlaces proporcionan información sobre recursos de accesibilidad y tecnología de asistencia (si se aplica y está disponible en su país o región) que se incluyen en varios productos HP. Estos recursos lo ayudarán a seleccionar las funciones de tecnología asistencial específicas y los productos más apropiados para su situación.

● Asuntos relacionados con la accesibilidad y el envejecimiento de HP: vaya a<http://www.hp.com>y escriba Accesibilidad en el cuadro de búsqueda. Seleccione Oficina de asuntos relacionados con la accesibilidad y el envejecimiento.

- <span id="page-77-0"></span>Equipos HP: Para productos de Windows, vaya a<http://www.hp.com/support>y escriba Opciones de accesibilidad de Windows en el cuadro de búsqueda Buscar en nuestra base de conocimientos. Seleccione el sistema operativo adecuado en los resultados.
- Compras de HP, periféricos para productos HP: vaya a [http://store.hp.com,](http://store.hp.com) seleccione Comprar y luego seleccione Monitores o Accesorios.

[Si necesita soporte adicional con relación a los recursos de accesibilidad en su producto HP, consulte Contacto](#page-79-0)  con soporte técnico en la página 71.

Enlaces adicionales a socios y proveedores externos que pueden proporcionar asistencia adicional:

- [Información de accesibilidad de Microsoft \(Windows y Microsoft Office\)](http://www.microsoft.com/enable)
- [Información de accesibilidad de productos Google \(Android, Chrome, Google Apps\)](https://www.google.com/accessibility/)

# Normas y legislación

En todo el mundo, se están promulgando normas para mejorar el acceso de las personas con discapacidad a los productos y servicios. Estas normas son históricamente aplicables a productos y servicios de telecomunicaciones, PC e impresoras con ciertos recursos de comunicación y reproducción de video, su documentación de usuario asociada y su soporte al cliente.

### Normas

El US Access Board (Comité de Acceso de los Estados Unidos) creó la Sección 508 de las normas federales de regulación de adquisiciones (FAR) para abordar el acceso a la tecnología de la información y las comunicaciones (TIC) para personas con discapacidad física, sensorial o cognitiva.

Las normas contienen criterios técnicos específicos de varios tipos de tecnologías, así como los requisitos basados en el rendimiento que se concentran en los recursos funcionales de los productos contemplados. Los criterios específicos se refieren a aplicaciones de software y sistemas operativos, información y aplicaciones basadas en la Web, equipos, productos de telecomunicaciones, video y multimedia y productos cerrados autónomos.

#### Mandato 376 – EN 301 549

La Unión Europea creó la norma EN 301 549 dentro del Mandato 376 como un conjunto de herramientas en línea para la adquisición pública de productos de las TIC. La norma especifica los requisitos de accesibilidad correspondientes a los productos y servicios de las TIC, junto con una descripción de los procedimientos de prueba y la metodología de evaluación para cada requisito.

#### Web Content Accessibility Guidelines (WCAG)

Las Web Content Accessibility Guidelines (WCAG) de la Web Accessibility Initiative (WAI) de W3C ayudan a los desarrolladores y diseñadores web a crear sitios que satisfagan mejor las necesidades de las personas con discapacidad o limitaciones asociadas a la edad.

Las WCAG hacen avanzar la accesibilidad en toda la gama de contenido web (texto, imágenes, audio y video) y aplicaciones web. Las WCAG pueden probarse con precisión, son fáciles de entender y de utilizar y [brindan a los desarrolladores web flexibilidad para innovar. Las WCAG 2.0 también se aprobaron como ISO/IEC](http://www.iso.org/iso/iso_catalogue/catalogue_tc/catalogue_detail.htm?csnumber=58625/)  40500:2012.

<span id="page-78-0"></span>Las WCAG responden específicamente a las barreras para acceder a la web que experimentan las personas con discapacidad visual, auditiva, física, cognitiva y neurológica, y por usuarios de la web con edad más avanzada y necesidades de accesibilidad. Las WCAG 2.0 ofrecen las características del contenido accesible:

- Fácil de percibir (por ejemplo, al brindar alternativas de texto para las imágenes, leyendas para el audio, adaptabilidad en la presentación y contraste de color)
- Fácil de operar (al lidiar con el acceso al teclado, el contraste de color, el tiempo de entrada, la forma de evitar convulsiones y la capacidad de navegación)
- Fácil de entender (responde a las características de legibilidad, previsibilidad y asistencia de entrada)
- Robusto (por ejemplo, al brindar compatibilidad con tecnologías asistenciales)

## Legislación y normas

La accesibilidad de la TI y la información constituye un área que cada vez obtiene más relevancia legislativa. Estos enlaces brindan información sobre legislación, regulaciones y normas clave.

- **[Estados Unidos](http://www8.hp.com/us/en/hp-information/accessibility-aging/legislation-regulation.html#united-states)**
- **[Canadá](http://www8.hp.com/us/en/hp-information/accessibility-aging/legislation-regulation.html#canada)**
- **[Europa](http://www8.hp.com/us/en/hp-information/accessibility-aging/legislation-regulation.html#europe)**
- **[Australia](http://www8.hp.com/us/en/hp-information/accessibility-aging/legislation-regulation.html#australia)**

# Enlaces y recursos de accesibilidad útiles

Estas organizaciones, instituciones y recursos podrían ser buenas fuentes de información sobre la discapacidad y las limitaciones relacionadas con la edad.

NOTA: Esta no es una lista exhaustiva. Estas organizaciones se brindan solo para fines informativos. HP no asume ninguna responsabilidad sobre la información o los contactos que usted encuentre en Internet. La inclusión en esta página no implica el respaldo de HP.

# **Organizaciones**

Estas organizaciones son algunas de las que brindan información sobre discapacidad y limitaciones relacionadas con la edad.

- American Association of People with Disabilities (AAPD)
- Association of Assistive Technology Act Programs (ATAP)
- Hearing Loss Association of America (HLAA)
- Information Technology Technical Assistance and Training Center (ITTATC)
- Lighthouse International
- National Association of the Deaf
- National Federation of the Blind
- Rehabilitation Engineering & Assistive Technology Society of North America (RESNA)
- Telecommunications for the Deaf and Hard of Hearing, Inc. (TDI)

W3C Web Accessibility Initiative (WAI)

## <span id="page-79-0"></span>Instituciones educativas

Muchas instituciones educativas, incluidos estos ejemplos, brindan información sobre la discapacidad y las limitaciones relacionadas con la edad.

- California State University, Northridge, Center on Disabilities (CSUN)
- University of Wisconsin Madison, Trace Center
- Programa de instalaciones de computación de la University of Minnesota

### Otros recursos sobre discapacidad

Muchos recursos, incluidos estos ejemplos, brindan información sobre la discapacidad y las limitaciones relacionadas con la edad.

- Programa de asistencia técnica de la ADA (Americans with Disabilities Act)
- **ILO Global Business and Disability Network**
- **EnableMart**
- Foro europeo sobre discapacidad
- Red sobre instalaciones laborales
- **Microsoft Enable**

# Enlaces de HP

Estos enlaces específicos de HP brindan información relacionada con la discapacidad y las limitaciones relacionadas con la edad.

[Guía de seguridad y ergonomía de HP](http://www8.hp.com/us/en/hp-information/ergo/index.html)

[Ventas al sector público de HP](https://government.hp.com/)

# Contacto con soporte técnico

HP ofrece soporte técnico y asistencia con opciones de accesibilidad para clientes con discapacidades.

 $\mathbb{R}$  NOTA: El soporte es solo en inglés.

- Clientes sordos o con discapacidad auditiva que tengan dudas sobre el soporte técnico o la accesibilidad de los productos de HP:
	- Pueden usar TRS/VRS/WebCapTel para llamar al (877) 656-7058, de lunes a viernes, de 6:00 am a 9:00 pm (horario de la montaña).
- Clientes con otra discapacidad o limitaciones asociadas a la edad que tengan dudas sobre el soporte técnico o la accesibilidad de los productos de HP:
	- Llamar al (888) 259-5707, de lunes a viernes, de 6:00 am a 9:00 pm (hora de la montaña).

# <span id="page-80-0"></span>Índice

# A

accesibilidad [67,](#page-75-0) [68,](#page-76-0) [70,](#page-78-0) [71](#page-79-0) actualización de controladores [42](#page-50-0) actualización de programas [41](#page-49-0) actualización de programas y controladores [41](#page-49-0) actualizaciones de software, instalación [49](#page-57-0) administración de la energía [33](#page-41-0) alimentación de entrada [65](#page-73-0) alimentación externa, uso [38](#page-46-0) alimentación por batería [35](#page-43-0) altavoces [14](#page-22-0) conexión [22,](#page-30-0) [23](#page-31-0) Ampliación o reducción mediante el gesto de pinza de dos dedos en el panel táctil y en la pantalla táctil [28](#page-36-0) antenas inalámbricas, identificación [6](#page-14-0) antenas WLAN, identificación [6](#page-14-0) apagado [34](#page-42-0) apagado del equipo [34](#page-42-0) AT (tecnología asistencial) buscar [68](#page-76-0) objetivo [67](#page-75-0) atención al cliente, accesibilidad [71](#page-79-0) audio [22](#page-30-0) ajuste de volumen [13](#page-21-0) altavoces [22](#page-30-0) Audio HDMI [26](#page-34-0) auriculares [23](#page-31-0) configuraciones de sonido [23](#page-31-0) sets de auriculares y micrófono [23](#page-31-0) auriculares, conexión [23](#page-31-0)

#### B

batería ahorro de energía [36](#page-44-0) búsqueda de información [36](#page-44-0) descarga [36](#page-44-0) niveles de batería bajos [37](#page-45-0) resolución de nivel de batería baio [37](#page-45-0) sellada de fábrica [38](#page-46-0)

Batería sellada de fábrica [38](#page-46-0) BIOS actualización [51](#page-59-0) descargar una actualización [52,](#page-60-0) [53](#page-61-0) determinación de la versión [51](#page-59-0) inicio de la utilidad de configuración [51](#page-59-0) botón de conexiones inalámbricas [17](#page-25-0) botón de inicio/apagado, identificación [10,](#page-18-0) [11](#page-19-0) botones alimentación [10,](#page-18-0) [11](#page-19-0) derecho del panel táctil [7](#page-15-0) izquierdo del panel táctil [7](#page-15-0) Botones del panel táctil identificación [7](#page-15-0)

#### C

cable de seguridad, instalación [50](#page-58-0) cámara identificación [6](#page-14-0) uso [22](#page-30-0) carga de la batería [36](#page-44-0) componentes área del teclado [7](#page-15-0) indicadores luminosos [8](#page-16-0) inferior [14](#page-22-0) lado derecho [3](#page-11-0) lado izquierdo [4](#page-12-0) panel táctil [7,](#page-15-0) [8](#page-16-0) pantalla [6](#page-14-0) parte trasera [14](#page-22-0) componentes de la pantalla [6](#page-14-0) componentes de la parte inferior [14](#page-22-0) componentes del lado derecho [3](#page-11-0) componentes del lado izquierdo [4](#page-12-0) componentes del panel táctil [7](#page-15-0) conector combinado de salida de audio (auriculares)/entrada de audio (micrófono), identificación [5](#page-13-0) conector de alimentación identificación [4](#page-12-0) conector de red, identificación [4](#page-12-0)

conector RJ-45 (red), identificación [4](#page-12-0) conectores alimentación [4](#page-12-0) red [4](#page-12-0) RJ-45 (red) [4](#page-12-0) salida de audio (auriculares)/ entrada de audio (micrófono) [5](#page-13-0) conexión a una LAN [20](#page-28-0) conexión a una red [17](#page-25-0) conexión a una red inalámbrica [17](#page-25-0) conexión a una WLAN [18](#page-26-0) conexión a una WLAN corporativa [18](#page-26-0) conexión a una WLAN pública [18](#page-26-0) configuración del panel táctil, aiustes [7](#page-15-0) configuraciones de energía, uso [35](#page-43-0) Configuraciones de Remote HP PC Hardware Diagnostics UEFI personalización [59](#page-67-0) uso [58](#page-66-0) configuraciones de sonido, uso [23](#page-31-0) contraseñas Utilidad de configuración (BIOS) [47](#page-55-0) Windows [46](#page-54-0) Contraseñas de la utilidad de configuración (BIOS) [47](#page-55-0) Contraseñas de Windows [46](#page-54-0) controles del sistema operativo [17](#page-25-0) controles inalámbricos botón [17](#page-25-0) sistema operativo [17](#page-25-0) copia de seguridad, creación [60](#page-68-0) copias de seguridad [60](#page-68-0) copias de seguridad de software e información [50](#page-58-0) cuidado de su equipo [42](#page-50-0)

## D

descarga electrostática [64](#page-72-0) Dispositivo Bluetooth [17,](#page-25-0) [19](#page-27-0) dispositivo WLAN [15](#page-23-0) dispositivo WWAN [18](#page-26-0) dispositivos de alta definición, conexión [25,](#page-33-0) [26](#page-34-0)

#### E

entorno de funcionamiento [66](#page-74-0) envío del equipo [44](#page-52-0) eSIM [19](#page-27-0) especificaciones [65](#page-73-0) estados de visualización [25](#page-33-0) etiqueta Bluetooth [15](#page-23-0) etiqueta de certificación de conexiones inalámbricas [15](#page-23-0) etiqueta WLAN [15](#page-23-0) etiquetas Bluetooth [15](#page-23-0) certificación de conexiones inalámbricas [15](#page-23-0) número de serie [15](#page-23-0) reglamentarias [15](#page-23-0) servicio técnico [15](#page-23-0) WLAN [15](#page-23-0) etiquetas de servicio técnico, ubicación [15](#page-23-0)

#### G

gesto de deslizamiento con tres dedos en el panel táctil [30](#page-38-0) gesto de pulsación en el panel táctil o en la pantalla táctil [28](#page-36-0) gesto en el panel táctil: deslizamiento con 2 dedos [29](#page-37-0) gesto en el panel táctil: pulsar con 2 dedos [29](#page-37-0) gesto en el panel táctil: pulsar con tres dedos [29](#page-37-0) gesto táctil en el panel táctil: deslizamiento con cuatro dedos [30](#page-38-0) gesto táctil en el panel táctil: pulsar con cuatro dedos [30](#page-38-0) gestos en el panel táctil deslizamiento con cuatro dedos [30](#page-38-0) deslizamiento con dos dedos [29](#page-37-0) deslizamiento con tres dedos [30](#page-38-0) pulsar con cuatro dedos [30](#page-38-0) pulsar con dos dedos [29](#page-37-0) pulsar con tres dedos [29](#page-37-0) gestos en el panel táctil de precisión deslizamiento con cuatro dedos [30](#page-38-0) deslizamiento con dos dedos [29](#page-37-0) deslizamiento con tres dedos [30](#page-38-0)

pulsar con cuatro dedos [30](#page-38-0) pulsar con dos dedos [29](#page-37-0) pulsar con tres dedos [29](#page-37-0) gestos en la pantalla táctil Ampliación o reducción mediante el gesto de pinza con dos dedos [28](#page-36-0) deslizamiento [31](#page-39-0) deslizamiento con un dedo [31](#page-39-0) pulsar [28](#page-36-0) gestos táctiles [28](#page-36-0) gestos táctiles de deslizamiento con un dedo de la pantalla táctil [31](#page-39-0) Gestos táctiles en el panel táctil y en la pantalla táctil Ampliación o reducción mediante el gesto de pinza con dos dedos [28](#page-36-0) pulsar [28](#page-36-0) GPS [19](#page-27-0)

#### H

hardware, ubicación [3](#page-11-0) herramientas de Windows, uso [60](#page-68-0) Hibernación iniciada durante un nivel de batería crítico [37](#page-45-0) inicio [34](#page-42-0) salida [34](#page-42-0) HP 3D DriveGuard [40](#page-48-0) HP Fast Charge [36](#page-44-0) HP Mobile Broadband activación [18](#page-26-0) Número de IMEI [18](#page-26-0) Número de MEID [18](#page-26-0) HP PC Hardware Diagnostics UEFI código de ID de error [56](#page-64-0) descarga [57](#page-65-0) inicio [57](#page-65-0) uso [56](#page-64-0) HP PC Hardware Diagnostics Windows acceso [54,](#page-62-0) [55](#page-63-0) código de ID de error [54](#page-62-0) descarga [55](#page-63-0) instalación [56](#page-64-0) uso [54](#page-62-0) HP Sure Recover [62](#page-70-0) HP TechPulse [49](#page-57-0) huellas digitales, registro [48](#page-56-0)

#### I

icono de Energía, uso [35](#page-43-0)

indicador luminoso de bloq mayús [9](#page-17-0) indicador luminoso de conexiones inalámbricas [17](#page-25-0) indicador luminoso de inicio/ apagado, identificación [9](#page-17-0) indicador luminoso de la cámara, identificación [7](#page-15-0) indicador luminoso de silencio, identificación [9](#page-17-0) indicador luminoso del adaptador de CA y la batería, identificación [4](#page-12-0) indicador luminoso del panel táctil, identificación [7,](#page-15-0) [9](#page-17-0) indicadores luminosos adaptador de CA y batería [4](#page-12-0) alimentación [9](#page-17-0) blog mayús [9](#page-17-0) cámara [7](#page-15-0) estado de RJ-45 (red) [4](#page-12-0) panel táctil [7,](#page-15-0)9 silencio [9](#page-17-0) indicadores luminosos de estado de RJ-45 (red), identificación [4](#page-12-0) información de la batería, obtención [36](#page-44-0) información normativa etiqueta reglamentaria [15](#page-23-0) etiquetas de certificación de conexiones inalámbricas [15](#page-23-0) inicio de la suspensión y la hibernación [33](#page-41-0) inicio/apagado batería [35](#page-43-0) externo [38](#page-46-0) instalación cable de seguridad opcional [50](#page-58-0) International Association of Accessibility Professionals [68](#page-76-0)

#### L

La accesibilidad necesita evaluación [68](#page-76-0) limpieza de su equipo [42](#page-50-0) cuidado de acabados en madera [44](#page-52-0) desinfección [43](#page-51-0) extracción de la suciedad y los residuos [42](#page-50-0) HP Easy Clean [42](#page-50-0)

#### M

mantenimiento actualización de programas y controladores [41](#page-49-0) Desfragmentador de disco [40](#page-48-0) Liberador de espacio en disco [40](#page-48-0) medios de HP Recovery recuperación [61](#page-69-0) medios de recuperación [60](#page-68-0) creación con HP Cloud Recovery Download Tool [60](#page-68-0) creación de las herramientas de Windows [60](#page-68-0) mejores prácticas [1](#page-9-0) métodos de restauración y recuperación [61](#page-69-0) micrófonos internos, identificación [6](#page-14-0) Miracast [26](#page-34-0) mobile broadband activación [18](#page-26-0) Número de IMEI [18](#page-26-0) Número de MEID [18](#page-26-0) modo avión [17](#page-25-0) modo de luz azul baja [6](#page-14-0)

#### N

navegación en la pantalla [28](#page-36-0) nivel de batería bajo [37](#page-45-0) nivel de batería crítico [37](#page-45-0) nombre y número de producto, equipo [15](#page-23-0) Normas de accesibilidad en la Sección 508 [69](#page-77-0) normas y legislación, accesibilidad [69](#page-77-0) Número de IMEI [18](#page-26-0) Número de MEID [18](#page-26-0) número de serie, equipo [15](#page-23-0)

#### O

Obtenga ayuda con la tecla de acción de Windows [13](#page-21-0) orden de arranque, cambio [62](#page-70-0) orificios de ventilación, identificación [3,](#page-11-0) [14](#page-22-0)

#### P

panel táctil configuraciones [7](#page-15-0) uso [28](#page-36-0)

Panel táctil de precisión uso [28](#page-36-0) pantalla navegar [28](#page-36-0) Política de asistencia de HP [67](#page-75-0) Puerto HDMI conexión [25](#page-33-0) identificación [4](#page-12-0) Puerto SuperSpeed y conector de DisplayPort, conexión de USB Type-C [24](#page-32-0) puerto USB SuperSpeed 5 Gbps con HP Sleep and Charge, identificación [4](#page-12-0) puerto USB SuperSpeed, identificación [3](#page-11-0) puerto USB Type-C SuperSpeed Plus de 5 Gbps con HP Sleep and Charge, identificación [5](#page-13-0) puerto USB Type-C, conexión [24,](#page-32-0) [27](#page-35-0) puertos HDMI [4,](#page-12-0) [25](#page-33-0) Puerto USB SuperSpeed de 5 Gbps con HP Sleep and Charge [4](#page-12-0) Puerto USB Type-C SuperSpeed y DisplayPort [24](#page-32-0) USB SuperSpeed de 5 Gbps [3](#page-11-0) USB Type-C [27](#page-35-0) USB Type-C SuperSpeed de 5 Gbps con HP Sleep and Charge [5](#page-13-0) punto de restauración del sistema, creación [60](#page-68-0)

# R

ranuras lector de tarjetas de memoria [5](#page-13-0) Lector de tarjetas de memoria microSD [5](#page-13-0) recuperación [60,](#page-68-0) [61](#page-69-0) discos [61](#page-69-0) medios [61](#page-69-0) Unidad flash USB [61](#page-69-0) Recursos de HP [1](#page-9-0) recursos, accesibilidad [70](#page-78-0) red cableada (LAN) [20](#page-28-0) red inalámbrica (WLAN) alcance funcional [18](#page-26-0) conexión [18](#page-26-0) conexión a una WLAN corporativa [18](#page-26-0)

conexión a una WLAN pública [18](#page-26-0) red inalámbrica, conexión [50](#page-58-0) restauración [60](#page-68-0) restauración del sistema [61](#page-69-0)

#### S

sets de auriculares y micrófono, conexión [23](#page-31-0) sistema no responde [34](#page-42-0) software Desfragmentador de disco [40](#page-48-0) Liberador de espacio en disco [40](#page-48-0) ubicación [3](#page-11-0) software antivirus, uso [48](#page-56-0) software de firewall [49](#page-57-0) software de seguridad en Internet, uso [48](#page-56-0) Software del Liberador de espacio en disco [40](#page-48-0) software desfragmentador de discos [40](#page-48-0) Software instalado ubicación [3](#page-11-0) sonido *Consulte* [audio](#page-80-0)  suspensión inicio [33](#page-41-0) salida [33](#page-41-0) suspensión e hibernación, inicio [33](#page-41-0)

## T

tecla bloq num, identificación [12](#page-20-0) tecla de acción de la luz de fondo del teclado [13](#page-21-0) tecla de acción de la pantalla de privacidad [12](#page-20-0) tecla de acción de pausa [13](#page-21-0) tecla de acción de pista anterior [13](#page-21-0) tecla de acción de pista siguiente [13](#page-21-0) tecla de acción de reproducción [13](#page-21-0) tecla de acción de silencio [13](#page-21-0) tecla de acción para alternar la imagen de la pantalla [13](#page-21-0) tecla de acción para aumento del brillo de la pantalla [12](#page-20-0) tecla de acción para reducción del brillo de la pantalla [12](#page-20-0) tecla de acción para silenciar el micrófono [13](#page-21-0) tecla de acción, identificación [11](#page-19-0) Tecla de bloqueo de Windows [13](#page-21-0)

tecla de modo avión [13,](#page-21-0) [17](#page-25-0) tecla de privacidad de la cámara, uso [22](#page-30-0) tecla de Windows, identificación [11](#page-19-0) tecla del panel táctil [13](#page-21-0) tecla esc, identificación [11](#page-19-0) tecla fn, identificación [11](#page-19-0) teclado en pantalla [31](#page-39-0) teclado numérico integrado, identificación [12](#page-20-0) teclado numérico, integrado [12](#page-20-0) teclas acción [11](#page-19-0) bloq num [12](#page-20-0) Bloqueo de Windows [13](#page-21-0) esc [11](#page-19-0) fn [11](#page-19-0) modo avión [13](#page-21-0) panel táctil [13](#page-21-0) Windows [11](#page-19-0) teclas de acción alternar la imagen de la pantalla [13](#page-21-0) aumentar el brillo de la pantalla [12](#page-20-0) ayuda [13](#page-21-0) Bloqueo de Windows [13](#page-21-0) disminuir el brillo de la pantalla [12](#page-20-0) identificación [12](#page-20-0) luz de fondo del teclado [13](#page-21-0) modo avión [13](#page-21-0) panel táctil [13](#page-21-0) pantalla de privacidad [12](#page-20-0) pausa [13](#page-21-0) pista anterior [13](#page-21-0) próxima pista [13](#page-21-0) reproducir [13](#page-21-0) silenciar micrófono [13](#page-21-0) silencio [13](#page-21-0) uso [12](#page-20-0) volumen silencio [13](#page-21-0) volumen de los altavoces [13](#page-21-0) teclas de acción de volumen de los altavoces [13](#page-21-0) teclas especiales identificación [11](#page-19-0) uso [11](#page-19-0) tecnología asistencial (AT) buscar [68](#page-76-0) objetivo [67](#page-75-0) transferencia de datos [27](#page-35-0) transferir datos [27](#page-35-0)

## U

uso de contraseñas [46](#page-54-0) uso de un teclado y un mouse opcionales [31](#page-39-0) Uso de un teclado y un mouse opcionales uso [31](#page-39-0) uso del panel táctil [28](#page-36-0)

#### V

viajes con el equipo [15,](#page-23-0) [44](#page-52-0) video Dispositivo DisplayPort [24](#page-32-0) pantallas inalámbricas [26](#page-34-0) Puerto HDMI [25](#page-33-0) USB Type-C [24,](#page-32-0) [27](#page-35-0) video, uso [24](#page-32-0) volumen ajuste [13](#page-21-0)

### W

Windows copia de seguridad [60](#page-68-0) medios de recuperación [60](#page-68-0) punto de restauración del sistema [60](#page-68-0) Windows Hello [22](#page-30-0) uso [48](#page-56-0)

## Z

zona de control [7](#page-15-0) zona de control derecho, identificación [7,](#page-15-0) [8](#page-16-0) zona de control izquierdo, identificación [7,](#page-15-0) [8](#page-16-0) zona del panel táctil, identificación [7,](#page-15-0) [8](#page-16-0)